# **DS-700AC**

# **User's Manual**

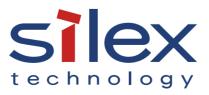

Copyright© 2021 silex technology, Inc. All rights reserved. WA106490XB

### Index

| 1. Introduction                                                    | 1  |
|--------------------------------------------------------------------|----|
| 1-1. Introduction                                                  | 2  |
| About the notation                                                 | 2  |
| Disclaimers                                                        | 2  |
| Trademarks                                                         | 2  |
| 1-2. Safety Instructions                                           | 3  |
| 1-3. Notes on Use                                                  | 6  |
| 1-4. Product Information and Customer Services                     | 7  |
| Product Information                                                | 7  |
| Customer Support Center                                            | 7  |
| 2. About DS-700AC                                                  | 9  |
| 2-1. Package Contents                                              | 10 |
| 2-2. Features                                                      | 11 |
| 2-3. Specifications                                                | 14 |
| 2-3-1. Hardware Specifications                                     | 14 |
| 2-3-2. Software Specifications                                     | 18 |
| 2-4. About Wireless Interference                                   | 19 |
| 2-5. Parts and Functions                                           | 21 |
| 3. Before You Begin                                                | 25 |
| 3-1. Supported Configuration Methods                               | 26 |
| 3-1-1. Configuration using a network cable (Recommended)           | 26 |
| 3-1-2. Configuration using the WPS feature of your wireless router | 27 |
| 3-1-3. Configuration using a USB flash drive                       | 28 |
| 3-2. Necessary Wireless Setting Information                        | 29 |
| 3-3. Setup Flow                                                    | 31 |
| 3-3-1. Before You Begin                                            | 31 |
| 3-3-2. Setup Flow                                                  | 31 |
| 3-3-3. Setup                                                       | 32 |

| 3-3-4. Prepare other PCs to use DS-700AC                |    |
|---------------------------------------------------------|----|
| 4. Software Overview                                    |    |
| 4-1. Necessary Utilities                                |    |
| 4-1-1. What is Device Server Setup?                     |    |
| Setting TCP/IP                                          |    |
| Wireless Setting                                        |    |
| 4-1-2. What is SX Virtual Link?                         |    |
| About SX Virtual Link                                   |    |
| Functional Overview                                     |    |
| 4-2. Downloading the Utilities                          | 40 |
| 5. Configuration                                        |    |
| 5-1. Configuration via a Network Cable (Recommended)    | 42 |
| 5-1-1. Necessary Items                                  | 42 |
| 5-1-2. Start Setup                                      | 43 |
| Connect a network cable to and power on DS-700AC        | 43 |
| Configure the network settings from your PC             | 44 |
| 5-1-3. Enable the new settings                          |    |
| 5-2. Configuration via WPS                              | 53 |
| 5-2-1. Confirm that your wireless router supports WPS   | 53 |
| 5-2-2. Prepare the necessary items                      | 53 |
| 5-2-3. Start setup                                      | 54 |
| 5-3. Configuration via a USB Flash Drive                | 57 |
| 5-3-1. Necessary Items                                  | 57 |
| 5-3-2. Start Setup                                      | 58 |
| Save the configuration information to a USB flash drive | 58 |
| Insert the USB flash drive into DS-700AC                | 63 |
| Remove the USB flash drive from DS-700AC                | 64 |
| 6. Installing the Application to PC                     | 67 |
| 6-1. Installing the Application in Windows              | 68 |

| 7. Using USB Devices Connected to DS-700AC                      | 73  |
|-----------------------------------------------------------------|-----|
| 7-1. Using USB Devices in Windows                               | 74  |
| 7-1-1. Starting SX Virtual Link                                 | 74  |
| 7-1-2. Connecting / Disconnecting to / from a USB device        | 75  |
| 7-1-3. Finishing SX Virtual Link                                | 76  |
| 7-1-4. Online Help                                              | 77  |
| 8. Other Features                                               | 79  |
| 8-1. Using the Web Configuration Page                           | 80  |
| 8-1-1. Displaying the Web page of DS-700AC                      | 81  |
| Using SX Virtual Link to display the Web page                   | 81  |
| Using a Web browser to display the Web page                     | 83  |
| 8-1-2. Status Information                                       | 85  |
| USB Device Status                                               | 85  |
| System Status                                                   | 86  |
| UPnP Status                                                     |     |
| OpenVPN Status                                                  |     |
| Wireless Status                                                 | 90  |
| 8-1-3. Network Settings                                         | 91  |
| General Configuration                                           | 91  |
| TCP/IP Configuration                                            | 92  |
| NTP Configuration                                               | 95  |
| UPnP Configuration                                              | 96  |
| OpenVPN Configuration                                           | 97  |
| Wired LAN Configuration                                         |     |
| Wireless LAN Configuration                                      |     |
| 8-2. About the Print Server Feature                             | 100 |
| 8-2-1. About the Print Server Feature                           | 100 |
| 8-2-2. Before Using Standard Windows Printing                   | 101 |
| 8-2-3. Printing Using the LPR Port on Windows 7                 | 102 |
| 8-2-4. Printing Using the LPR Port on Windows 8/8.1/10 or Newer | 105 |

| 8-2-5. Printing Using the Raw Port on Windows 7 or Newer | 108 |
|----------------------------------------------------------|-----|
| 8-3. Wireless Configuration on Web Configuration Page    | 110 |
| 8-3-1. Easy Wireless Configuration                       | 110 |
| 8-3-2. Detailed Wireless Configuration                   | 112 |
| 8-3-3. IEEE802.1X Authentication                         | 118 |
| Supported 802.1X Authentication Methods                  | 118 |
| Standard and Saving Format for Certificate               | 118 |
| IEEE 802.1X Settings                                     | 119 |
| 8-3-4. Smart Wireless Setup                              | 123 |
| PIN Code Method                                          | 124 |
| 8-4. Security Feature                                    | 127 |
| 8-4-1. USB Port Setting                                  | 127 |
| 8-4-2. Using Service Management Configuration            | 129 |
| 8-4-3. Filtering Accesses from a Particular PC           | 132 |
| 8-4-4. Server Certificate                                | 135 |
| 8-4-5. Changing Root Password                            | 138 |
| 8-5. Maintenance Feature                                 | 140 |
| 8-5-1. About ECO Mode                                    | 140 |
| About ECO Mode                                           | 140 |
| Turning on ECO Mode setting                              | 140 |
| Conditions to start ECO Mode                             | 142 |
| Conditions to finish ECO Mode                            | 142 |
| 8-5-2. Resetting to Factory Defaults                     | 143 |
| Resetting using the push switch on DS-700AC              | 143 |
| Resetting from the Web page                              | 144 |
| 8-5-3. Rebooting DS-700AC                                | 146 |
| Manual reboot at the unit side                           | 146 |
| Remote reboot from the Web page                          | 146 |
| 8-5-4. Updating Firmware                                 | 149 |
| Downloading the latest firmware file                     | 149 |
| Updating the firmware                                    | 149 |
| 8-6. Using USB Devices over the Internet                 | 152 |

| 8-6-1. Using USB Devices over the Internet | 153 |
|--------------------------------------------|-----|
| UPnP function setting                      | 153 |
| SX Virtual Link Setting                    | 157 |
| 8-6-2. Deleting Port Forwarding Setting    | 159 |
| 8-6-3. Using OpenVPN Client Function       | 161 |
| OpenVPN Client function setting            | 162 |
| SX Virtual Link Setting                    | 164 |
| 8-7. Using SX Virtual Link Lite            |     |
| 8-7-1. What is SX Virtual Link Lite?       | 166 |
| Difference from SX Virtual Link            | 166 |
| 8-7-2. Installing SX Virtual Link Lite     | 167 |
| 8-7-3. SX Virtual Link Lite Setting        | 170 |
| Using SX Virtual Link Lite                 | 170 |
| SX Virtual Link Lite Setting's Window      | 172 |
| 8-8. Uninstalling Application on Windows   | 174 |
| 8-8-1. Uninstalling SX Virtual Link        | 174 |
| 8-8-2. Uninstalling SX Virtual Link Lite   | 176 |
| 9. Troubleshooting                         |     |
| 9-1. Useful Information                    |     |
| 9-2. Q&A                                   |     |
| 9-2-1. Problems During Setup               |     |
| 9-2-2. Problems While Using DS-700AC       |     |

Blank page

# **1.** Introduction

Thank you for purchasing the USB Device Server "DS-700AC".

This manual provides information on how to configure and use DS-700AC. Please read the **1-2. Safety Instructions** carefully before using DS-700AC.

## 1-1. Introduction

### About the notation

This manual provides information on how to configure and use DS-700AC. Please read the Safety Instructions carefully before using DS-700AC.

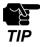

: This symbol indicates important information that needs to be observed when operating DS-700AC. Make sure to read this information for safe and proper use.

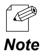

: This symbol indicates information that is useful when using DS-700AC. If you experience difficulties operating DS-700AC, please refer to this information first.

### Disclaimers

- The unauthorized transfer or copying of the content of this manual, in whole or in part, without prior written consent expressly prohibited by law.
- The content of this manual is subject to change without notice.
- This manual was prepared to accurately match the content of each OS, but the actual information shown on the PC monitor may differ from the content of this manual due to future OS version upgrades, modifications, and other changes.
- Although every effort was made to prepare this manual with the utmost accuracy, Silex Technology will not be held liable for any damages as a result of errors, setting examples, or other content.

### Trademarks

- AMC Manager is a registered trademark of Silex Technology.
- Microsoft, Windows, Microsoft Edge and Azure are either registered trademarks of Microsoft Corporation in the United States and/or other countries.
- Safari is registered trademark of Apple, Inc in the United States and/or other countries.
- Google Chrome is trademark of Google LLC.
- WPA, WPA2 and WPA3 are trademarks or registered trademarks of Wi-Fi Alliance.
- OpenVPN is a registered trademark of OpenVPN Inc.
- Other brand or product names are registered trademarks or trademarks of their respective owners.

# 1-2. Safety Instructions

This page provides the safety instructions for safe use of DS-700AC.

To ensure safe and proper use, please read the following information carefully before using DS-700AC. The safety instructions include important information on safe handling of DS-700AC and on general safety issues.

### <Indication of the warning>

| Warning | "Warning" indicates the existence of a hazard that could<br>result in death or serious injury if the safety instruction is<br>not observed.           |
|---------|----------------------------------------------------------------------------------------------------|
| Caution | "Caution" indicates the existence of a hazard that could<br>result in serious injury or material damage if the safety<br>instruction is not observed. |

### <Meaning of the symbols>

|            | This symbol indicates the warning and caution.<br>( Example: "Danger of the electric shock" )                          |
|------------|----------------------------------------------------------------------------------------------------|
| $\bigcirc$ | This symbol indicates the prohibited actions.<br>( Example: 🛞 "Disassembly is prohibited" )                            |
|            | This symbol indicates the actions users are required to observe.<br>( Example: 💽 "Remove the AC plug from an outlet" ) |

## <u> M</u>arning

| 8          | <ul> <li>In the following cases, turn off the connected devices and unplug the AC plug of this product from a power outlet. Failure to follow these instructions may cause fire or an electrical shock.</li> <li>When this product emits a strange smell, smoke or sound or becomes too hot to touch.</li> <li>When foreign objects (metal, liquid, etc.) gets into this product.</li> <li>When this product is dropped or the case is broken or cracked.</li> </ul>                                                                                                    |
|------------|----------------------------------------------------------------------------------------------------|
|            | <ul> <li>Do not disassemble or modify this product. It may cause fire, electrical shock or malfunction.</li> <li>Do not disassemble or modify the AC adaptor that came with this product. It may cause fire, electrical shock or malfunction.</li> </ul>                                                                                                    |
| $\bigcirc$ | <ul> <li>Do not cover up the vents on this product. The temperature inside may rise and cause fire or malfunction.</li> <li>Do not place any objects on top of this product. It may cause fire, electrical shock or malfunction.</li> <li>Do not place any objects on top of this product. It may cause fire, electrical shock or malfunction.</li> <li>Do not place any objects on top of this product. It may cause fire, electrical shock or malfunction.</li> <li>Do not roll up or wrap the AC cord. It may cause fire or an electrical shock.</li> <li>Do not plug or unplug the AC adaptor or any other cables with wet hands. It may cause an electrical shock or malfunction.</li> <li>Keep the small parts out of reach of young children. If these are swallowed, consult a doctor immediately.</li> </ul> |
|            | <ul> <li>For use of the devices connected to this product, please follow all warnings, cautions and notices given by that manufacturer and carefully use them in a proper manner.</li> <li>Failure to follow these instructions may cause fire, electrical shock or malfunction.</li> <li>Use the correct power voltage. Improper voltage may cause fire or an electrical shock.</li> <li>If a ground wire is supplied with your device to use with, connect it to the ground terminal in order to prevent an electrical shock. Do not connect the ground wire to gas pipe, water pipe, lighting rod or telephone ground wire. It may cause malfunction.</li> <li>Keep the cords and cables away from children. It may cause an electrical shock or serious injury.</li> </ul>                                        |

|            | 🛕 Caution                                                                                                    |
|------------|----------------------------------------------------------------------------------------------------|
| $\bigcirc$ | <ul> <li>Use the AC adaptor supplied with this product. Other AC adaptors may cause malfunction.</li> <li>Do not place any objects on the cable or bend, twist, or pull it excessively.</li> <li>Do not use or store this product under the following conditions.</li> <li>It may cause malfunction.</li> <li>Locations subject to vibration or shock</li> <li>Shaky, uneven or tilted surfaces</li> <li>Locations exposed to direct sunlight</li> <li>Humid or dusty places</li> <li>Wet places (kitchen, bathroom, etc.)</li> <li>Near a heater or stove</li> <li>Locations subject to extreme changes in temperature</li> <li>Near strong electromagnetic sources (magnet, radio, wireless device, etc.)</li> </ul> |
|            | <ul> <li>Do not pull on the cord to disconnect the plug from the power supply. The code may be broken, which could result in fire or an electrical shock.</li> <li>Follow the law of each country when you discard this product.</li> <li>Verify all codes or cables are plugged correctly before using this product.</li> </ul>                                                                                                    |
| 8          | <ul> <li>When this product will not be used for a long time, unplug the power cables of</li> <li>this product and the other devices you are using with it.</li> <li>When removing this product, disconnect the AC plugs of both this product and the other devices you are using with it.</li> </ul>                                                                                                    |

### 1-3. Notes on Use

This page explains the caution you need to pay attention to when using this product. Please be sure to read this page before begin.

- This product is not intended to be incorporated to or be used for control of equipment that affects human life or requires a high degree of reliability, such as medical equipment, nuclear equipment, aerospace equipment, and transportation equipment.
   Silex Technology, Inc. is not liable for any injury, fire, property damage, etc. that may arise as a result of using this product for these facilities or control systems.
- Silex Technology, Inc. is not liable for any malfunction of the device connected to this product or loss, damage, falsification, leakage, etc. of the data of that device. The same applies when these problems occur as a result of unauthorized access to this product.
- When disposing of this product, please follow the regulations of your local governments.
- This product (and its accessories) is subject to change without a pre-notice.

### 1-4. Product Information and Customer Services

### **Product Information**

The services below are available from the Silex Technology website. For details, please visit the Silex Technology website.

Silex Technology website
URL: https://www.silextechnology.com/

- Latest firmware download
- Latest software download
- Latest manual download
- Support information (FAQ)

### **Customer Support Center**

Customer Support is available for any problems that you may encounter. If you cannot find the relevant problem in this manual or on our website, or if the corrective procedure does not resolve the problem, please contact Silex Technology Customer Support.

| Contact Information |                          |  |
|---------------------|--------------------------|--|
| USA                 | support@silexamerica.com |  |
| Europe              | support@silexeurope.com  |  |

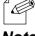

- Refer to the Silex Technology website ( https://www.silextechnology.com/ ) for the latest FAQ and product information.

Note

Blank page

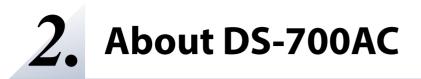

## 2-1. Package Contents

This page explains the items that came with DS-700AC.

Following items are bundled with DS-700AC. If you find any items missing, please contact your point of purchase.

- DS-700AC
- AC adaptor
- Setup Guide
- Distribution of source code subject to open source software

### 2-2. Features

This page explains the Features of DS-700AC.

#### IEEE802.11a / b / g / n / ac for wireless LAN standard

As DS-700AC supports IEEE802.11a/b/g/n/ac, various USB devices can be shared over a wireless network. The following authentication and encryption methods are supported.

| Authentication method | Encryption mode |
|-----------------------|-----------------|
| Onen                  | None            |
| Open                  | WEP             |
| WPA2-Personal         | AES             |
| WPA3-Personal         | AES             |
| WPA/WPA2-Personal     | AUTO            |
| WPA2-Enterprise       | AES             |
| WPA3-Enterprise       | AES             |
| WPA/WPA2-Enterprise   | AUTO            |

#### **Supports Gigabit Ethernet**

High-speed data transfer with Gigabit Ethernet (1000BASE-T) as well as 100BASE-TX/10BASE-T Ethernet (auto-sensing).

### **Easy Configuration**

If a DHCP server (or broadband router with DHCP function) is installed to your network, you can use the DS-700AC just by connecting it to the network.

Also, when you want to assign IP address to your network devices manually, you can easily configure the DS-700AC using the Device Server Setup which can be downloaded from our website.

#### **Wireless Configuration Using a Push Switch**

DS-700AC support the wireless configuration using Smart Wireless Setup. If your wireless router (Access Point) supports WPS (Wi-Fi Protected Setup), you can configure the wireless settings easily using the push switch.

#### **USB Device Server Feature**

- Share various USB devices

By using DS-700AC and the bundled utility, SX Virtual Link, you can share various USB devices such as printers, scanners and storage devices among Windows PC (refer to **2-3-2. Software Specifications**). DS-700AC allows you to use USB devices as if they were connected directly to your PC.

(For details on SX Virtual Link, refer to 4-1-2. What is SX Virtual Link?.)

#### - Support USB device that uses isochronous transfer

You can share the USB devices that use isochronous transfer (e.g. Web camera, USB speaker, etc) over the network. For the isochronous devices, it is recommended to use Gigabit Ethernet environment.

#### - Printer auto connection

When printing to a USB device, the print operation executed to the device will automatically prompt SX Virtual Link to connect with the device to print and disconnect after the job is printed. It is not required to manually connect to the device with SX Virtual Link for printing.

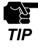

- Silex Technology shall not be liable for any loss or damage of data in data storage devices resulting from the use of DS-700AC. Silex Technology shall also not be liable for any leak, manipulation, loss, or corruption of data in data storage devices connected to DS-700AC as a result of improper use.

- If a USB HUB is used, multiple USB devices can be connected, however, the USB3.0 port does not support connection of a USB HUB. Also, when using a USB HUB for the USB2.0 port, make sure that only one HUB is connected.
- When you use isochronous devices such as Web camera, USB speaker, etc, please connect them directly to DS-700AC.
- If isochronous devices such as Web cameras or USB speakers, etc. are used on a 100BASE-TX/10BASE-T network, frame dropping or sound skipping may occur.
- Some USB devices may not be supported depending on the driver specification. For the latest compatibility information, please visit our website ( https://www.silextechnology.com/ ).

#### **Print Server Feature**

- Supports Raw/LPR printing

DS-700AC supports "Raw" and "LPR" of network printing protocols.

When a printer is connected to DS-700AC, you can use the standard Windows printing feature. Print server feature runs in bidirectional communication.

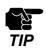

- Depending on the USB printing device specification, the Printer auto connection function may not be available.
- When a print server feature is used, it is impossible to get printer status using the status monitor software that came with the printer or MFP.
- Also, if the printer supports bi-directional printing only, a print server feature cannot be used.
- When using a print server feature, only 1 printer can be used at a time. To connect 2 or more printers, SX Virtual Link must be used.
- Some USB devices may not be supported depending on the driver specification. For the latest compatibility information, please visit our website (https://www.silextechnology.com/).

### **ECO Mode**

If DS-700AC is not used for a specified period of time, it will switch to ECO Mode which turns off the USB Bus power. This feature allows you to save power used by USB Bus powered devices connected to DS-700AC. As soon as DS-700AC is used during ECO Mode, the USB Bus power will automatically be switched on again.

Please note that DS-700AC will not switch to ECO Mode if the USB device connection utility, "SX Virtual Link", is active on any PCs in your network. Please shut down all PCs that have SX Virtual Link installed or close SX Virtual Link on each PC to use this feature.

### Supports "AMC Manager® "(non-free program / free program)

The AMC Manager<sup>®</sup> provides the useful features as follows:

- Remote device control and monitoring
- Bulk configuration and firmware updates

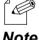

- For details on the "AMC Manager®", please visit our homepage.

### Note

### 2-3. Specifications

### 2-3-1. Hardware Specifications

This page explains the hardware specification of DS-700AC.

| Mamani                        | SDRAM                                                                                                    | 256MByte |                       |
|-------------------------------|----------------------------------------------------------------------------------------------------|----------|-----------------------|
| Memory                        | FlashROM                                                                                                    | 32MByte  |                       |
| Device interface              | USB 2.0 Hi-Speed (A Type) x 1 port<br>USB 3.0 Super-Speed (A Type) x 1 port                                                                                 |          |                       |
| Push Switch                   | 1 button                                                                                                    |          |                       |
|                               | LAN Port                                                                                                    | _        | LINK (Green / Orange) |
|                               |                                                                                                    | 2        | POWER (Yellow)        |
| LINK LED                      | ТОР                                                                                                    | 3        | POWER (Green)         |
|                               |                                                                                                    |          | WLAN (Orange / Green) |
|                               |                                                                                                    |          | SETTING (Red / Green) |
| Network interface             | RJ-45 x 1port<br>10BASE-T / 100BASE-TX / 1000BASE-T (Auto-sensing)                                                                                          |          |                       |
| Wireless network<br>interface | /ork<br>IEEE802.11a/b/g/n/ac                                                                                                    |          |                       |
| Channel                       | (US/CA)<br>2.4GHz: 1-11ch<br>5GHz: (W52) 36,40,44,48ch<br>(W53) 52,56,60,64ch<br>(W56) 100,104,108,112,116,132,136,140,144ch<br>(W58) 149,153,157,161,165ch |          |                       |
|                               | (EU/UK)<br>2.4GHz: 1-13ch<br>5GHz: (W52) 36,40,44,48ch<br>(W53) 52,56,60,64ch<br>(W56) 100,104,108,112,116,120,124,128,132,136,140ch                        |          |                       |

| Power supply              | AC100V adaptor, DC 12V                                           |                                  |
|---------------------------|------------------------------------------------------------------|----------------------------------|
| Maximum power consumption | 5.4W (excluding USB bus power)                                   |                                  |
|                           | Temperature                                                      | 0°C to +40°C / +32°F to +104°F   |
|                           | Humidity                                                         | 20% to 80%RH (Non-condensing)    |
| Starage on ironment       | Temperature                                                      | -10°C to +50°C / +14°F to +122°F |
| Storage environment       | Humidity                                                         | 20% to 90%RH (Non-condensing)    |
| EMI                       | VCCI Class B<br>FCC Class B<br>ICES Class B<br>CE / UKCA Class B |                                  |

### **Notice to US Customers**

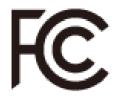

### Contains FCC ID: N6C-SXPCEAC2

This device complies with Part 15 of the FCC Rules. Operation is subject to the following two conditions: (1) This device may not cause harmful interference, and (2) this device must accept any interference received, including interference that may cause undesired operation.

### **FCC CAUTION**

Changes or modifications not expressly approved by the party responsible for compliance could void the user's authority to operate the equipment.

### FCC Rules Part 15 Subpart B

Note: This equipment has been tested and found to comply with the limits for a Class B digital device, pursuant to part 15 of the FCC Rules. These limits are designed to provide reasonable protection against harmful interference in a residential installation. This equipment generates, uses and can radiate radio frequency energy and, if not installed and used in accordance with the instructions, may cause harmful interference to radio communications. However, there is no guarantee that interference will not occur in a particular installation. If this equipment does cause harmful interference to radio or television reception, which can be determined by turning the equipment off and on, the user is encouraged to try to correct the interference by one or more of the following measures:

- Reorient or relocate the receiving antenna.
- Increase the separation between the equipment and receiver.
- Connect the equipment into an outlet on a circuit different from that to which the receiver is connected.
- Consult the dealer or an experienced radio/TV technician for help.

#### **Co-Location Rule**

This transmitter must not be co-located or operated in conjunction with any other antenna or transmitter.

Frequency Tolerance: +/-20 ppm

### **Notice to Canadian Customers**

### CAN ICES-3 (B)/NMB-3 (B)

This device contains licence-exempt transmitter(s)/receiver(s) that comply with Innovation, Science and Economic Development Canada's licence-exempt RSS(s). Operation is subject to the following two conditions:

- 1. This device may not cause interference.
- 2. This device must accept any interference, including interference that may cause undesired operation of the device.

L'émetteur/récepteur exempt de licence contenu dans le présent appareil est conforme aux CNR d'Innovation, Sciences et Développement économique Canada applicables aux appareils radio exempts de licence. L'exploitation est autorisée aux deux conditions suivantes :

- 1. L'appareil ne doit pas produire de brouillage;
- 2. L'appareil doit accepter tout brouillage radioélectrique subi, même si le brouillage est susceptible d'en compromettre le fonctionnement.

for indoor use only

Pour usage intérieur seulement

### **Notice to European Customers**

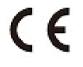

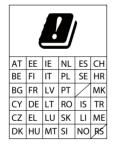

### **Notice to UK Customers**

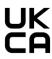

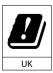

Restrictions or Requirements in the UK

### 2-3-2. Software Specifications

This page explains the software specification of DS-700AC.

| Supported protocols                | ARP, ICMP/ICMPv6, IP/IPv6, TCP, UDP, DHCP/DHCPv6, HTTP/HTTPS,<br>NBNS, LLMNR, mDNS, DNS, SNTP, SNMPv1, JCP(silex proprietary<br>protocol), SXUPTP(silex proprietary protocol), SX-KeepAlive(silex<br>proprietary protocol), TCP#9100, LPD, SXSMP(silex proprietary<br>protocol) |  |
|------------------------------------|----------------------------------------------------------------------------------------------------|--|
| Supported OS                       | Windows 7 or later<br>Windows Server 2008R2 or later                                                                                                    |  |
| Number of max connection at a time | 15<br>(Only one printer can be connected using Raw Port, LPD printings.)                                                                                                    |  |

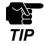

- For the latest compatibility information for each operating system, visit our website ( https://www. silextechnology.com/ ).

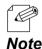

About USB Hub connection

The USB3.0 port of DS-700AC does not support connection with a USB HUB, USB HUB embedded device and USB video converter.

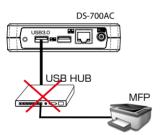

About the number of connection

If DS-700AC is used with a MFP as shown below, total 3 connections will be occupied (1 connection for each printer, scanner and storage features).

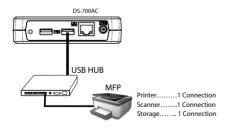

### 2-4. About Wireless Interference

This page explains the radio wave used by DS-700AC.

DS-700AC operates at 2.4GHz and 5GHz bands.

No radio license is required to use DS-700AC, however, please give attention of the followings:

### Do not use DS-700AC near the following devices or places.

The following devices may use the same band. If you use DS-700ACnear these devices, the radio waves emitted from DS-700AC and the following devices may interfere with each other.

- Microwave, scientific instruments, pacemaker or other medical equipment, etc.
- Licensed radio station in a factory
- Small power radio station (A non-licensed radio station)

### Do not use DS-700AC near a cellular phone, TV or Radio.

A cellular phone, TV and radio use a different radio band than our products. Generally, if they are used near DS-700AC, it will not cause any problems. However, when they approximate DS-700AC, sound or image noise may occur.

#### If there is reinforced concrete/metal between wireless devices, they may not connect.

DS-700AC can connect through wood or glass, but may have troubles connecting through reinforced concrete/metal.

### Wireless devices using 2.4GHz band

The same frequency band of DS-700AC is used for a microwave, industry, science, medical equipment and licensed in room or low power (non-licensed) radio stations.

- Before you use DS-700AC, check that it will not interfere with other devices.
- If interference occurs, stop using DS-700AC or change the wireless band. Please consider to create a wall between these devices to avoid interference. Contact us to for possible solution.

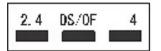

| 2.4                                          | 4 Shows the frequency of the device is2.4GHz.                    |  |
|----------------------------------------------|------------------------------------------------------------------|--|
| DS/OF                                        | Shows the used modulation is DS-SS and OFDM.                     |  |
| 4 Shows the range of interference is(<=40m). |                                                                  |  |
|                                              | Shows that different channels can be used to avoid interference. |  |

### Notes on using 5GHz band

Use of 5.2GHz band (W52) and 5.3GHz band (W53) outdoors is prohibited by the radio low. Be sure to use only W56 channel and not to use W52/W53 channels outdoors.

### 2-5. Parts and Functions

This page explains the parts and functions of DS-700AC. The parts name and functions are as follows:

### <TOP>

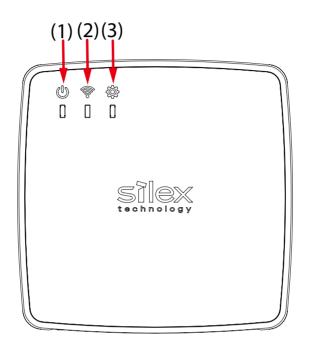

| (1) | POWER LED    | ON (Green)     | Turns on when DS-700AC is powered on.                   |
|-----|--------------|----------------|---------------------------------------------------------|
|     |              | Blink (Orange) | Searching for Access Points (blinks at 1 sec interval). |
|     | (2) WLAN LED | ON (Green)     | Has connected to Access Point in Infrastructure mode.   |
| (2) |              | Blink (Green)  | Receiving packets over wireless LAN.                    |
|     |              | OFF            | Operating in a wired LAN mode.                          |
| (2) | SETTING LED  | Blink (Green)  | Smart Wireless Setup is in progress.                    |
| (3) |              | Blink (Red)    | Smart Wireless Setup error                              |

### <FRONT>

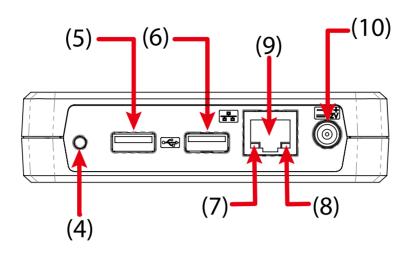

| (4)          | Push Switch     | Resets DS-700AC to the factory default settings. For details, refer to <b>8-5-2. Resetting to Factory Defaults</b> .<br>Also, this switch can be used to configure the wireless settings. For details, refer to <b>5-2. Configuration via WPS</b> . |                                                                 |
|--------------|-----------------|----------------------------------------------------------------------------------------------------|-----------------------------------------------------------------|
| (5)          | USB3.0 Port     | Connect a USB3.0 device. (USB3.0 Super-Speed)                                                                                                    |                                                                 |
| (6)          | USB2.0 Port     | Connect a USB2.0 device. (USB2.0 Hi-Speed)                                                                                                    |                                                                 |
| (7) LINK LED |                 | ON (Green)                                                                                                    | Indicates a network port status.<br>1000BASE-T:ON               |
|              |                 | ON (Orange)                                                                                                    | Indicates a network port status.<br>10BASE-T:ON / 100BASE-TX:ON |
| (8)          | POWER LED       | ON (Yellow)                                                                                                    | Lights up when DS-700AC is powered on.                          |
| (9)          | Network Port    | Connect a network cable.<br>10BASE-T / 100BASE-TX / 1000BASE-T (Auto-sensing)                                                                                                    |                                                                 |
| (10)         | Power Connector | Connect an AC adaptor.                                                                                                    |                                                                 |

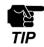

- If an overcurrent is detected on a USB port, power supply to the USB port is automatically cut off via an overcurrent protection feature.

- If you are using USB devices that run on USB Bus power, it is recommended to avoid using two or more devices at once, so that the total power used does not exceed the maximum power capability of DS-700AC.

<BOTTOM>

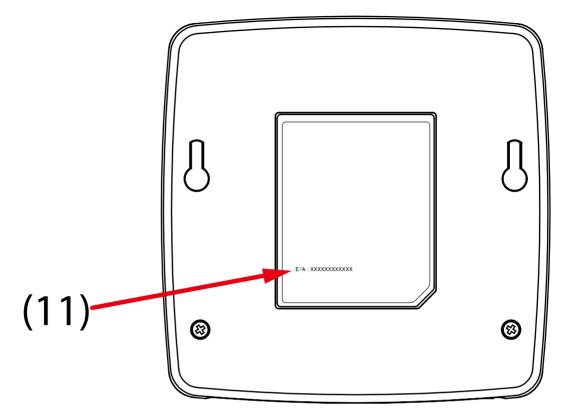

| (11) |  | MAC Address of DS-700AC.<br>Example) If the MAC Address is 84:25:3F:00:11:22, it is noted as<br>"84253F001122". |
|------|--|----------------------------------------------------------------------------------------------------|
|------|--|----------------------------------------------------------------------------------------------------|

Blank page

# **3.** Before You Begin

This page introduces the supported configuration methods for DS-700AC.

# 3-1. Supported Configuration Methods

### About configuration methods

The following 3 configuration methods are supported. Please select the one appropriate for your environment.

### 3-1-1. Configuration using a network cable (Recommended)

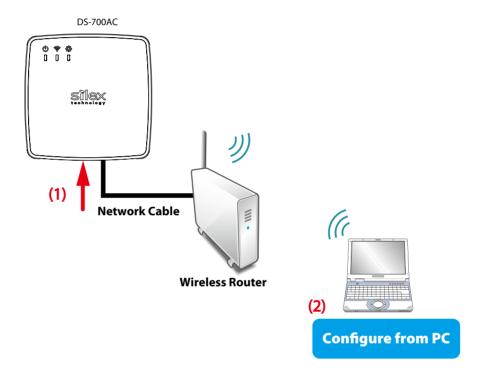

By connecting DS-700AC to your existing network using a network cable, you can configure the network settings from your PC using the configuration utility that you downloaded from our website. For this method, a network cable is required.

If you plan to use DS-700AC in a wireless network, please obtain your wireless setting information beforehand. The network cable is used only for setup. Unplug the cable when you finish the setup.

If you plan to use DS-700AC in a wired network, you do not have to obtain the wireless setting information. Also, the network cable does not need to be unplugged.

### 3-1-2. Configuration using the WPS feature of your wireless router

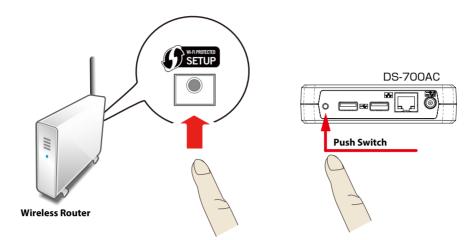

If your wireless router supports WPS (Wi-Fi Protected Setup), the network configuration can be done automatically by pressing the wireless connection button on your router and the push switch on DS-700AC.

For this configuration method, a wireless router supporting WPS is required. To see if your router supports WPS, refer to the operation manual that came with your router or contact the manufacturer.

You do not need to obtain any wireless setting information beforehand, since the wireless settings are automatically configured between DS-700AC and your router.

### 3-1-3. Configuration using a USB flash drive

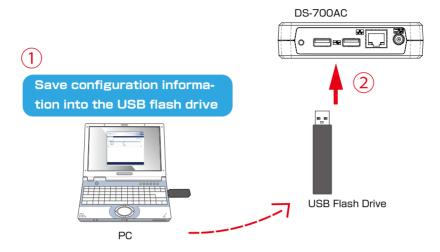

By saving the configuration information to a USB flash drive and connecting it to DS-700AC, you can configure the network settings. For this configuration method, a USB flash drive is required. Only a few KB of free memory is required on the USB flash drive and it is OK if there are other files present on it.

To save the configuration information to the USB flash drive, please use the configuration utility that you downloaded from our website.

If you plan to use DS-700AC on a wireless network, please obtain your wireless setting information beforehand.

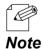

- If you have access to the Web configuration page of DS-700AC, you can also configure the wireless settings from there.

For details on how to configure the settings from the Web configuration page, refer to 8-1-1. Displaying the Web page of DS-700AC.

# 3-2. Necessary Wireless Setting Information

This page explains the wireless setting information that you need to obtain before starting the setup.

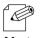

- In the following cases, you do not have to obtain the information detailed on this page:
  - If you plan to use DS-700AC in a wired network
- Note
- If you plan to configure DS-700AC using the WPS feature of your wireless router

To use DS-700AC in your wireless network, DS-700AC must have the same settings as your wireless router (Access Point).

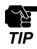

- The information explained in this page is specific to your network and cannot be provided by Silex technical support. For how to confirm each setting, please refer to the operation manual that came with your router or contact the manufacturer.
- Depending on your wireless router, WPS may need to be enabled manually. For details, refer to the operation manual that came with your wireless router.
- If a security feature such as MAC Address filtering is enabled on your wireless router, disable it temporarily so that DS-700AC can communicate with your wireless router. For details, refer to the operation manual that came with your wireless router.

Check the wireless setting information of your wireless router as follows:

| SSID       | The SSID is an ID that distinguishes a wireless LAN network from others.<br>For wireless devices to communicate with each other on a wireless network, they<br>must share the same SSID. (The SSID is also referred to as "ESSID".) Depending on<br>your wireless router, it may have several SSIDs. If there are different SSIDs for a game<br>console and PC, use the one for the PC. |                                                                                                    |                        |                       |          |  |
|------------|----------------------------------------------------------------------------------------------------|----------------------------------------------------------------------------------------------------|------------------------|-----------------------|----------|--|
|            | No Encryption                                                                                                    | Uses no encryption for wireless communication.<br>(In this case, you do not have to get any of your settings beforehand.)                                                                                                    |                        |                       |          |  |
|            | WEP                                                                                                    | If WEP encryption is used, wireless communication will be encrypted using the settings for "WEP Key 1-4" and "Key Index".<br>Set the same " <b>WEP Key Size(64bit/128bit)</b> ", " <b>WEP Key</b> " and " <b>Key Index</b> " as your wireless router. |                        |                       |          |  |
|            |                                                                                                    | There are "Hexadecimal" and "Alphanumeric" to input the WEP key.<br>In most cases, alphanumeric characters are used.<br>Enter 5 characters if the key size is 64bit or 13 characters if the key<br>size is 128bit.                                    |                        |                       |          |  |
|            |                                                                                                    | For Hexadecimal, a value consists of numbers (0-9) and English letters (A-F). Enter a 10-digit value if the key size is 64bit or a 26-digit value if the key size is 128bit.                                                                          |                        |                       |          |  |
|            |                                                                                                    | WEP Key Length                                                                                                    |                        |                       |          |  |
| Encryption |                                                                                                    | WEP Key Size                                                                                                    |                        |                       |          |  |
| Mode       |                                                                                                    |                                                                                                    | 64bit                  | 128bit                |          |  |
|            |                                                                                                    | Hexadecimal                                                                                                    | 10 (digit) characters  | 26 (digit) characters |          |  |
|            |                                                                                                    | Alphanumeric                                                                                                    | 5 characters           | 13 characters         |          |  |
|            |                                                                                                    | -                                                                                                    |                        |                       |          |  |
|            | WPA / WPA2 /<br>WPA3                                                                                                    | Uses PSK for network authentication.<br>The encryption key will be generated by communicating with the<br>wireless router using a Pre-Shared key. WEP key setting is not used for<br>this mode.                                                       |                        |                       |          |  |
|            |                                                                                                    | Set the same " <b>Pre-Shared key</b> " and " <b>Encryption Mode</b> " (AUTO/AES*)<br>as your wireless router.<br>(The Pre-Shared key is also referred to as "Network Key" or "Password".)                                                             |                        |                       |          |  |
|            |                                                                                                    |                                                                                                    | only AES is supported. | •                     | sword".) |  |
|            | For the Pre-Shared Key, 8-63 alphanumeric charact<br>hexadecimal value (numbers 0-9 and letters A-F) can be use<br>WPA3-AES does not support 64 hexadecimal characters.                                                                                                    |                                                                                                    |                        |                       | s or 64  |  |

# 3-3. Setup Flow

## 3-3-1. Before You Begin

1 Install a USB device driver to your PC

Install a driver of the USB device to be shared using DS-700AC to your PC. For details on how to install the driver, please refer to the operation manual that came with the USB device.

2. Collect your wireless setting information

To use DS-700AC in your wireless network, DS-700AC must have the same settings as your wireless router.

For details, refer to 3-2. Necessary Wireless Setting Information.

## 3-3-2. Setup Flow

Follow the procedures below to install and setup DS-700AC.

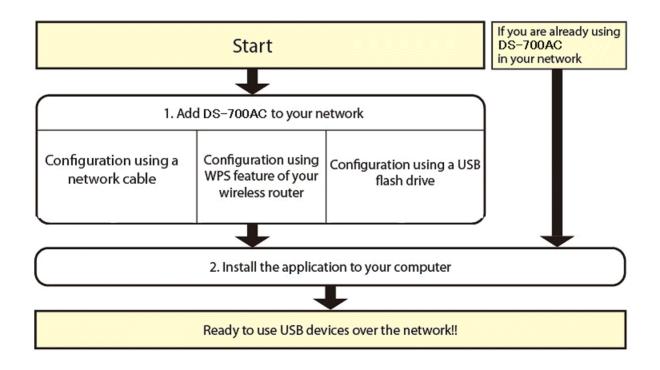

## 3-3-3. Setup

Setup DS-700AC on your network and get ready to use it from each PC. There are 3 configuration methods as described below.

### 1. Setup DS-700AC

### Configuration using a network cable

By connecting DS-700AC to your existing network using a network cable, you can configure the network settings from your PC.

Refer to **5-1. Configuration via a Network Cable (Recommended)** for how to configure using a network cable.

Configuration using WPS feature of your wireless router

If your wireless router supports WPS (Wi-Fi Protected Setup), the network configuration can be done automatically by pressing the wireless connection button on your wireless router and the push switch on DS-700AC.

Refer to **5-2. Configuration via WPS** for how to configure using WPS.

### Configuration using a USB flash drive

By saving the configuration information to a USB flash drive and connecting it to DS-700AC, you can configure the network settings.

Refer to **5-1. Configuration via a Network Cable (Recommended)** for how to configure using a USB flash drive.

### 2. Install the necessary applications on your PC.

Refer to **6. Installing the Application to PC** for how to install the necessary applications on your PC.

## 3-3-4. Prepare other PCs to use DS-700AC

Install the necessary application on all PCs from which you wish to use the USB devices.

### Install the necessary application on all PCs that you wish to use.

Refer to 6. Installing the Application to PC for how to install the necessary applications on your PC.

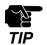

- Please be sure to read the operation manual of your USB device before you connect it to DS-700AC. The connecting method and position may vary depending on the USB device to be connected.
- Please use the AC adapter bundled with DS-700AC. Other AC adapters may cause unexpected damages.
- If DS-700AC has been used in another network, reset it to the factory default settings before you start the configuration. (Please refer to **8-5-2. Resetting to Factory Defaults** for details.)
- If a USB HUB is used, multiple USB devices can be connected, however, the USB3.0 port does not support connection of a USB HUB. Also, when using a USB HUB for the USB2.0 port, make sure that only one HUB is connected.
- The USB3.0 port of DS-700AC does not support connection with a USB HUB, USB HUB embedded device and USB video converter.
- If you are using the firewall feature of a commercial security application, disable it while you configure DS-700AC. Refer to the FAQ on our homepage ( https://www.silextechnology.com/ ) for details.

Blank page

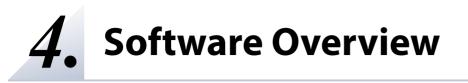

# 4-1. Necessary Utilities

## 4-1-1. What is Device Server Setup?

This page explains the Device Server Setup used to configure DS-700AC.

### **Setting TCP/IP**

Device Server Setup is the configuration utility exclusively designed for Device Server products. In the TCP/IP setting window of Device Server Setup, you can configure the IP Address of DS-700AC.

| Setting TCP/IP<br>Setting TCP/IP will proceed. |                                                                                                    |
|------------------------------------------------|----------------------------------------------------------------------------------------------------|
| Get IP Address Automatical                     | N.                                                                                                    |
| <u>A</u> ssign IP Address                      | 1                                                                                                    |
| IP Address                                     | 172 . 25 . 72 . 57                                                                                              |
| Subnet Mask                                    | 255 . 255 . 252 . 0                                                                                             |
| Default Gateway                                | 0 . 0 . 0 . 0                                                                                                   |
|                                                | tomatically], the DHCP server assigns an IP address to this<br>available, please manually assign an IP address. |

| Get IP Address Automatically | Select this to automatically assign an IP Address using the DHCP server.       |
|------------------------------|--------------------------------------------------------------------------------|
| Assign IP Address            | Select this to manually configure IP Address, subnet mask and default gateway. |

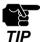

#### - Enter a Subnet Mask and Default Gateway if necessary.

If there are no DHCP servers on your network and the IP address of your PC is assigned manually, a sample
address created with your PC's settings will be displayed in the window below. In such a case, please enter an
IP address manually.

The IP address used in the screen below is a sample address. Please specify an IP address appropriate for your environment.

| vice Server Setup            |                     | >      |
|------------------------------|---------------------|--------|
| Setting TCP/IP               |                     | S      |
| Setting TCP/IP will proceed. |                     |        |
|                              |                     |        |
| <u>I</u> P Address           | 172 . 25 . 72 . 57  |        |
| Subnet Mask                  | 255 . 255 . 252 . 0 |        |
| Default Gateway              | 0.0.0.0             |        |
|                              |                     |        |
|                              |                     |        |
|                              |                     |        |
|                              |                     |        |
|                              | < Back Next >       | Cancel |

## **Wireless Setting**

After the TCP/IP setting is configured, wireless network can be selected.

Enter the network key and follow the instructions on screen to configure the wireless settings.

| Wirel | erver Setup<br>I <b>ess Setting</b><br>Setting for Wireless | usage.           |                         |                     |                    |
|-------|-------------------------------------------------------------|------------------|-------------------------|---------------------|--------------------|
|       |                                                             |                  |                         |                     |                    |
| Sele  | ect the wireless ne                                         | twork (SSID of t | the access point or net | work device) that y | rou wish to use.   |
|       | SSID                                                        | Channel          | Wireless Standa         | Wireless Mode       | BSSID              |
| Tat   | GROUP                                                       | 1                | 802.11a/n/ac            | Infrastructure      | 84253F1977         |
|       |                                                             |                  |                         |                     |                    |
|       |                                                             |                  |                         |                     |                    |
| Netv  | work Key:                                                   |                  | silex                   |                     | Search             |
| Cont  | Confirm Network Key: silex                                  |                  |                         |                     |                    |
|       | S <u>k</u> ip wireless confi                                | guration         |                         |                     | Detailed Config >> |
|       |                                                             |                  |                         |                     |                    |
|       |                                                             |                  | <                       | Back No.            | ext > Cancel       |

| Network Key         | Enter the WEP Key or Pre-Shared Key of the wireless network you want to connect to. |
|---------------------|-------------------------------------------------------------------------------------|
| Confirm Network Key | Select this to manually configure IP Address, subnet mask and default gateway.      |

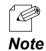

- If the wireless network that you wish to use is not shown in the list, click **Detailed Config**.

| Device Server Setup<br>Wireless Setting<br>Setting for Wireless usage. |                          | Pe -                  | × |
|------------------------------------------------------------------------|--------------------------|-----------------------|---|
| Wireless <u>M</u> ode:<br>SSID:                                        | In frastructure<br>GROUP |                       |   |
| Channel:<br>Network Authentication:                                    | Open                     | ~                     |   |
| Use <u>W</u> EP:                                                       | ON                       | ×                     |   |
| Key Si <u>z</u> e:<br>WEP <u>K</u> ey:                                 | 64bit (16 hexadecimal)   | ~                     |   |
| Key Index:                                                             | 1 ~                      | << Easy Config        |   |
|                                                                        | < <u>B</u> ack           | <u>N</u> ext > Cancel |   |

# 4-1-2. What is SX Virtual Link?

This page explains the application "SX Virtual Link" that is necessary to use DS-700AC.

## **About SX Virtual Link**

SX Virtual Link allows you to connect your PC to a USB device that is connected to a device server. Use SX Virtual Link when you connect/disconnect to/from the USB device

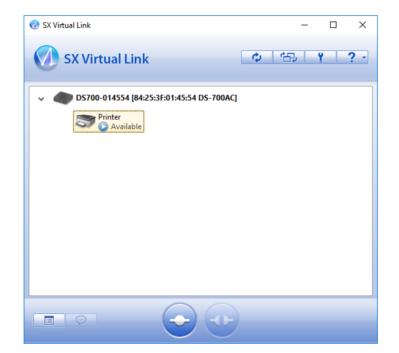

### **Functional Overview**

#### - Easy to Use

You only have to select the USB device in SX Virtual Link and click the **Connect** button. The USB device can be used from your PC as if it was directly connected to your PC. When finished using the USB device, click the **Disconnect** button in SX Virtual Link.

#### - Printer Auto Connection

When you print to a USB printer, SX Virtual Link will automatically connect your PC to the printer. When the print job is complete, SX Virtual Link will disconnect your PC from the USB printer. Thus, you will not have to manually connect/disconnect to/from the USB printer using SX Virtual Link.

#### - Allows Control from the Task tray

The minimized menu window in the task tray will allow you to connect/disconnect to/from USB devices without displaying SX Virtual Link's main window.

#### - Send a Remote Message to Another User to Request for Disconnect

When you are sharing a USB device with several users and one of them occupies the USB device for a long time, you can request to the user to disconnect the device by sending a remote message. If the user accepts the disconnect request, the right of use is automatically passed down to you, so that you can use the USB device.

#### - Operating Settings for Each USB Device

The operational settings such as **Start designated application when connected** or **Automatically connect this device when it is available** can be configured for each USB device.

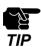

Depending on the printing capability of the USB device, the **Printer auto connection** feature may not work properly.

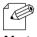

If you are planning to use a particular USB device alone without sharing it with other users, SX Virtual Link Lite can be used to automatically connect to it when the PC is powered on.

Note - For details on SX Virtual Link Lite, refer to 8-7. Using SX Virtual Link Lite.

# 4-2. Downloading the Utilities

This page explains how to download the necessary utilities.

The utilities to configure and use DS-700AC can be downloaded from our website.

**1**. Access the URL below on the PC to use to configure DS-700AC.

URL: https://www.silextechnology.com/

| Product Model | DS-700AC |  |
|---------------|----------|--|
|---------------|----------|--|

2. Go to the Support page and select the product model.

**3.** Download the utilities below and extract them on the PC.

| Utilities | Device Server Setup |
|-----------|---------------------|
|           | SX Virtual Link     |

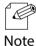

- In order to upgrade the firmware version, the firmware file needs to be downloaded

Note

The download is now completed.

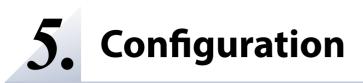

# 5-1. Configuration via a Network Cable (Recommended)

This page explains how to connect DS-700AC to your existing network using a network cable and configure from your PC.

# 5-1-1. Necessary Items

The following items are required in order to connect DS-700AC to a network.

| Wireless Router<br>(Ethernet HUB) | Use to connect DS-700AC and other network devices such as a PC.<br>When there are available LAN ports on the network in which DS-700AC<br>is to be installed, you do not have to purchase a new Ethernet Hub or<br>broadband router as DS-700AC can be connected to the available LAN<br>port. |
|-----------------------------------|----------------------------------------------------------------------------------------------------|
| Network Cable                     | Use to connect DS-700AC and network devices such as an Ethernet Hub,                                                                                                    |
|                                   | broadband router and PC.                                                                                                    |
| USB Cable                         |                                                                                                    |
|                                   | Use to connect DS-700AC and USB devices.<br>A USB Cable is not required if the device is the one that connects itself<br>directly to a USB port (e.g. USB memory) or there is a bundled USB cable.                                                                                             |

| м<br>С |  |
|--------|--|
| TIP    |  |

- In a 100BASE-TX environment, please use Ethernet Hub and network cable that support 100BASE-TX network (category 5 or above).

- In a 1000BASE-T environment, please use Ethernet Hub and network cable that support 1000BASE-T network (category 5e or above).
- For a USB cable, it is recommended to use the one with a USB logo certification.
- The USB3.0 port of DS-700AC does not support connection with a USB HUB, USB HUB embedded device and USB video converter.

# 5-1-2. Start Setup

## Connect a network cable to and power on DS-700AC

1. Connect a network cable to DS-700AC and the other end to an Ethernet Hub or wireless router.

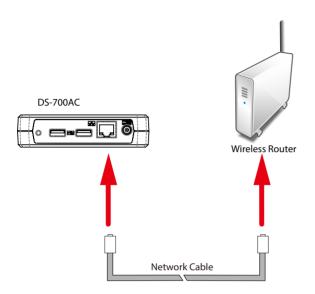

**2.** Connect an AC adapter to DS-700AC(1) and power plug to an outlet(2).

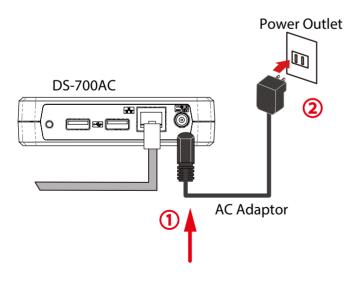

3 Check that the **POWER LED** turns on.

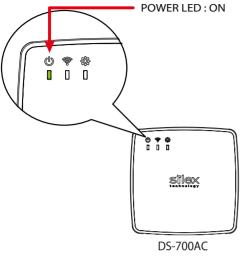

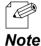

- In the following cases, DS-700AC is not connected to a wired network. Go back to 2-1. Connect a network cable to and power on DS-700AC and follow the instructions again.
- If the POWER LED is off, DS-700AC is not powered on. Check that the AC adaptor is plugged in properly.
   If the WLAN LED is on, the network cable is not connected. Check that the network cable is plugged in properly.
  - If the WLAN LED is on even though the network cable is plugged in properly, DS-700AC may have the setting which does not allow a wired LAN connection. In such a case, reset DS-700AC to factory defaults. For details on how to reset DS-700AC to factory defaults, refer to **8-5-2. Resetting to Factory Defaults**.

### Configure the network settings from your PC

- 1. Extract the downloaded Device Server Setup file on your desktop. Double-click **Dssetup.exe** to start the Device Server Setup utility.
- 2. Click Device Server Configuration.

| silex                       | Device Server Setup CD     |
|-----------------------------|----------------------------|
| technology                  | Contents                   |
|                             |                            |
| Device Server Configuration |                            |
| Computer Configuration      |                            |
|                             |                            |
|                             | Readme Extra Language Quit |

3. Click Configure using the setup utility (Recommended).

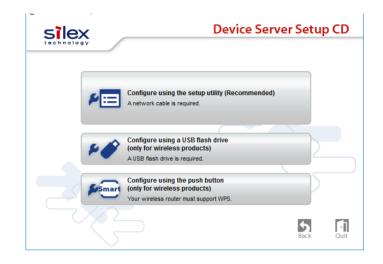

- 4. The User Account Control window is displayed. Click Yes.
- 5. Click Yes in the message below.

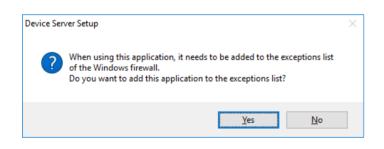

6. Device Server Setup is displayed. Click Next.

| Device Server Setup | ×                                                                                                    |  |  |
|---------------------|----------------------------------------------------------------------------------------------------|--|--|
| 22                  | Welcome to the Device Server Setup                                                                                                    |  |  |
| 7.                  | Device Server Setup will configure this product for use. A LAN cable will<br>be necessary for this configuration, so please have one ready.                                                                 |  |  |
|                     | <before begin="" you=""> 1. Connect this product to your network with a LAN cable. 2. Turn on this product's power. When you are ready, click [Next].</before>                                              |  |  |
|                     | If a security software has been installed on your PC, the security<br>software settings may need to be changed. For changing the<br>settings, refer to our Support FAQ page in our WEB site for<br>details. |  |  |
|                     | https://www.silextechnology.com/support                                                                                                    |  |  |
|                     | < Back Next > Cancel                                                                                                    |  |  |

7. Read the software license agreement and click Yes.

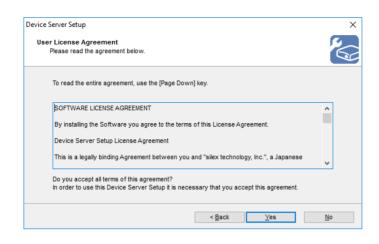

### 8. Select DS-700AC and click Next.

| Ethernet Address:      | 84 :         | 25 : 3F : 01       | 45 : 54    |  |
|------------------------|--------------|--------------------|------------|--|
| Search result overview | w:           |                    |            |  |
| Ethernet Address       | IP Address   | IPv6 Address       | Model Name |  |
| 84:25:3F:01:45:54      | 172.25.72.57 | fe80::8625:3fff:fe | DS-700AC   |  |
|                        |              |                    |            |  |
|                        |              |                    |            |  |
|                        |              |                    |            |  |

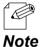

- If DS-700AC is not displayed in the list, click **Search**.

 If this does not help, refer to 9-2-1. Problems During Setup - DS-700AC is not displayed in the search result of the Device Server Setup in Troubleshooting.

**9** Configure the TCP/IP settings appropriate for your environment.

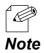

- If you are not sure how to determine the IP address to set, refer to **9-2-1. Problems During Setup-How** should I determine the way to assign an IP address to DS-700AC in Troubleshooting.

<< When obtaining an IP address automatically from a DHCP server >> Select **Get IP Address Automatically** and click **Next**.

| ing TCP/IP<br>Setting TCP/IP will proceed. |                                                                                                    |  |
|--------------------------------------------|----------------------------------------------------------------------------------------------------|--|
| Get IP Address Automatically               |                                                                                                    |  |
|                                            |                                                                                                    |  |
| JP Address                                 | 172 . 25 . 72 . 57                                                                                    |  |
| Subnet Mask                                | 255 . 255 . 252 . 0                                                                                   |  |
| Default Gateway                            | 0.0.0.0                                                                                               |  |
|                                            | ically], the DHCP server assigns an IP address to this<br>able, please manually assign an IP address. |  |

<< When assigning an IP address manually >> Select **Assign IP Address**, enter an IP address and click **Next**.

| Device Server Setup                                                                            |                                                                                       | ×      |
|------------------------------------------------------------------------------------------------|---------------------------------------------------------------------------------------|--------|
| Setting TCP/IP<br>Setting TCP/IP will proceed.                                                 |                                                                                       |        |
| Get IP Address Automatically                                                                   |                                                                                       |        |
| Assign IP Address                                                                              |                                                                                       |        |
| <u>I</u> P Address                                                                             | 172 . 25 . 72 . 57                                                                    |        |
| <u>S</u> ubnet Mask                                                                            | 255 . 255 . 252 . 0                                                                   |        |
| <u>D</u> efault Gateway                                                                        | 0.0.0.0                                                                               |        |
| MEMO                                                                                           |                                                                                       |        |
| If you select [Get IP Address Automatically],<br>product. If a DHCP server is not available, p | the DHCP server assigns an IP address to this<br>lease manually assign an IP address. |        |
|                                                                                                |                                                                                       |        |
|                                                                                                | < <u>B</u> ack <u>N</u> ext >                                                         | Cancel |

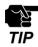

- The IP address used in the above screen is a sample address. Please specify an IP address appropriate for your environment.

- Enter a Subnet Mask and Default Gateway if necessary.

- If there are no DHCP servers on your network and the IP address of your PC is assigned manually, a sample address created with your PC's settings will be displayed in the window below. In such a case, please enter an IP address manually.

| levice Server Setup                            |                     | ×      |
|------------------------------------------------|---------------------|--------|
| Setting TCP/IP<br>Setting TCP/IP will proceed. |                     |        |
|                                                |                     |        |
| IP Address                                     | 172 . 25 . 72 . 57  |        |
| Subnet Mask                                    | 255 . 255 . 252 . 0 |        |
| Default Gateway                                | 0.0.0.0             |        |
|                                                |                     |        |
|                                                |                     |        |
|                                                |                     |        |
|                                                | < Back Next >       | Cancel |

**10.** If you plan to use DS-700AC in a wireless network, select the wireless network that you wish to connect to from a list. Enter the network key that you have checked at **3-2. Necessary Wireless Setting Information** for **Network Key** and **Confirm Network Key** respectively and click **Next**.

|      | ess Setting<br>etting for Wirele | ss usage.          |                        |                     |                    | 5 |
|------|----------------------------------|--------------------|------------------------|---------------------|--------------------|---|
| Sele | ct the wireless                  | network (SSID of t | he access point or net | work device) that y | ou wish to use.    |   |
|      | SSID                             | Channel            | Wireless Standa        | Wireless Mode       | BSSID              |   |
| Tal  | GROUP                            | 1                  | 802.11a/n/ac           | Infrastructure      | 84253F1977         |   |
| Netv | vork Key:                        |                    | silex                  |                     | Search             |   |
|      | firm Network Ke                  | y:                 | silex                  |                     | 0001011            |   |
|      | kip wireless co                  | nfiguration        |                        |                     | Detailed Config >> |   |

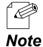

- If the wireless network that you wish to use is not shown in the list, click **Detailed Config** and configure each setting.

| Device Server Setup                             |                        |              | >              |
|-------------------------------------------------|------------------------|--------------|----------------|
| Wireless Setting<br>Setting for Wireless usage. |                        |              |                |
| Wireless Mode:                                  | Infrastructure         | ~            |                |
| <u>S</u> SID:                                   | GROUP                  |              |                |
| <u>C</u> hannel:                                |                        | $\sim$       |                |
| Network Authentication:                         | Open                   | $\sim$       |                |
| Use WEP:                                        | ON                     | $\sim$       |                |
| Key Size:                                       | 64bit (16 hexadecimal) | $\sim$       |                |
| WEP Key:                                        | s i l e x              |              |                |
| Key Index:                                      | 1 ~                    |              | << Easy Config |
|                                                 | < <u>B</u> ack         | <u>N</u> ext | > Cancel       |

- If you will use DS-700AC in a wired network after finishing the configuration, check **Skip wireless configuration** and click **Next**.

**11.** Check the settings and click **Execute**.

| ltem                   | Value          | ^ |
|------------------------|----------------|---|
| Subnet Mask            | 255.255.252.0  |   |
| Default Gateway        | 0.0.0.0        |   |
| [Wireless]             |                |   |
| Wireless Mode          | Infrastructure |   |
| SSID                   | GROUP          |   |
| Network Authentication | Open           |   |
| Use WEP                | OFF            |   |
|                        |                | ¥ |

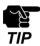

- The information displayed here will differ depending on your selection.

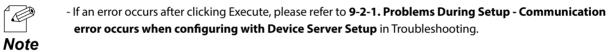

**12.** To take effect of the settings, restart DS-700AC. Go on to **5-1-3. Enable the new settings**.

| Device Server Setup |                                                                                                    | $\times$ |
|---------------------|----------------------------------------------------------------------------------------------------|----------|
|                     | Device Server Setup is completed                                                                              |          |
|                     | Configuration of this product has finished.                                                                   |          |
| 17.                 | If you will use the device server from the current computer, you need<br>to install the application software. |          |
|                     | Install the software now?                                                                                     |          |
|                     |                                                                                                    |          |
|                     | <u>○ №</u> 0                                                                                                  |          |
|                     | < <u>B</u> ack <u>F</u> inish Cancel                                                                          |          |

# 5-1-3. Enable the new settings

The following explains how to activate the new settings.

**1** Remove the AC plug from the power outlet(1) and the network cable from DS-700AC(2).

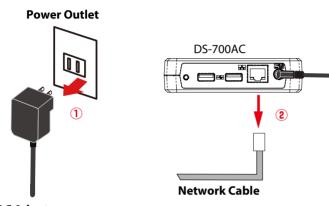

AC Adaptor

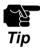

- If you plan to use DS-700AC on a wired network, it is not necessary to unplug the network cable.

2. Connect the USB device that you wish to use over the network to DS-700AC using a USB cable(1) and then insert the AC plug of DS-700AC into the power outlet(2).

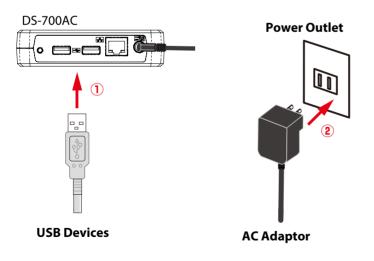

3. Check that the WLAN LED turns Green.

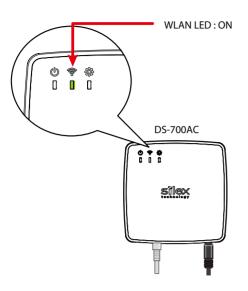

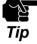

- In the following cases, DS-700AC is not connected to a wireless network.

- If the POWER LED is off, DS-700AC is not powered on. Check that the AC adaptor is plugged in properly.
- If the WLAN LED blinks orange, DS-700AC is still searching for a wireless network. Please wait for a while.

If the WLAN LED does not turn Green within 2-3 min, DS-700AC's wireless settings may not have been configured properly. In such a case, go back to **3-2. Necessary Wireless Setting Information** and check the wireless setting information once again.

- If the Wireless LED is off, the network cable is plugged in.

If you plan to use DS-700AC in a wireless network, go back to **step1** at **5-1-3. Enable the new settings**. If you plan to use DS-700AC in a wired network, check the WLAN LED turns off.

### 4. Select Yes or No and click Finish.

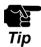

- If you plan to use the Device Server feature, click Yes.
- In the following cases, click **No**. SX Virtual Link does not need to be installed.
  - If you do not plan to use the Device Server feature from the PC used for this setup.
     If you will only use a printer with standard Windows printing.

| Device Server Setup |                                                                                                    | $\times$ |
|---------------------|----------------------------------------------------------------------------------------------------|----------|
| 2. 8                | Device Server Setup is completed                                                                           |          |
|                     | Configuration of this product has finished.                                                                |          |
| a                   | If you will use the device server from the current computer, you need to install the application software. |          |
|                     |                                                                                                    |          |
|                     | ⊖No                                                                                                    |          |
|                     |                                                                                                    |          |
|                     | < <u>B</u> ack <b><u>Finish</u> Cancel</b>                                                                 |          |

The setup is now complete.

To use the Device Server feature, go on to install the software, "**SX Virtual Link**". For details on how to install SX Virtual Link, refer to **6. Installing the Application to PC**.

To use Print Server feature, configure the necessary settings for standard Windows printing. For details on the Print Server feature, refer to **8-2. About the Print Server Feature**.

# 5-2. Configuration via WPS

This page explains the easy wireless configuration method using WPS (Wi-Fi Protected Setup) feature of your wireless router.

# 5-2-1. Confirm that your wireless router supports WPS

To perform the wireless configuration using WPS, you wireless router must support WPS. Please make sure that a wireless router supporting WPS is set up in your environment.

To see if your wireless router supports WPS or not, refer to the operation manual that came with the router or contact the manufacturer.

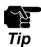

- Depending on your wireless router, WPS may need to be enabled manually. For details, refer to the operation manual that came with your wireless router.

- If a security feature such as MAC Address filtering is enabled on your wireless router, disable it temporarily so thatDS-700AC can communicate with your wireless router.

# 5-2-2. Prepare the necessary items

Prepare the necessary items

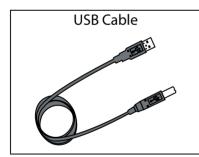

A USB Cable is not required if the device is the one that connects it self directly to a USB port (e.g. USB flash drive) or there is a bundled USB cable.

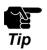

- For a USB cable, it is recommended to use the one with a USB logo certification.

## 5-2-3. Start setup

Configure the wireless settings using WPS of your wireless router.

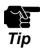

- The name, position and shape of the wireless connection button will differ depending on your wireless router. For details, refer to the operation manual that came with your wireless router.

- Please use only one wireless router. If two or more routers are waiting for wireless connections, DS-700AC will not be able to connect properly.
- While performing this configuration, please temporarily move DS-700AC closer to your wireless router to make it easier for both devices to communicate.
- 1. Connect the AC adaptor to DS-700AC and the AC plug to the power outlet.

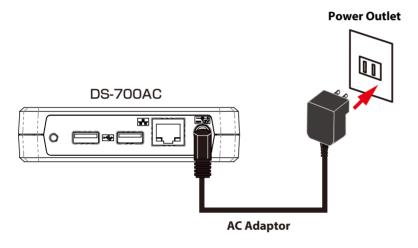

2. Confirm that the WLAN LED on DS-700AC blinks orange or turns green.

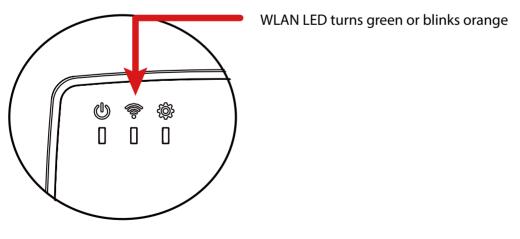

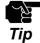

- If the WLAN LED does not blink orange or turn green, reset DS-700AC to factory defaults and start from step 1 again.

- For how to reset DS-700AC to its factory defaults, refer to the 8-5-2. Resetting to Factory Defaults.

**3.** Press the WPS button on your wireless router.

Confirm that your wireless router is ready for a wireless connection to be made.

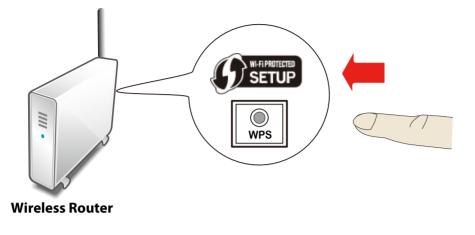

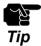

- The name, position and shape of the WPS button will differ depending on your wireless router. For details, refer to the operation manual that came with your wireless router.

- Please use only one wireless router. If two or more routers are waiting for wireless connections, DS-700AC will not be able to connect properly.

**4.** Press and hold the push switch on DS-700AC. When the WLAN LED blinks green, release the push switch.

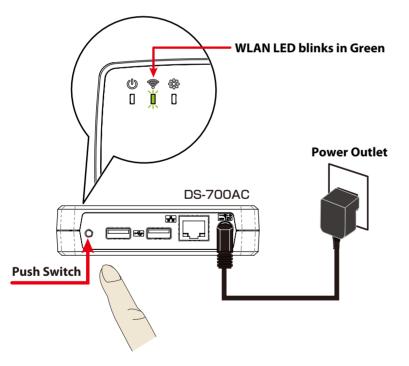

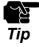

- Within 3-10 sec after pressing and holding down the push switch, the WLAN LED will blink green.

**5.** DS-700AC will start to communicate with your wireless router.

The WLAN LED's lighting pattern will show you if the wireless configuration succeeded or failed.

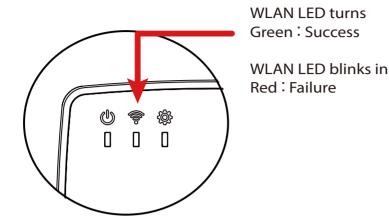

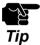

- It may take a while to complete the wireless configuration depending on your environment (up to 2 min).

 When successful, the WLAN LED will turn to Green. In this case, wireless configuration is complete.
 Power off DS-700AC, move it to where you wish to use it and then power it on again.
 Connect the USB device(s) that you wish to use over the network to DS-700AC.
 X It is not necessary to install the applications if you plan to use printers with the standard windows printing feature.
 X When wireless configuration has failed, the WLAN LED will blink in Red. Read the instructions on this sheet and start from step 3 again.

To use the Device Server feature, go on to install the software, "**SX Virtual Link**". For details on how to install SX Virtual Link, refer to **6. Installing the Application to PC**. To use Print Server feature, configure the necessary settings for standard Windows printing. For details on the Print Server feature, refer to **8-2. About the Print Server Feature**.

# 5-3. Configuration via a USB Flash Drive

This page explains how to configure the network settings using a USB flash drive. By saving the configuration information to a USB flash drive and connecting it to DS-700AC, you can configure the network settings. To save the configuration information to the USB flash drive, use the configuration utility downloaded from our website.

# 5-3-1. Necessary Items

The following items are required in order to connect DS-700AC to a network.

| USB Flash Drive | For saving the configuration information that will be used for setup.<br>Please use a drive formatted in FAT32. Only a few KB of space is required<br>and it is OK if there are other files present.       |
|-----------------|----------------------------------------------------------------------------------------------------|
| USB Cable       | Use to connect DS-700AC and USB devices.<br>A USB Cable is not required if the device is the one that connects itself<br>directly to a USB port (e.g. USB flash drive) or there is a bundled USB<br>cable. |

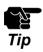

- For a USB cable, it is recommended to use the one with a USB logo certification.
- If the USB flash drive is not formatted in FAT32, the configuration information is not transferred to DS-700AC correctly.

# 5-3-2. Start Setup

### Save the configuration information to a USB flash drive

- **1.** Extract the downloaded Device Server Setup file on your desktop. Double-click **Dssetup.exe** to start the Device Server Setup utility.
- 2. Click Device Server Configuration.

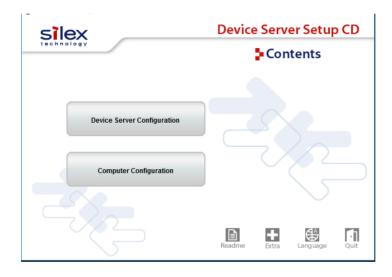

3. Click Configure using a USB flash drive.

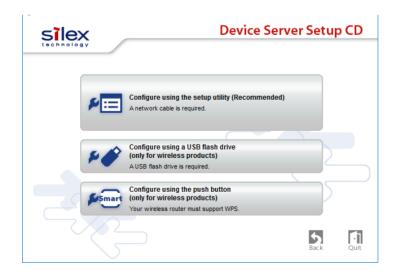

- 4. The User Account Control window is displayed. Click Yes.
- 5. Device Server Setup is displayed. Click Next.

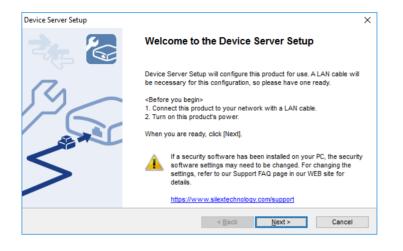

6. Read the software license agreement and click Yes.

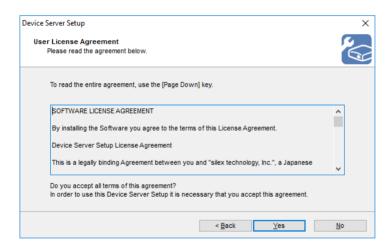

7. Insert the USB flash drive into your PC and click Next.

| Device Server Setup                                                                                           |                |        | ×      |
|----------------------------------------------------------------------------------------------------|----------------|--------|--------|
| Insert USB flash drive<br>Please insert the USB flash drive into your PC.                                     |                |        |        |
| This product can be configured using a USB flash dri<br>Plug your flash drive into a USB port on your compute |                |        |        |
|                                                                                                    | < <u>B</u> ack | Next > | Cancel |

8. Select the USB flash drive that you have inserted from a list and click Next.

| vice Server Setup<br>Select Drive<br>Please select the drive which is | USB flash drive. |        |
|-----------------------------------------------------------------------|------------------|--------|
| Drive:                                                                |                  |        |
| Name                                                                  | Туре             |        |
| usb disk (F:)                                                         | Removable Disk   |        |
|                                                                       |                  |        |
|                                                                       |                  |        |
|                                                                       |                  |        |
|                                                                       |                  |        |
|                                                                       |                  |        |
|                                                                       |                  |        |
|                                                                       |                  |        |
|                                                                       | < Back Next >    | Cancel |

**9.** Configure the TCP/IP settings appropriate for your environment.

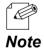

- If you are not sure how to determine the IP address to set, refer to 9-2-1. Problems During Setup-How should I determine the way to assign an IP address to DS-700AC?

<< When obtaining an IP address automatically from a DHCP server >>

Select Get IP Address Automatically and click Next.

|   |                 |                            |                                   |                    |                        |                              |                                                                       |               |                                                                               | ě                                                                                                    |
|---|-----------------|----------------------------|-----------------------------------|--------------------|------------------------|------------------------------|-----------------------------------------------------------------------|---------------|-------------------------------------------------------------------------------|----------------------------------------------------------------------------------------------------|
|   |                 |                            |                                   |                    |                        |                              |                                                                       |               |                                                                               |                                                                                                    |
|   |                 |                            |                                   |                    |                        |                              |                                                                       |               |                                                                               |                                                                                                    |
| 1 | 72              |                            | 25                                |                    | 72                     |                              | 57                                                                    | ]             |                                                                               |                                                                                                    |
| 2 | 55              |                            | 255                               |                    | 252                    |                              | 0                                                                     | ]             |                                                                               |                                                                                                    |
|   | 0               |                            | 0                                 |                    | 0                      |                              | 0                                                                     | 1             |                                                                               |                                                                                                    |
|   |                 |                            |                                   |                    |                        |                              |                                                                       |               | o this                                                                        |                                                                                                    |
|   | 2<br>ally], the | 255<br>0<br>ally], the DHC | 255 .<br>0 .<br>ally], the DHCP s | 255 . 255<br>0 . 0 | 255 . 255 .<br>0 . 0 . | 255 . 255 . 252<br>0 . 0 . 0 | 255 . 255 . 252 .<br>0 . 0 . 0 .<br>ally], the DHCP server assigns an | 0 . 0 . 0 . 0 | 255       . 255       . 252       . 0         0       . 0       . 0       . 0 | 255         255         252         0           0         0         0         0         0           ally], the DHCP server assigns an IP address to this         1P address to this |

#### << When assigning an IP address manually >>

Select Assign IP Address, enter an IP address and click Next.

| Device Server Setup                                                                            |     |   |              |   |     |                |   |        |        | × |
|------------------------------------------------------------------------------------------------|-----|---|--------------|---|-----|----------------|---|--------|--------|---|
| Setting TCP/IP<br>Setting TCP/IP will proceed.                                                 |     |   |              |   |     |                |   |        | Ř      |   |
| O Get IP Address Automatically                                                                 |     |   |              |   |     |                |   |        |        |   |
| <u>A</u> ssign IP Address                                                                      |     |   |              |   |     |                |   |        |        |   |
| <u>I</u> P Address                                                                             | 172 |   | 25           |   | 72  | 57             |   |        |        |   |
| Subnet Mask                                                                                    | 255 |   | 255          |   | 252 | 0              | ] |        |        |   |
| <u>D</u> efault Gateway                                                                        | 0   |   | 0            |   | 0   | 0              |   |        |        |   |
| MEMO                                                                                           |     |   |              |   |     |                |   |        |        |   |
| If you select [Get IP Address Automatically],<br>product. If a DHCP server is not available, p |     |   |              |   |     |                |   | ) this |        |   |
|                                                                                                |     |   |              |   |     |                |   |        |        |   |
|                                                                                                |     |   |              |   |     |                |   |        |        |   |
|                                                                                                |     | < | <u>B</u> acl | k |     | <u>N</u> ext > |   |        | Cancel |   |

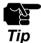

- The IP address used in the above screen is a sample address. Please specify an IP address appropriate for your environment

- Enter a Subnet Mask and Default Gateway if necessary.

**10.** If you plan to use DS-700AC in a wireless network, configure the wireless settings.

Enter the wireless settings that you have checked at **3-2. Necessary Wireless Setting Information** and click **Next**.

| Device Server Setup<br>Setting Wireless<br>Configure the desired device serve | r wireless settings.         | ×        |
|-------------------------------------------------------------------------------|------------------------------|----------|
| Skip wireless configuratio                                                    | 1                            |          |
| Wireless <u>M</u> ode:                                                        | Infrastructure V             |          |
| <u>S</u> SID:                                                                 | GROUP                        |          |
| <u>C</u> hannel:                                                              | 11 ~ ~                       |          |
| Network Authentication:                                                       | Open 🗸                       |          |
| Use <u>W</u> EP:                                                              | ON ~                         |          |
| Key Si <u>z</u> e:                                                            | 64bits (ASCII string) $\sim$ |          |
| WEP Key:                                                                      | silex                        |          |
| Key Index:                                                                    | 1 ~                          |          |
|                                                                               | < Back Next                  | > Cancel |

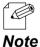

- For details on the each setting, refer to 3-2. Necessary Wireless Setting Information.

- If you will use DS-700AC on a wired network upon completing the configuration, check **Skip wireless** configuration and click **Next**.

**11.**Check the settings and click **Execute**.

| Confirm Configuration Paramete<br>The values entered are as follow |                 | <pre>C</pre> |
|--------------------------------------------------------------------|-----------------|--------------|
| Item                                                               | Value           | ^            |
| [TCP/IP]                                                           |                 |              |
| DHCP                                                               | Disable         |              |
| IP Address                                                         | 172.25.72.57    |              |
| Subnet Mask                                                        | 255.255.255.252 |              |
| Default Gateway                                                    | 0.0.0.0         |              |
| [Wireless]                                                         |                 |              |
| Wireless Mode                                                      | Infrastructure  |              |
| SSID                                                               | GROUP           | ¥            |
| Click [Execute] and the Settings                                   | will be sent.   |              |

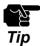

- The information displayed here will differ depending on your selection.

**12.** Before clicking **Next**, follow the instructions on the window. Remove the USB flash drive from your PC and go on to **5-3-2. Start Setup** - **Insert the USB flash** drive into DS-700AC.

| Device Se | erver Setup X                                                                                                    |
|-----------|----------------------------------------------------------------------------------------------------|
| т         | e server configuration<br>he configuration data has been sent to the USB flash drive.<br>ollow the procedures below to write the configuration to the product.                                                                                  |
| 1.        | Turn off the product. Remove the USB flash drive from your PC and insert it in the product.                                                                                                    |
| 2.        | Turn on the product. The configuration data will be sent to the product from the USB flash drive. After<br>about 60 seconds, all LEDs on the product will turn off.                                                                             |
| 3.        | When all LEDs on the product turn on, the setup is complete. Remove the USB flash drive from the product.                                                                                                    |
| 4.        | Please confirm if the product is configured correctly. Click the "Search" button and confirm whether<br>the product appears or not. If the product does not appear, the product may not be configured<br>correctly. Please try the setup again. |
|           | Search                                                                                                    |
|           | <back next=""> Cancel</back>                                                                                                    |

### Insert the USB flash drive into DS-700AC

1 Insert the USB flash drive into DS-700AC.

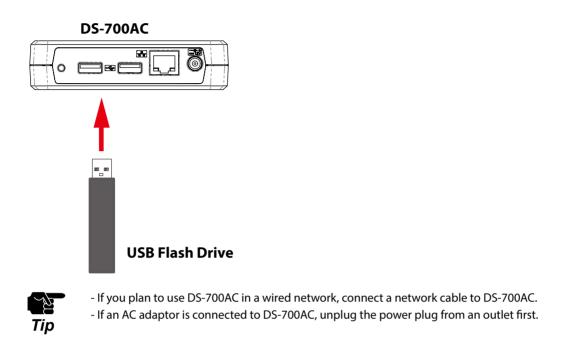

 Connect the AC adapter to DS-700AC(1) and the power plug to an outlet(2). The configuration information will be transferred from the USB flash drive to DS-700AC. When it is successfully finished, all LEDs on DS-700AC will turn off and then POWER LED will turn green.

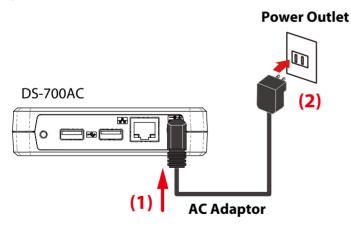

- After the configuration information is transferred from the USB flash drive, DS-700AC will automatically reboot itself. It takes about 60 seconds to complete the transmission and reboot. Please do not remove the USB flash drive from DS-700AC until the POWER LED turns on.
- If all LEDs do not turn off within 60 seconds after DS-700AC is powered on, you may have one of the following problems. Check your settings again.
  - The USB flash drive is not formatted in FAT32.
  - There were no changes detected in the saved configuration information when compared to the current settings of DS-700AC.
  - The configuration information saved in the USB flash drive is not valid.

Tip

**3.** Confirm that the WLAN LED blinks orange and then turns green.

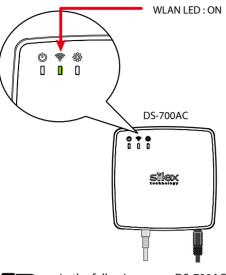

- In the following cases, DS-700AC is not connected to a wireless network.
- If the WLAN LED blinks orange, DS-700AC is still searching for a wireless network. Please wait for a while.

If the WLAN LED does not turn Green within 2-3 min, DS-700AC's wireless settings may not have been configured properly. In such a case, go back to **3-2. Necessary Wireless Setting Information** and check the wireless setting information once again.

- If the Wireless LED is off, the network cable is plugged in.

If you plan to use DS-700AC in a wireless network, unplug the network cable and restart DS-700AC. If you plan to use DS-700AC in a wired network, check the WLAN LED turns off.

## **Remove the USB flash drive from DS-700AC**

**1.** Remove the USB flash drive from DS-700AC(1) and connect the USB devices that you wish to use over the network to DS-700AC using a USB cable(2).

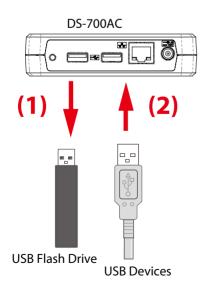

# 2. Click Next.

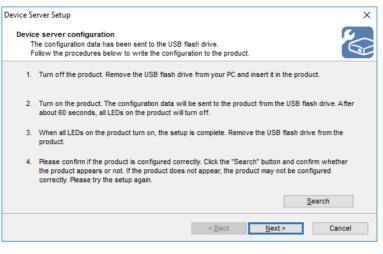

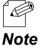

- If **Search** button is clicked, DS-700AC that can be accessed from your PC will be displayed in a list.

#### 3. Select Yes or No and click Finish.

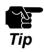

- If you plan to use the Device Server feature, click Yes.

- In the following cases, click **No**. SX Virtual Link does not need to be installed.
- If you do not plan to use the Device Server feature from the PC used for this setup.
- If you will only use a printer with standard Windows printing.

| Device Server Setup      |                                                                                                    | $\times$ |
|--------------------------|----------------------------------------------------------------------------------------------------|----------|
|                          | Device Server Setup is completed                                                                              |          |
|                          | Configuration of this product has finished.                                                                   |          |
| $\overline{\mathcal{T}}$ | If you will use the device server from the current computer, you need<br>to install the application software. |          |
|                          | Install the software now?                                                                                     |          |
| Concorn                  | ● ⊻es                                                                                                    |          |
|                          | O№                                                                                                    |          |
|                          | < <u>B</u> ack <b><u>F</u>inish</b> Cancel                                                                    |          |

The setup is now complete.

To use the Device Server feature, go on to install the software, "**SX Virtual Link**". For details on how to install SX Virtual Link, refer to **6. Installing the Application to PC**.

To use Print Server feature, configure the necessary settings for standard Windows printing. For details on the Print Server feature, refer to **8-2. About the Print Server Feature**. Blank page

# **6.** Installing the Application to PC

# 6-1. Installing the Application in Windows

This page explains how to install the USB device connection utility "SX Virtual Link" on window environment.

Install SX Virtual Link according to the instructions below.

If you have completed the configuration and continue to install the application, start from 3 in this section.

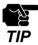

- For details on how to download the "SX Virtual Link", refer to **4-2. Downloading the Utilities**.

- Administrator privilege is required for installation.

1. Extract the downloaded SX Virtual Link file on your desktop. Double-click **Cosetup.exe** to start the SX Virtual Link installer.

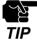

- In Windows 7 or Newer, the User Account Control screen is displayed. Click Yes.

- 2. The User Account Control window is displayed. Click Yes.
- 3. Select your language and click Next.

| SX Virtual Link Installer |                                                                                        | × |
|---------------------------|----------------------------------------------------------------------------------------|---|
|                           | Please select your language                                                            |   |
|                           | Language                                                                               |   |
|                           | Chinese<br>English<br>French<br>German<br>Italian<br>Japanese<br>Portuguese<br>Spanish |   |
|                           | Back Next > Cancel                                                                     |   |

4. SX Virtual Link Install wizard is displayed. Click Next.

| SX Virtual Link Installer | ×                                                                                                    |
|---------------------------|----------------------------------------------------------------------------------------------------|
| <b>R</b>                  | Welcome to the SX Virtual Link Installer                                                                                                    |
|                           | This wizard helps you install SX Virtual Link on your PC.                                                                                                    |
|                           | Before installation, please close any running programs.<br>To begin installation, click [Next].                                                                                             |
|                           | If security software is installed on your PC, the software's<br>settings may need to be changed. For details on<br>changing the settings, refer to the Support FAQ page on<br>our Web site. |
|                           | https://www.silextechnology.com/support                                                                                                    |
|                           | < <u>B</u> ack <u>N</u> ext > Cancel                                                                                                    |

**5.** Read the **SOFTWARE LICENSE AGREEMENT** and click **Yes**.

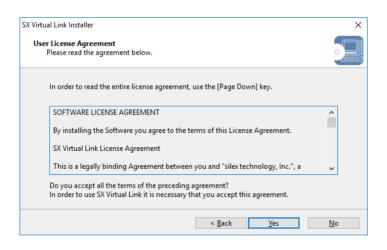

6. Select a folder to install SX Virtual Link into and click Next.

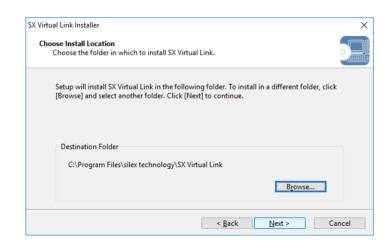

7. Enter a Group Name to be displayed in the Start Menu. Click Next.

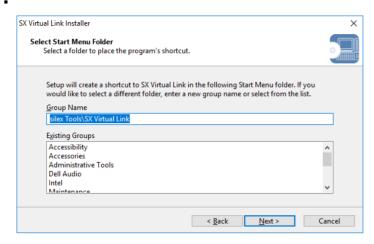

## 8. Click Start to begin the installation.

| SX Virtual Link Installer                                                                                                    | Х    |
|----------------------------------------------------------------------------------------------------|------|
| Starting Installation<br>Preparation for program installation is complete.                                                                                         |      |
| Click on [Start] to begin installation.                                                                                                    |      |
| Click [Back] to modify the installation settings for SX Virtual Link. To exit without installing,<br>click [Cancel].                                               |      |
| For SX Virtual Link to work properly, it needs to be added to the Windows firewall<br>exceptions list. This will be done automatically during the install process. |      |
|                                                                                                    |      |
|                                                                                                    |      |
| < <u>B</u> ack Start Can                                                                                                    | icel |

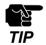

- When Windows Security screen is displayed, click Install.

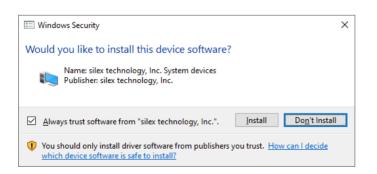

**9.** SX Virtual Link has been installed. Click **Finish**.

| SX Virtual Link Installer |                                                             | × |
|---------------------------|-------------------------------------------------------------|---|
| <b>-</b>                  | Installation of SX Virtual Link is complete                 |   |
|                           | SX Virtual Link has been successfully installed on your PC. |   |
|                           | < <u>B</u> ack <u>Finish</u> Cance                          | 2 |

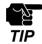

- Restart your PC when it is required by the system.
- If using a firewall function of commercial security software, please add SX Virtual Link to the exception list in your security software. Refer to the FAQ on our website ( https://www.silextechnology.com/ ) for details on adding an application to the exception list.

SX Virtual Link has been installed on your PC.

Refer to 7-1. Using USB Devices in Windows for how to use the USB devices.

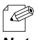

- For how to uninstall SX Virtual Link, refer to 8-8-1. Uninstalling SX Virtual Link.

Note

Blank page

# **7.** Using USB Devices Connected to DS-700AC

# 7-1. Using USB Devices in Windows

This page explains how to use USB devices connected to DS-700AC after installing SX Virtual Link on Windows.

# 7-1-1. Starting SX Virtual Link

How to start SX Virtual Link:

- 1 Click the SX Virtual Link icon (M) in the task tray.
  - If SX Virtual Link is not running, click **Start** (**All apps**) **silex Tools SX Virtual Link**.

In Windows 7, click the ( ) button on the notification area (bottom right corner of your desktop) to display the tasktray icons.

**2.** The SX Virtual Link's main window appears. The USB devices running on a network are displayed in the device list.

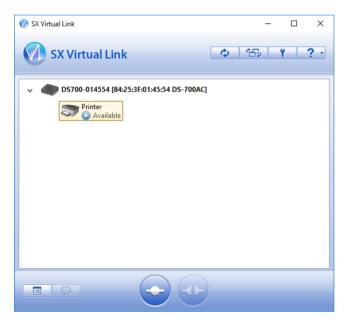

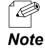

- SX Virtual Link can be set to automatically run at startup as a minimized application in the task tray by changing the optional settings. For details on optional settings, refer to **7-1-4. Online Help**.

# 7-1-2. Connecting / Disconnecting to / from a USB device

Basic usage of a USB device:

- 1. Select the USB device in SX Virtual Link's main window and connect to it.
- 2. When successfully connected to the USB device, PC Plug and Play will run and the USB device will become ready to use.
- **3** When finished using the USB device, disconnect it using SX Virtual Link.

#### How to connect:

| Double-click   | Double-click the USB device in SX Virtual Link's main window.                                                                                                    |
|----------------|----------------------------------------------------------------------------------------------------|
| Use a button   | Select the USB device and click the <b>Connect</b> button ( 📀 ) in SX Virtual Link's main window.<br>If you select two or more USB devices, you can connect to them at once.              |
| Right-click    | Right-click on the USB device in SX Virtual Link's main window and click <b>Connect</b> in the menu displayed.<br>If you select two or more USB devices, you can connect to them at once. |
| Use a keyboard | Select the USB device using the up/down arrow keys and press <b>Alt + C</b> on your keyboard.                                                                                             |

#### How to disconnect:

| Double-click   | Double-click the USB device in SX Virtual Link's main window.                                                     |  |
|----------------|----------------------------------------------------------------------------------------------------|--|
| Use a button   | Select the USB device and click the <b>Disconnect</b> button (莏) in SX Virtual Link's main<br>window.             |  |
| Right-click    | Right-click on the USB device in SX Virtual Link's main window and click <b>Disconnect</b> in the menu displayed. |  |
| Use a keyboard | Select the USB device using the up/down arrow keys and press <b>Alt + D</b> on your<br>keyboard.                  |  |

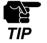

- If a USB device is shared among several users, make sure that each user disconnects from the USB device after they have finished using it. Otherwise, other users will not be able to connect to the USB device.

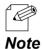

- For details on how to use SX Virtual Link, refer to the 7-1-4. Online Help.

# 7-1-3. Finishing SX Virtual Link

How to finish SX Virtual Link:

1 Click the close button on SX Virtual Link.

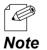

- When **Hide the main window if the close button is clicked** setting is enabled on the SX Virtual Link's optional setting, right-click on the SX Virtual Link's icon ( ) in tasktray and select Exit from the menu.

2. When USB device is in use, the dialog below is displayed. Click Yes.

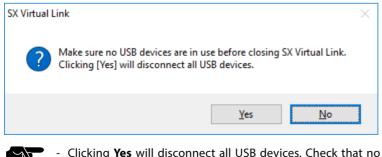

- Clicking **Yes** will disconnect all USB devices. Check that no USB devices are in use before finishing SX Virtual Link.

TIP

# 7-1-4. Online Help

SX Virtual Link has an Online Help which provides helpful information on its usage. How to access the Online Help is as follows:

- 1. Start SX Virtual Link.
- 2. In SX Virtual Link's main window, click the **Help** button ( ) and select **Help** from the menu displayed.

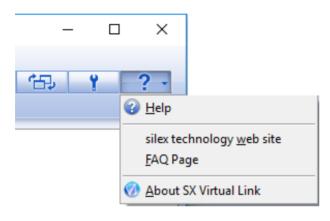

**3.** Online Help will open.

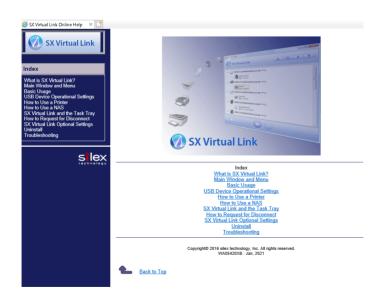

Blank page

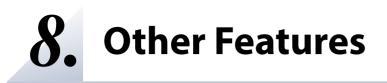

# 8-1. Using the Web Configuration Page

This page explains how to configure advanced settings using a Web browser.

Since DS-700AC has the HTTP protocol, advanced settings can be configured or changed via a Web browser. Useful functions such as a remote restart or status monitor are available.

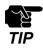

- To use a Web browser, the TCP/IP settings need to be enabled, and an IP address needs to be configured.

- We recommend the following Web browsers:

Internet Explorer11 / Microsoft Edge / Safari / Google Chrome

- In the following instructions, Internet Explorer 11 and Windows 10 are used as example. Display may vary depending on the Web browser.

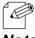

The Web configuration page complies with HTTP 1.0(RFC1945) / HTML 3.0.

- The operating status of the connected USB device is automatically refreshed in every 30 sec.

Note

# 8-1-1. Displaying the Web page of DS-700AC

Displaying the Web page of DS-700AC There are 2 ways to display the Web page described below.

# Using SX Virtual Link to display the Web page

Follow the instructions below to display the Web page using SX Virtual Link.

**1.** From the SX Virtual Link's main window, select the USB device and click the Properties button (

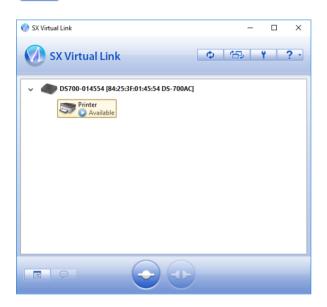

2. In the Properties dialog, the General tab is displayed. Click Device Server Properties button.

| Printer                      | ×                         |
|------------------------------|---------------------------|
| General Connect Disconnect S | ecurity                   |
| Information about this d     | levice.                   |
| Name:                        |                           |
| Printer                      |                           |
| Detailed Information         |                           |
| USB device name:             | Printer                   |
| Transfer speed:              | Hi Speed                  |
| Model Name:                  | DS-700AC                  |
| Host Name:                   | DS700-014554              |
| IP Address:                  | 172.25.72.57              |
| IPv6 Address:                | fe80::8625:3fff:fe01:4554 |
| Ethernet Address:            | 84:25:3F:01:45:54         |
|                              | Device Server Properties  |
| ОК                           | Cancel <u>Apply</u>       |

**3.** The Web browser will run and the login password configuration page will be displayed. Enter the password to configure for DS-700AC and click **Submit**.

| ■ Welcome to DS-700/ | c of the second second se |
|----------------------|----------------------------------------------------------------------------------------------------|
|                      | Please set a pseuvord for this unit.<br>Password<br>Confirm Password<br>8 letters[mac]Password)<br>Submit                                                                                                    |
|                      | Select Language<br>English                                                                                                    |
| - \<br>- \           | When the login password is already configured, this                                                                                                    |

page is not displayed.

Note

**4.** The login page is displayed. Enter the password you have configured for DS-700AC and click **Login**.

| come to DS-700AC |                                                       |
|------------------|-------------------------------------------------------|
|                  |                                                       |
|                  | Enter the possword, and click [Login]. Password Login |
|                  | Select Larguage<br>English                            |

# Using a Web browser to display the Web page

**1.** Enter the IP address that is configured on DS-700AC in the address bar of the Web browser. Press the ENTER key.

Example) Enter 172.25.72.57 and press the ENTER key.

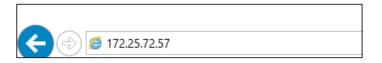

2. The Web browser will run and the login password configuration page will be displayed. Enter the password to configure for DS-700AC and click **Submit**.

displayed.

| Welcome to DS-700A | <u>c</u>                                                     |
|--------------------|--------------------------------------------------------------|
|                    |                                                              |
|                    |                                                              |
|                    |                                                              |
|                    | Please set a password for this unit.                         |
|                    | Password                                                     |
|                    | Confirm Password 8 letters[mac](Password)                    |
|                    | Submit                                                       |
|                    |                                                              |
|                    | Select Language<br>English                                   |
|                    |                                                              |
|                    |                                                              |
|                    |                                                              |
|                    |                                                              |
|                    |                                                              |
|                    |                                                              |
| - W                | hen the login password is already configured, this page is i |
| Note               |                                                              |

**3.** The login page is displayed.

Enter the password you have configured for DS-700AC and click Login.

| Welcome to DS-700AC |                                        | 05 |
|---------------------|----------------------------------------|----|
|                     |                                        | —  |
|                     | Enter the password, and click (Login). |    |
|                     | Password                               |    |
|                     | Login                                  |    |
| L                   |                                        |    |
|                     | Select Language<br>English             |    |
|                     |                                        |    |
|                     |                                        |    |
|                     |                                        |    |

## About each page

| Status        | Shows the operating status of USB device and DS-700AC.   |
|---------------|----------------------------------------------------------|
| Network Conf. | Configures the network settings of DS-700AC.             |
| Security      | Configures the access control for DS-700AC.              |
| Maintenance   | Provides the initialization, reboot and firmware update. |

- By clicking **Languages**, you can switch the language among Japanese, English.

#### Note

# 8-1-2. Status Information

This page explains the status information page.

Status Information page shows the operating status of DS-700AC and the USB devices connected to it.

# **USB Device Status**

Device status page shows the operating status of the USB device connected to DS-700AC.

| Select Language                                             | LISB Device Status                             |                                    | Coro             |
|-------------------------------------------------------------|------------------------------------------------|------------------------------------|------------------|
| English V                                                   | USB Device Status                              |                                    |                  |
| V Status<br>– USB Device<br>– System<br>– UPnP<br>– OpenVPN |                                                |                                    | 🍠 Refresh 📭 HELP |
| - Wireless                                                  | <ul> <li>USB Device Information [1]</li> </ul> | Charles -                          |                  |
| Vetwork Conf.                                               | Name<br>USB Device Name                        | Status<br>200000000 Printer Series |                  |
| - General                                                   | Manufacturer Name                              | XXXXXXXXXX Printer Series          |                  |
| - TOP/IP                                                    | USB Speed                                      | Hi-Speed                           |                  |
| - NTP<br>- UPnP                                             | Connected PC                                   | Not connected                      |                  |
| - OpenVPN                                                   | Duration (HMSEC)                               | 00:00:00                           |                  |
| - Wined LAN<br>- Wineless LAN                               | <ul> <li>Printer Information</li> </ul>        |                                    |                  |
| ▼ Security                                                  | Name                                           | Status                             |                  |
| - USB Port<br>- Service Management                          | Printer Name                                   | Printer                            |                  |
| - Service Management<br>- IP Filter                         | Raw Port Number<br>Queue Name                  | 9100                               |                  |
| - Server Certificate                                        | Glueue Name                                    | p                                  |                  |
| - Login Password                                            |                                                |                                    |                  |
| Maintenance                                                 |                                                |                                    |                  |
| - ECO Mode<br>- Setting Initialization                      |                                                |                                    |                  |
| - Restart                                                   |                                                |                                    |                  |
| - Firmware Update<br>- silex Global Site                    |                                                |                                    |                  |
| - silex Global Site                                         |                                                |                                    |                  |
|                                                             |                                                |                                    |                  |
| - Logout                                                    |                                                |                                    |                  |
|                                                             |                                                |                                    |                  |
|                                                             |                                                |                                    |                  |
|                                                             |                                                |                                    |                  |
|                                                             |                                                |                                    |                  |
|                                                             |                                                |                                    |                  |
|                                                             |                                                |                                    |                  |
|                                                             |                                                |                                    |                  |
|                                                             |                                                |                                    |                  |
| silex                                                       |                                                |                                    |                  |
| DS-700AC                                                    |                                                |                                    |                  |

<**USB Device Information [x]** > (\*This shows as many information items as the number of connected USB devices.)

| Name               | Details                                                                                                    |
|--------------------|----------------------------------------------------------------------------------------------------|
| USB Device         | Displays the name of the USB device.<br>If the device name cannot be obtained, it is displayed as ProductID(PID[0xXXXX]).                         |
| Manufacturer Name  | Displays the manufacturer name of the USB device.<br>If the manufacturer name cannot be obtained, it is displayed as VendorID(VID[0xXXXX]).       |
| USB Speed          | Displays the bus data transfer rate of the USB device. (Super-Speed, Hi-Speed, Full-Speed, Low-Speed)                                             |
| Connected PC       | Displays the IP address of PC (host) that uses the USB device.<br>If the USB device is not connected to a PC, it is displayed as "Not Connected". |
| Duration (H:M:SEC) | Displays the period of time since the USB device is connected to PC.                                                                              |

## <Printer Information>

| Name         | Details                                                                                                    |
|--------------|----------------------------------------------------------------------------------------------------|
| Printer Name | Displays the name of the printer.<br>If the printer name cannot be obtained, it is displayed as ProductID(PID[0xXXXX]). |
| Raw Port No. | Displays the TCP port number for RAW mode printing with this printer.                                                   |
| Queue Name   | Displays the queue name for LPR printing with this printer.                                                             |

# System Status

System status page shows the operating status of DS-700AC.

| Serie Language  Serie Language  Serie Languag                                                                                                    |                                      | System Status                      |                             | 605                |
|----------------------------------------------------------------------------------------------------|--------------------------------------|------------------------------------|-----------------------------|--------------------|
| - USE Double     - USE Double     - USE Double     System Status     System Status     System St                                                                                                    |                                      | System Status                      |                             |                    |
| System Status     System Status     Mentes     System Status     System Status                                                                                                    | Status                               |                                    |                             | 🔰 Refresh 🛛 📭 HELP |
| Covin/PN     System Status     Sortes Name     Sortes Name     Sortes Nam                                                                                                    | - System                             | _                                  |                             | · · · · ·          |
| Name         Statu           Extend Corf         Statu           Depring         Statu           Depring         Statu           Product Name         CS-70A/C           Product Name         CS-70A/C           Versite Link         Status           Product Name         CS-70A/C           Versite Link         CS-70A/C           Versite Link         C                                                                                                    | - Oper/VPN                           | <ul> <li>Suctors Status</li> </ul> |                             |                    |
| Extension         status           Canada         Control           Control         CS-70AC           NP         CS-70AC           Version         11.0           Version         11.0           Version         11.0           Version         11.0           Version         11.0           Version         11.0           Version         11.0           Version         11.0           Version         11.0           Version         11.0           Version         11.0           Version         02.00.0100cm           Version         10.00000000000000000000000000000000000                                                                                                    | - Wireless                           |                                    | <b>C</b>                    |                    |
| Consult         Product Name         C5*/OAAC           UPP         Filter         11.0           UPP         Network         11.0           UPP         Network         04:53/015/ca7           UPP         Network         04:53/015/ca7           Version         11.0         Network           UPP         Network         05:00:010/C27           Version         11.0         Network           USB Part         Service         05:00:010/C27           Service         Network         05:00:010/C27           USB Part         Service         160:554:5213           Service         Carling Research         05:65:00:00           Default Colomory         Default Colomory         0           Default Colomory         Default Colomory         0           Default Colomory         Default Colomory         0           Default Colomory         Default Colomory         0           Default Colomory         Default Colomory         0           Default Colomory         Default Colomory         0           Default Colomory         Default Colomory         0           Default Colomory         Default Colomory         0           Default Colomory                                                                                                    | Natural Conf                         |                                    |                             |                    |
| 100-00         110         Upper           Usper         110         Upper           Caparity III         Upper         Upper           Verteins         04:25:30'0.5ca7         Upper           Usper         Upper         Upper         Upper           Verteins         04:25:30'0.5ca7         Upper           Usper         Upper         Upper         Upper           Usper         Upper         Upper         Upper           Usper         Upper         Upper         Upper           Usper         Upper         Status         Upper           Definition         Status         Upper         Status           Definition         Upper         Status         Upper           Definition         Status         Upper         Status           Definition         Definition         Status         Upper           Definition         Definition         Upper         Status           Definition         Upper         Status         Upper           Definition         Upper         Status         Upper           Definition         Upper         Status         Upper           Definition         Upper <t< td=""><td>- General</td><td></td><td></td><td></td></t<>                                                                                                    | - General                            |                                    |                             |                    |
| L-Upp<br>Comm/PN<br>West L/L Aki         M42 Address         942/31/95/67           Vess L/L Aki         ES/X00-4105/67           T-DE P/P Status         Fear           File P/m         Status           L-BE P/m         Status           Service Management<br>P Files         PFiles           Do Made         Status           Service Management<br>P Files         Status           De Status         Status           De Status         Status           Service Management<br>P Files         Status           De Status         Status           De Status         Status           De Status         Status           De Status         Status           De Status         Status           De Status         Status           De Status         Status           De Status         Status           De Status         Status           Primain Update         De Status           PA Advess         FeB00.8625/3676/01 5ca7/64           IP-M Advess         FeB0.8625/3676/01 5ca7/64           IP-M Advess         FeB0.8625/3676/01 5ca7/64                                                                                                    |                                      |                                    |                             |                    |
| Common Phy         Host Name         DB3004 (dSC27           Versit LLAN         Point Name         Status           Preservice         Status         Point Name           Service Management         Status         Point Name           Service Management         Status         Point Name           Service Management         Disposed Status         Point Name           Service Management         Disposed Status         255 255 0.0           Common Physics         Disposed Status         Disposed Status           Disposed Status         Disposed Status         Disposed Status           Pich One Status         Disposed Status         Disposed Status           Pich Restat         Use Status         Disposed Status           Pich Restat         Disposed Status         Pich Restat           Login Restat         Disposed Status         Pich Restat           Login LLaguet         Pich Restat         Disposed Status                                                                                                    |                                      |                                    |                             |                    |
| Weders LAN     TOP/0P Stata       Security     Top/0P Stata       Security     100/2016/2013       Security     100/2016/2013       Security     100/2016/2013       Security     205/2010       Login Periodic     Disfaur       Disfaur     Security       Disfaur     205/2010       Disfaur     Disfaur       Disfaur     Security       Disfaur     Disfaur       Disfaur     Disfaur                                                                                                    |                                      |                                    |                             |                    |
| France         Destina           CAB Dart         199 254 65 23           San Log Management         Source Mask           Source Centralization         Default           Login Person         199 254 65 23           Default         255 255 0.0           Default         255 255 0.0           Default         255 255 0.0           Default         255 255 0.0           Default         Default           Default         Default           Default         Default           Provide Maskinship         Default           Provide State         Default           WeS Server         Provide State           Provide State         Provide State           Login All         Provide State                                                                                                    | - Wired LAN                          | T MOX INVENTOR                     | 63700 012067                |                    |
| UEB Privit         IP: Address         109:254:6213           Service Management<br>Service Management<br>Service Portfacte         25:255.00           Login Passional<br>De Strange Private         De Strange Private<br>De Strangement<br>De De Strange Private<br>De Strange Private<br>De Strange Private                                                                                                    | - Wireless LAN                       | <ul> <li>TCIP/IP Status</li> </ul> |                             |                    |
| UBB Ford         IP Address         109:5246213           Service Management         Survice Management         52:525:00           Service Contracts         De Survice (Primary)         De Survice (Primary)           UMinternance         EO Mode         Verb Survice           Service Oversame         Survice (Primary)         De Survice (Primary)           De De Survice         IP Address         File (Primary)           De De Survice         De Survice (Primary)         De De Survice (Primary)           De De Survice         IP Address         File (Primary)           De De Survice         IP Address         File (Primary)           De De Survice         IP Address         File (Primary)           De De Survice         IP Address         File (Primary)           De De Survice         IP Address         File (Primary)           De De Survice         IP Address         File (Primary)           Logaut         IP Address         File (Primary)                                                                                                    | Security                             | Name                               | Status                      |                    |
| Sarvice Management<br>Sarvice Management<br>Sarvice Centrication<br>Login Passord<br>DE Sarvice (Primary)<br>DE Sarvice (Primary)<br>DE Sarvice (Primary)<br>DE Sarvice (Primary)<br>DE Sarvice (Primary)<br>DE Sarvice (Primary)<br>DE Sarvice (Primary)<br>Vex Sarvice (Primary)<br>Vex Sarvice (Primary) | - LSB Port                           | IP Address                         |                             |                    |
| Server Centrature<br>Logit Resound         D18 Science (Pressure)           Zwitzenunze<br>ED Made<br>ED Made<br>ED Made<br>ED Made<br>Prestaut         D19 Science (Sciencer)           Zwitzenunze<br>ED Made<br>ED Made<br>Prestaut         D19 Science (Sciencer)           Profile Science (Sciencer)         D19 Science (Sciencer)           Prestaut         D19 Science (Sciencer)           Prestaut         D19 Science (Sciencer)           Prestaut         D19 Science (Sciencer)           - Logit         D19 Science (Sciencer)                                                                                                    | - Service Management                 |                                    |                             |                    |
| Login Passand<br>Login Passand<br>DIS Samer (Promov)<br>ECO Mode<br>Sector (Mathematica)<br>ECO Mode<br>Sector (Mathematica)<br>PASS Samer (Sector(Mathematica))<br>ECO Mode<br>Sector (Mathematica)<br>PASS Samer (Sector(Mathematica))<br>PASS Samer (Sector(Mathematica))<br>PASS Samer (Sector(Mathematica                                                                                                    | - IP Filter<br>Soper Contificato     |                                    |                             |                    |
| Presseneration Presseneration Press                                                                                                    | - Server Cercilidate                 |                                    |                             |                    |
| ECO IUdos<br>Bertry Intellisation<br>Firmosai Udoste<br>Bilko Statis Ste<br>Logout                                                                                                    |                                      |                                    |                             |                    |
| Define         IP-04 Addresse         1680:0825:087601.50a7/64           IP-04 Addresse         IP-04 Addresse         1800:0825:087601.50a7/64           IP-04 Addresse         IP-04 Addresse         1800:0825:087601.50a7/64                                                                                                    | Maintenance                          |                                    |                             |                    |
| Indextant     Indextant                                                                                                    | - ECO Mode<br>Sotting Initialization |                                    |                             |                    |
| Enguit IPV6 Ruter                                                                                                    | - Restart                            |                                    | fe80:8625:3fff.fe01 5ce7/64 |                    |
| Lagut                                                                                                    | - Firmware Update                    | IPv6 Router                        |                             |                    |
|                                                                                                    | - silex Global Site                  |                                    |                             |                    |
|                                                                                                    | 1                                    |                                    |                             |                    |
| silex                                                                                                    | - Logout                             |                                    |                             |                    |
| silex                                                                                                    |                                      |                                    |                             |                    |
| silex                                                                                                    |                                      |                                    |                             |                    |
| silex                                                                                                    |                                      |                                    |                             |                    |
| silex                                                                                                    |                                      |                                    |                             |                    |
| silex                                                                                                    |                                      |                                    |                             |                    |
| silex                                                                                                    |                                      |                                    |                             |                    |
| silex                                                                                                    |                                      |                                    |                             |                    |
| silex                                                                                                    |                                      |                                    |                             |                    |
|                                                                                                    | ciley                                |                                    |                             |                    |
| DS-700AC                                                                                                    |                                      |                                    |                             |                    |

| Name         | Details                             |
|--------------|-------------------------------------|
| Series Name  | Displays a series name of DS-700AC. |
| Product Name | Displays the product name.          |
| Version      | Displays the version of DS-700AC.   |

Displays the MAC Address of DS-700AC.

Displays the host name.

#### <System Status>

#### <TCP/IP Status>

MAC Address

Host Name

| Name                   | Details                                                                                                    |
|------------------------|----------------------------------------------------------------------------------------------------|
| IP Address             | Displays the IP address.<br>When <b>Network Mode</b> is <b>WIRELESS</b> , the information for both wireless LAN and wired LAN is displayed.                                  |
| Subnet Mask            | Displays the subnet mask.<br>When <b>Network Mode</b> is <b>WIRELESS</b> , the information for both wireless LAN and wired LAN is displayed.                                 |
| Default Gateway        | Displays the default gateway.                                                                                                    |
| Extended Segment       | Shows the extended segment.<br>This is displayed when <b>Network Mode</b> is <b>WIRELESS</b> and <b>Wired LAN Operation</b> is <b>ENABLE</b> .                               |
| Extended Subnet Mask   | Shows the extended subnet mask.<br>This is displayed when <b>Network Mode</b> is <b>WIRELESS</b> and <b>Wired LAN Operation</b> is <b>ENABLE</b> .                           |
| Extended Gateway       | Shows the extended gateway.<br>This is displayed when <b>Network Mode</b> is <b>WIRELESS</b> and <b>Wired LAN Operation</b> is <b>ENABLE</b> .                               |
| DNS Server (Primary)   | Displays the primary DNS server.                                                                                                    |
| DNS Server (Secondary) | Displays the secondary DNS server.                                                                                                    |
| DHCP Server            | Displays the address of the DHCP server from which the IP address was obtained.<br>(This information is displayed only when the IP address was obtained from a DHCP server.) |
| WINS Server            | Displays the WINS server.<br>(This information is displayed only when the WINS server is set.)                                                                               |
| IPv6 Address           | Displays the IPv6 address.<br>When <b>Network Mode</b> is <b>WIRELESS</b> , the information for both wireless LAN and wired LAN is displayed.                                |
| IPv6 Router            | Displays the IPv6 router.                                                                                                    |

## **UPnP Status**

UPnP Status page displays the IGD operating status obtained by UPnP.

| silex<br>technology                                                                                                    | UPnP Status                             |                |            |                                            | 65                           |
|----------------------------------------------------------------------------------------------------|-----------------------------------------|----------------|------------|--------------------------------------------|------------------------------|
| Select Language                                                                                                    | UPnP Status                             |                |            |                                            |                              |
| ▼ Status<br>- USB Device<br>- System<br>- UPrP                                                                                 |                                         |                |            |                                            | 🌶 Refresh 📭 HELP             |
| - OpenVPN                                                                                                    | <ul> <li>IGD Status</li> </ul>          |                |            |                                            |                              |
| - Wireless                                                                                                    | Name                                    | Status         |            |                                            |                              |
| <ul> <li>Network Conf.</li> <li>General</li> </ul>                                                                             | External IP                             | 126.           |            |                                            |                              |
| - TCP/IP                                                                                                    | <ul> <li>IGD Register Inform</li> </ul> | ation Delete   |            |                                            |                              |
| - NTP<br>- UPnP                                                                                                    | Name                                    | External Port  | Protocol   | Destination                                | Description                  |
| - OpenVPN                                                                                                    | Server Search                           | 19540          | UDP        | 192.168.1.195.19540                        | DS700-015CE7                 |
| - Wired LAN<br>- Wireless LAN                                                                                                  | Server Connect                          | 19540          | TOP        | 192.168.1.195.19540                        | DS700-015CE7                 |
|                                                                                                    | <ul> <li>IGD Port Forwardin</li> </ul>  |                |            |                                            |                              |
| <ul> <li>Security</li> <li>USB Port</li> </ul>                                                                                 | Name                                    | External Port  | Protocol   | Destination                                | Description                  |
| - Service Management                                                                                                    | D1<br>D2                                | 19540<br>19540 | UDP<br>TOP | 192.168.1.195.19540<br>192.168.1.195.19540 | DS700-015CE7<br>DS700-015CE7 |
| - IP Filter<br>- Server Certificate                                                                                            |                                         | 10040          | 101        | 102.100.1.100.10040                        | 00100 010021                 |
| Login Password     Whitefarmen     ECO Mode     Setting Pithilization     Generat     Uodate     elsex Global Site     Logiput |                                         |                |            |                                            |                              |
| silex<br>DS-700AC                                                                                                    |                                         |                |            |                                            |                              |

#### < IGD Status >

| Name        | Details                               |
|-------------|---------------------------------------|
| External IP | Displays the IGD external IP address. |

### < IGD Register Information >

| Name           | Details                                                                           |
|----------------|-----------------------------------------------------------------------------------|
| Server Search  | Displays the port forwarding setting registered to IGD to search for DS-700AC.    |
| Server Connect | Displays the port forwarding setting registered to IGD to connect the USB device. |

## < IGD Port Forwarding List >

| Name | Details                                                                          |
|------|----------------------------------------------------------------------------------|
|      | Displays all port forwarding settings obtained from IGD.                         |
| IDx  | * This shows as many information items as the number of rules registered to IGD. |

# **OpenVPN Status**

OpenVPN Status page displays the VPN connection status and IP Address.

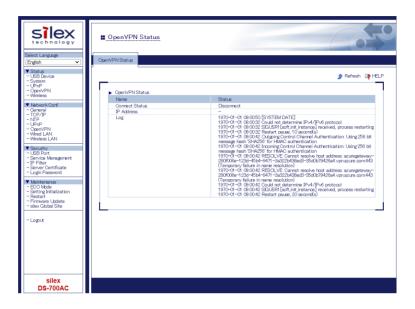

#### < OpenVPN Status >

| Name           | Details                                          |
|----------------|--------------------------------------------------|
| Connect Status | Displays the VPN connection status.              |
| IP Address     | Displays the VPN IP address.                     |
| Log            | Displays the newest VPN log and the system time. |

# **Wireless Status**

System status page shows the operating status of DS-700AC.

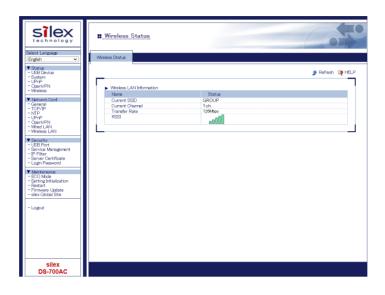

#### < Wireless LAN Information >

| Name            | Details                                                      |  |
|-----------------|--------------------------------------------------------------|--|
| Current SSID    | Displays the current SSID.                                   |  |
| Current Channel | Displays the current channel.                                |  |
| Transfer Rate   | Displays the wireless transmission rate.                     |  |
| RSSI            | Displays the wireless signal strength with an antenna image. |  |

# 8-1-3. Network Settings

This page explains the network settings of DS-700AC.

# **General Configuration**

General Configuration page provides the host name and workgroup settings.

| silex<br>technology                                                                                              | General Configuration                                         |         |
|----------------------------------------------------------------------------------------------------|---------------------------------------------------------------|---------|
| Select Language<br>English V                                                                                     | General Configuration                                         |         |
| ▼ Status<br>- USB Device<br>- System<br>- UPnP<br>- OpenVPN<br>- Wreless                                         | General Configuration     Name Value                          | Per Per |
| Network Conf.     General     TOP/IP     NTP     NTP     UPrP     Open/PN     Wired LAN     Wreless LAN          | Name Value<br>Host Name [25700-0150E<br>Network Mode [AUTO V] | Silmit  |
| Security     USB Port     Service Management     IP Filter     Server Certificate     Login Password             |                                                               |         |
| ▼ Maintenance<br>- ECO Mode<br>- Setting Initialization<br>- Restart<br>- Firmware Update<br>- silex Global Site |                                                               |         |
| - Logout                                                                                                    |                                                               |         |
| silex<br>DS-700AC                                                                                                |                                                               |         |

## < General Configuration >

| Name         | Details                                                                                                    | Default                                                                |
|--------------|----------------------------------------------------------------------------------------------------|------------------------------------------------------------------------|
| Host Name    | Set the host name.<br>The host name is used for SX Virtual Link, WINS, etc. Be sure to use a<br>unique name that is not used by other devices.                                                                                                    | DS700-xxxxxx<br>(xxxxxx is the last<br>6 digits of the MAC<br>address) |
| Network Mode | <ul> <li>Select the type of network connection.</li> <li>AUTO <ul> <li>Automatically detects the connection type.</li> <li>If a network cable is connected at the time of power on, DS-700AC will be connected to a wired network. Otherwise, DS-700AC will be connected to a wireless network.</li> <li>WIRELESS <ul> <li>Connects to a wireless network.</li> <li>WIRED</li> <li>Connects to a wired network via a network cable.</li> </ul> </li> </ul></li></ul> | AUTO                                                                   |

# **TCP/IP Configuration**

TCP/IP Configuration page provides the IP address setting.

## When Network Mode is WIRELESS :

| silex<br>technology                                                                                  | TCP/IP Configuration                                          |           |        |
|----------------------------------------------------------------------------------------------------|---------------------------------------------------------------|-----------|--------|
| Select Language<br>English V                                                                         | TCP/IP Configuration                                          |           |        |
| Status     USB Device     System     UPnP     Oper/VPN     Wireless                                  | Interface Configuration                                       | Value     | Q HELP |
| <ul> <li>Network Conf.</li> </ul>                                                                    | Name                                                          | Value     |        |
| - General<br>- TCP/IP<br>- NTP<br>- UPnP                                                             | Wired LAN Operation<br>Gateway Interface                      | DISABLE - |        |
| - OpenVPN                                                                                            | Print Server Interface                                        | WIRED ¥   |        |
| - Wired LAN<br>- Wireless LAN                                                                        | IPv4 Configuration                                            |           |        |
|                                                                                                    | Name                                                          | Value     |        |
| Security     USB Port     Service Management     IP Filter     Server Certificate     Login Password | DHCP Client<br>IP Address<br>Subret Mask                      | ENABLE -  |        |
| Maintenance                                                                                          | Default Gateway                                               |           |        |
| - ECO Mode<br>- Setting Initialization<br>- Restart<br>- Firmware Upclate<br>- silex Global Site     | DNS Server (Primary)<br>DNS Server (Secondary)<br>WINS Server | 0000      |        |
| - Logout                                                                                             |                                                               |           |        |
|                                                                                                    | <ul> <li>IPv6 Configuration</li> </ul>                        | Value     |        |
|                                                                                                    | Name                                                          | Value     |        |
|                                                                                                    | IPv6<br>DHCPv6 Client                                         | ENABLE V  |        |
|                                                                                                    |                                                               |           | Submit |
| silex<br>DS-700AC                                                                                    |                                                               |           |        |

### < Interface Configuration >

| Name                   | Details                                                                  | Default  |
|------------------------|--------------------------------------------------------------------------|----------|
|                        | Enable/Disable the simultaneous operation of wireless LAN and wired      |          |
| Wired LAN Operation    | LAN.                                                                     | DISABLE  |
|                        | This is displayed when <b>Network Mode</b> is <b>WIRELESS</b> .          |          |
|                        | Select an interface to use for the gateway when the simultaneous         |          |
|                        | operation of wireless LAN and wired LAN is enabled.                      | WIRELESS |
| Cataway Interface      | The following settings are valid only for the interface selected for the |          |
| Gateway Interface      | gateway interface.                                                       | WIRELESS |
|                        | - DHCPv6 Client                                                          |          |
|                        | - Default Gateway                                                        |          |
|                        | Select the interface to use the print server function when Wired LAN     |          |
| Print Server Interface | Operation is ENABLE.                                                     | WIRED    |

## < IPv4 Configuration >

| Name        | Details                                                                                                    | Default |
|-------------|----------------------------------------------------------------------------------------------------|---------|
| DHCP Client | Enable/Disable the DHCP client function.<br>To assign an IP address using DHCP, the DHCP server must be running in<br>your subnetwork.<br>When <b>Wired LAN Operation</b> is <b>ENABLE</b> , the information for both wireless<br>LAN and wired LAN is displayed, however, the setting will be valid only on<br>the interface selected at <b>Gateway Interface</b> . | ENABLE  |

| IP Address             | Set an IP address.<br>When DHCP is enabled, an IP address obtained from it will be given higher<br>priority.<br>When <b>Wired LAN Operation</b> is <b>ENABLE</b> , the information for both wireless<br>LAN and wired LAN is displayed.                                                                                                  | 0.0.0.0 |
|------------------------|----------------------------------------------------------------------------------------------------|---------|
| Subnet Mask            | Set a subnet mask.<br>When set to "0.0.0.0", a subnet mask appropriate for the IP address is<br>automatically used.<br>When DHCP is enabled, a subnet mask obtained from it will be given higher<br>priority.<br>When <b>Wired LAN Operation</b> is <b>ENABLE</b> , the information for both wireless<br>LAN and wired LAN is displayed. | 0.0.0.0 |
| Default Gateway        | Set a gateway address.<br>If "0.0.0.0" is set, this setting is disabled.<br>When DHCP is enabled, a default gateway address obtained from it will be<br>given higher priority.                                                                                                    | 0.0.0.0 |
| Extended Segment       | Add a network segment to communicate with devices of a different network<br>segment via the selected interface. This function is set for the interface that<br>is not selected as a gateway interface.<br>This is displayed when <b>Wired LAN Operation</b> is <b>ENABLE</b> .                                                           | 0.0.0.0 |
| Extended Subnet Mask   | et Mask Set a subnet mask for the extended segment.<br>This is displayed when <b>Wired LAN Operation</b> is <b>ENABLE</b> .                                                                                                    |         |
| Extended Gateway       | Extended Gateway Set an IP address of the gateway to communicate with devices of the extended segment.<br>This is displayed when <b>Wired LAN Operation</b> is <b>ENABLE</b> .                                                                                                    |         |
| DNS Server (Primary)   | Set a primary DNS server address.<br>When DHCP is enabled, the DNS address obtained from it will be given<br>higher priority.                                                                                                    | 0.0.0.0 |
| DNS Server (Secondary) | <ul> <li>Set a secondary DNS server address.</li> <li>When DHCP is enabled, the DNS address obtained from it will be given higher priority.</li> </ul>                                                                                                    |         |
| WINS Server            | Set a WINS server address.<br>When DHCP is enabled, the WINS server address obtained from it will be<br>given higher priority.                                                                                                    |         |

## < IPv6 Configuration >

| Name          | Details                                                                                                    | Default |
|---------------|----------------------------------------------------------------------------------------------------|---------|
| IPv6          | Enable/Disable the IPv6 address.<br>If this setting is enabled, IPv6 communication can be established when IPv6<br>address is automatically obtained.<br>When <b>Wired LAN Operation</b> is <b>ENABLE</b> , the information for both wireless<br>LAN and wired LAN is displayed.                                                                                                    | ENABLE  |
| DHCPv6 Client | Enable/Disable the DHCPv6 client function.<br>If this setting is enabled, the network setting will automatically be obtained<br>from the DHCPv6 server.<br>When <b>Wired LAN Operation</b> is <b>ENABLE</b> , the information for both wireless<br>LAN and wired LAN is displayed, however, the setting will be valid only on<br>the interface selected at <b>Gateway Interface</b> . | ENABLE  |

When Network Mode is other than WIRELESS :

| Silex                                                                      | <u>TCP/IP Configuration</u>            |          |          |
|----------------------------------------------------------------------------|----------------------------------------|----------|----------|
| Select Language<br>English V                                               | TCP/IP Configuration                   |          |          |
| ▼ Status<br>■ USB Device<br>= System<br>= UPnP<br>= Open/VPN<br>= Wireless | IPv4 Configuration     Name            | Value    | iq HELP  |
| Vetwork Conf.                                                              |                                        | value    |          |
| - General<br>- TCP/IP                                                      | DHCP Client                            | ENABLE ¥ |          |
| - NTP<br>- UPnP                                                            | IP Address                             | 0.0.00   |          |
| - OpenVPN<br>- Wred LAN                                                    | Subnet Mask                            | 0.0.00   |          |
| - Wireless LAN                                                             | Default Gateway                        | 0.0.00   |          |
| ▼ Security                                                                 | DNS Server (Primary)                   | 0000     |          |
| - USB Port<br>- Service Management                                         | DNS Server (Secondary)                 | 0000     |          |
| - IP Filter<br>- Server Certificate                                        | WINS Server                            | 0000     |          |
| - Login Password                                                           |                                        |          |          |
| ▼ Maintenance                                                              | <ul> <li>IPv6 Configuration</li> </ul> |          |          |
| - ECO Mode<br>- Setting Initialization                                     | Name                                   | Value    |          |
| - Restart<br>- Firmware Update                                             | IPv6                                   | ENABLE 🛩 |          |
| - silex Global Site                                                        | DHCPv6 Client                          | ENABLE ¥ |          |
| - Logout                                                                   |                                        |          | [Submit] |
|                                                                            |                                        |          |          |
|                                                                            |                                        |          |          |
| silex<br>DS-700AC                                                          |                                        |          |          |

## <IPv4 Configuration>

| Name                                                                                                    | Details                                                                                                    | Default |
|----------------------------------------------------------------------------------------------------|----------------------------------------------------------------------------------------------------|---------|
| DHCP Client                                                                                                    | Enable/Disable the DHCP client function.<br>To assign an IP address using DHCP, the DHCP server must be running in<br>your subnetwork.                                                                        | ENABLE  |
| IP Address                                                                                                    | Set an IP address.<br>When DHCP is enabled, an IP address obtained from it will be given higher<br>priority.                                                                                                  | 0.0.0.0 |
| Subnet Mask                                                                                                    | Set a subnet mask.<br>When set to "0.0.0.0", a subnet mask appropriate for the IP address is<br>automatically used.<br>When DHCP is enabled, a subnet mask obtained from it will be given higher<br>priority. | 0.0.0.0 |
| Default Gateway<br>When DHCP is enabled, a default gateway address obtained from it will be<br>given higher priority.                             |                                                                                                    | 0.0.0.0 |
| DNS Server (Primary)                                                                                                    | Set a primary DNS server address.<br>When DHCP is enabled, the DNS address obtained from it will be given<br>higher priority.                                                                                 |         |
| Set a secondary DNS server address.DNS Server (Secondary)When DHCP is enabled, the DNS address obtained from it will be given<br>higher priority. |                                                                                                    | 0.0.0.0 |
| Set a WINS server address.WINS ServerWhen DHCP is enabled, the WINS server address obtained from it will be<br>given higher priority.             |                                                                                                    | 0.0.0.0 |

### <IPv6 Configuration>

| Name          | Details                                                                          | Default |
|---------------|----------------------------------------------------------------------------------|---------|
|               | Enable/Disable the IPv6 address.                                                 |         |
| IPv6          | If this setting is enabled, IPv6 communication can be established when IPv6 ENAI |         |
|               | address is automatically obtained.                                               |         |
|               | Enable/Disable the DHCPv6 client function.                                       |         |
| DHCPv6 Client | If this setting is enabled, the network setting will automatically be obtained   | ENABLE  |
|               | from the DHCPv6 server.                                                          |         |

# **NTP Configuration**

NTP Configuration page provides the NTP functional setting.

| silex<br>technology                                                                                                    | NTP Configuration                                 | _                                  |                      |
|----------------------------------------------------------------------------------------------------|---------------------------------------------------|------------------------------------|----------------------|
| Select Language                                                                                                    | NTP Configuration                                 |                                    |                      |
| Status     System     USP Device     System     UPrP     OpenVPN     Wreless                                                                | ▶ NTP Configuration                               | Value                              | Lip HELP             |
| Vatwork Conf.<br>- General<br>- TCP/IP<br>- NTP<br>- UPnP<br>- OpenVPN<br>- Wind LAN                                                        | Name<br>NTP<br>NTP Server<br>Local Time Zone      | ENABLE V<br>poolintporg<br>+9.00 V |                      |
| - Wineless LAN  V Security - USB Port - Service Management - JP Filter - Server Certificate - Login Password                                | <ul> <li>Time Synchronization<br/>Name</li> </ul> | Value                              | [Submit]             |
| − Login Password      ✓ Maintenance     − BCO Mode     − Setting Initialization     − Restart     − Firmware Update     − silex Global Site | NTP Server                                        | pool.ntp.org                       | Time Synchronization |
| - Logout                                                                                                    | Synchronized Time<br>Synchronized NTP Server      | =                                  |                      |
|                                                                                                    |                                                   |                                    |                      |
| silex<br>DS-700AC                                                                                                    |                                                   |                                    |                      |

### <NTP Configuration>

| Name            | Details                                         | Default      |
|-----------------|-------------------------------------------------|--------------|
| NTP             | Enable/Disable the NTP protocols.               | ENABLE       |
| NTP Server      | Set the host name or IP Address for NTP server. | pool.ntp.org |
| Local Time Zone | Set Local Time Zone this product.               | +9:00        |

#### <Time Synchronization> (\* Displayed when the NTP setting is enabled.)

| Name       | Details                                                                                                    | Default      |
|------------|----------------------------------------------------------------------------------------------------|--------------|
| NTP Server | Displays the name of NTP server to synchronize from.<br>This product can be synchronized to the server configured for NTP Server at<br>NTP Configuration. | pool.ntp.org |

#### <Synchronous State> (\* Displayed when the NTP setting is enabled.)

| Name                    | Details                                                               | Default |
|-------------------------|-----------------------------------------------------------------------|---------|
| Synchronized Time       | Displays the time retrieved from the NTP server.                      |         |
| Synchronized NTP Server | Displays the name of synchronized NTP server used to retrieve a time. |         |

# **UPnP Configuration**

UPnP Configuration page provides the UPnP functional settings.

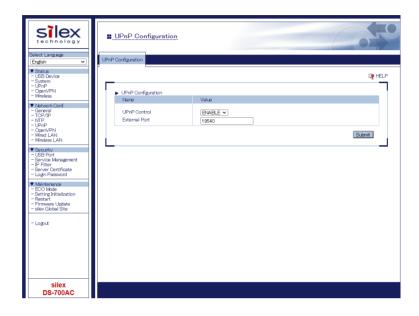

## < UPnP Configuration >

| Name          | Details                                                                                                    | Default |
|---------------|----------------------------------------------------------------------------------------------------|---------|
| UPnP Control  | Enable/Disable a function to set port forwarding to IGD over UPnP.                                                                                                    | ENABLE  |
| External Port | Set an external port number to configure for IGD. This port number is used for port forwarding. The same port number is used for UDP(Server Search) and TCP(Server Connect). | 19540   |

# **OpenVPN Configuration**

OpenVPN Configuration page provides the OpenVPN functional settings.

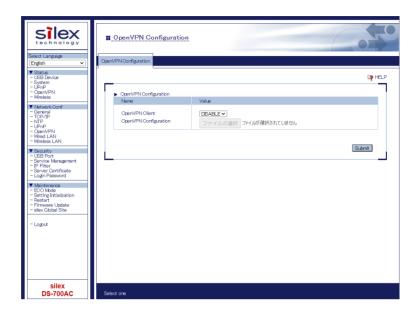

## < OpenVPN Configuration >

| Name           | Details                                              | Default |
|----------------|------------------------------------------------------|---------|
| OpenVPN Client | Enable/Disable the OpenVPN client function.          | DISABLE |
| OpenVPN        | Import an OpenVPN client configuration file(*.ovpn). | None    |
| Configuration  |                                                      |         |

### < Registration Status > (\* Displayed when the OpenVPN Client is enabled.)

| Name                  | Details                                          |
|-----------------------|--------------------------------------------------|
| OpenVPN Configuration | Shows the information of connection destination. |

# **Wired LAN Configuration**

Wired LAN Configuration page provides the link speed setting.

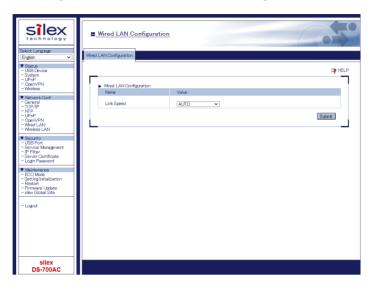

## < Wired LAN Configuration >

| Name       | Details                                                                 | Default |
|------------|-------------------------------------------------------------------------|---------|
|            | Select the physical network type (AUTO / 10BASE-T-Half / 10BASE-T-Full/ |         |
|            | 100BASE-TX-Half / 100BASE-TX-Full).                                     |         |
| Link Speed | In most cases, AUTO is used.                                            | AUTO    |
|            | If the LINK lamp on your HUB does not light up when this product is     |         |
|            | turned on, configure this setting to match that of the HUB.             |         |

# **Wireless LAN Configuration**

Wireless LAN Configuration page provides the wireless settings to connect to Access Points. This page is composed of **Easy Configuration**, **Detailed Configuration** and **Smart Wireless Setup tabs**.

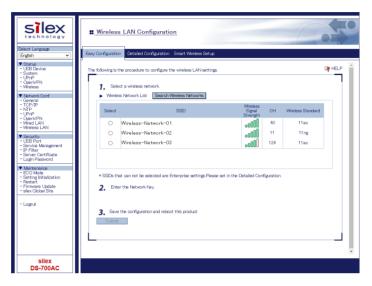

### For details on each tab, see below table

| Details                                                                                                    |
|----------------------------------------------------------------------------------------------------|
| Searches for wireless networks and shows the result in the Web page. Wireless configuration can be done by selecting Access Point from a list and entering WEP Key or Pre-Shared Key for network key. |
| Users can manually configure the necessary wireless settings.                                                                                                    |
| Provides the Smart Wireless Setup that can configure DS-700AC using 8-digit PIN code. In this page, PIN code can be updated and Smart Wireless Setup can be executed using the PIN code.              |
|                                                                                                    |

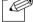

- For details on the wireless LAN configuration above, refer to 8-3. Wireless Configuration on Web Configuration Page.

Note

# 8-2. About the Print Server Feature

# 8-2-1. About the Print Server Feature

This page explains the print server feature.

The print server feature uses network printing protocols to allow you to print over the network.

DS-700AC supports the common network printing protocols, "Raw" and "LPR". When a printer is connected to DS-700AC, standard Windows printing can be used.

Please note that you do not have to use SX Virtual Link for printing via the print server feature.

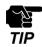

- When standard Windows printing is used, it is impossible to get printer status using the status monitor software that came with the printer or MFP.
   Also, if the printer supports a-directional printing only, standard Windows printing
- cannot be used.
  When using standard Windows printing, only 1 printer can be used at a time. To connect 2 or more printers, SX Virtual Link must be used.
  For how to connect 2 or more printers, refer to 9-1. Useful Information How can I use two or more USB devices?.
- It is impossible to print to printers or MFPs connected to other PCs via SX Virtual Link.
   Also, when printers or MFPs are busy with standard Windows printing, they cannot be connected via SX Virtual Link.

# 8-2-2. Before Using Standard Windows Printing

This page explains how to configure the settings to print using standard Windows printing.

Before adding a printer port, access the Web page of DS-700AC and check the destination printer port assigned to the printer connected to DS-700AC.

| USB Device Status                          |                          |                 |
|--------------------------------------------|--------------------------|-----------------|
|                                            |                          |                 |
|                                            |                          |                 |
| Device Status                              |                          |                 |
|                                            |                          | 🎓 Refresh 🛛 📭 H |
|                                            |                          | y Rerresh 📭 H   |
|                                            |                          |                 |
| <ul> <li>USB Device Information</li> </ul> |                          |                 |
| Name                                       | Status                   |                 |
| USB Device Name                            | X0000000( Printer Series |                 |
| Manufacturer Name                          | 200000000                |                 |
| USB Speed                                  | Hi-Speed                 |                 |
| Connected PC                               | Not connected            |                 |
| Duration (HMSEC)                           | 00:00:00                 |                 |
| <ul> <li>Printer Information</li> </ul>    |                          |                 |
| Name                                       | Status                   |                 |
| Printer Name                               | Printer                  |                 |
| Raw Port Number                            | 9100                     |                 |
| Queue Name                                 | b                        |                 |

| [ STEP 1 ]                 | [ STEP 2 ]                                 | [ STEP 3 ]                                           |
|----------------------------|--------------------------------------------|------------------------------------------------------|
| Select a printing protocol | Take notes of the destination printer port | Add a printer port                                   |
| Raw mode printing          | Take notes of the Raw Port No. assigned to | Print using the Raw port of Windows 7 or newer.      |
|                            | the printer.                               |                                                      |
| LPR printing               | Take notes of the Queue Name assigned to   | Print using the LPR port of Windows 7 / 8 / 8.1 / 10 |
|                            | the printer.                               | or newer.                                            |

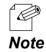

Refer to 8-1-1. Displaying the Web page of DS-700AC to access DS-700AC using a Web browser.

# 8-2-3. Printing Using the LPR Port on Windows 7

This page explains how to configure the settings to print on Windows 7 using the standard LPR port.

- When standard Windows printing is used, it is impossible to get printer status using the status monitor software that came with the printer or MFP. Also, if the printer supports bi-directional printing only, standard Windows printing cannot be used.
  When using standard Windows printing, only 1 printer can be used at a time. To connect 2 or more printers, SX Virtual Link must be used.
  For how to connect 2 or more printers, refer to 9-1. Useful Information How can I use two or more USB devices?.
  It is impossible to print to printers or MFPs connected to other PCs via SX Virtual Link. Also, when printers or MFPs are busy with standard Windows printing, they cannot be connected via SX Virtual Link.
- 1 Click Start Control Panel View devices and printers Add a printer.
- 2 The wizard for adding a printer appears. Click Add a network, wireless or Bluetooth printer.

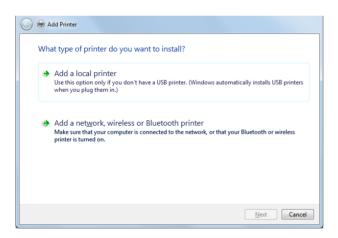

3. Click The printer that I want isn't listed.

| Printer Name | Address |  |
|--------------|---------|--|
|              |         |  |
|              |         |  |
|              |         |  |
|              |         |  |

4. Select the method to add a printer.

Click Add a printer using a TCP/IP address or hostname and click Next.

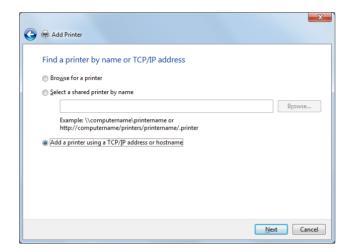

5. Select TCP/IP Device for Device type and enter the IP address assigned to DS-700AC for Hostname or IP address.

Clear Query the printer and automatically select the driver to use check box and click Next.

| 🚱 🖶 Add Printer                 |                                     | ×    |
|---------------------------------|-------------------------------------|------|
| Type a printer hostnan          | ne or IP address                    |      |
| Device <u>type</u> :            | TCP/IP Device                       | -    |
| Hostname or IP <u>a</u> ddress: | 172.25.72.196                       |      |
| Port name:                      | 172.25.72.196                       |      |
| Query the printer and auto      | pmatically select the driver to use |      |
|                                 |                                     |      |
|                                 |                                     |      |
|                                 |                                     |      |
|                                 |                                     |      |
|                                 | <u>N</u> ext Car                    | ncel |

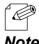

- In most cases, the default port name is used. If you wish to change the port name, enter a unique name that is not used for other ports.

Note

### 6. Select a printer driver.

Select the printer driver you want to use and click Next.

| C 🖶 Add                                      | Printer the printer driver                                       |                                                                                          |
|----------------------------------------------|------------------------------------------------------------------|------------------------------------------------------------------------------------------|
|                                              |                                                                  | he list. Click Windows Update to see more models.<br>n installation CD, click Have Disk. |
| Manut<br>Brothe<br>Canor<br>Epson<br>Fuji Xe | frox                                                             | Printers                                                                                 |
| 📺 Th                                         | is driver is digitally signed.<br>Il me why driver signing is im | Windows Update Have Disk                                                                 |

7. Enter a printer name and click Next.

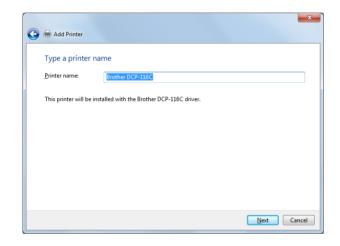

**8.** Click **Print a test page** and see the result of printing. If the print result is OK, click **Finish**. The print setting has been completed.

| 🕞 👼 Add Printer                                                                                                    |
|----------------------------------------------------------------------------------------------------|
| You've successfully added Brother DCP-116C                                                                                                   |
| Set as the default printer                                                                                                    |
|                                                                                                    |
| To check if your printer is working properly, or to see troubleshooting information for the printer, print a test page.<br>Print a test page |
| Einish Cancel                                                                                                    |

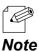

- If you are going to use the Raw port printing, click **Finish** without printing a test page.

## 8-2-4. Printing Using the LPR Port on Windows 8/8.1/10 or Newer

This page explains how to configure the settings to print on Windows 8/8.1/10 or newer using the LPR port.

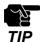

- When standard Windows printing is used, it is impossible to get printer status using the status monitor software that came with the printer or MFP.
- Also, if the printer supports bi-directional printing only, standard Windows printing cannot be used.
- When using standard Windows printing, only one printer can be used at a time. To connect 2 or more printers, SX Virtual Link must be used.
- It is impossible to print to printers or MFPs connected to other PCs via SX Virtual Link. Also, when printers or MFPs are busy with standard Windows printing, they cannot be connected via SX Virtual Link.
- In this page, sample screens captured from Windows 8.1 are used.
- **1** Click Start Control Panel View devices and printers Add a printer.
- 2. Click The printer that I want isn't listed.

|                            |                 | ×                   |
|----------------------------|-----------------|---------------------|
| 📀 🖶 Add Printer            |                 |                     |
| Searching for available pr | inters          |                     |
| Printer Name               | Address         |                     |
|                            |                 |                     |
|                            |                 |                     |
|                            |                 |                     |
|                            |                 |                     |
|                            |                 | Stop                |
|                            |                 | 2009                |
| The printer that I war     | it isn't listed |                     |
|                            |                 |                     |
|                            |                 | <u>N</u> ext Cancel |

**3.** Select the method to add a printer.

Select Add a printer using a TCP/IP address or hostname and click Next.

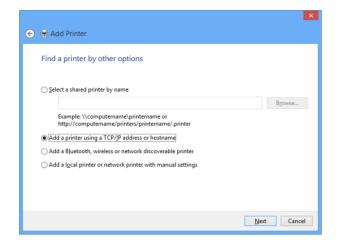

4. Select TCP/IP Device for Device type and enter the IP address assigned to DS-700AC for Hostname or IP address.

Clear Query the printer and automatically select the driver to use check box and click Next.

| 📀 🖷 Add Printer                 | ×                                  |
|---------------------------------|------------------------------------|
| Type a printer hostnam          | e or IP address                    |
| Device <u>t</u> ype:            | TCP/IP Device v                    |
| Hostname or IP <u>a</u> ddress: | 172.25.72.196                      |
| Port name:                      | 172.25.72.196                      |
| Query the printer and auto      | matically select the driver to use |
|                                 | Next Cancel                        |
|                                 |                                    |

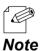

- In most cases, the default port name is used. If you wish to change the port name, enter a unique name that is not used for other ports.

**5.** Select a printer driver.

Select the printer driver you want to use and click Next.

| Install the printer driver |          |                                                                                                    |                   |
|----------------------------|----------|----------------------------------------------------------------------------------------------------|-------------------|
| Choose your printer f      | rom th   | e list. Click Windows Update to see more mo                                                                                                    | dels.             |
| To install the driver fr   | om an    | installation CD, click Have Disk.                                                                                                    |                   |
|                            |          |                                                                                                    |                   |
|                            |          |                                                                                                    |                   |
| Manufacturer               | ^        | Printers                                                                                                    | ,                 |
| Brother                    |          | Brother Color Leg Type1 Class Driver                                                                                                    |                   |
| Canon                      |          | 🔄 Brother Color Type3 Class Driver                                                                                                    |                   |
|                            |          | 🔄 Brother IJ Leg Type1 Class Driver                                                                                                    |                   |
| Dell                       |          | Brother IJ Leg Type2 Class Driver                                                                                                    |                   |
| Eastman Kodak Company      | ~        |                                                                                                    |                   |
| Eastman Kodak Company      | *        | The second second secon |                   |
| Eastman Kodak Company      | ✓<br>ed. | Windows Update                                                                                                    | <u>H</u> ave Disk |

6. Enter a printer name and click Next.

|                                                                                       | × |
|---------------------------------------------------------------------------------------|---|
| 📀 🖶 Add Printer                                                                       |   |
|                                                                                       |   |
| Type a printer name                                                                   |   |
| Printer name: Brother Color Leg Type1 Class Driver                                    |   |
| This printer will be installed with the Brother Color Leg Type1 Class Driver driver.  |   |
| This printer will be installed with the brother Color Leg Type I Class Driver driver. |   |
|                                                                                       |   |
|                                                                                       |   |
|                                                                                       |   |
|                                                                                       |   |
|                                                                                       |   |
|                                                                                       |   |
| Next Cancel                                                                           |   |
|                                                                                       | — |

7. Click **Print a test page** and see the result of printing. If the print result is OK, click **Finish**. The print setting has been completed.

| 😮 📾 Add Printer                                                                                              |
|----------------------------------------------------------------------------------------------------|
| You've successfully added Brother Color Leg Type1 Class Driver                                               |
| ☑]Set as the gefault printer                                                                                 |
|                                                                                                    |
| To check if your printer is working properly, or to see troubleshooting information for the printer, print a |
| test page.<br>Print a test page                                                                              |
| Einish Cancel                                                                                                |

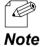

- If you are going to use the Raw port printing, click **Finish** without printing a test page.

# 8-2-5. Printing Using the Raw Port on Windows 7 or Newer

This page explains how to configure the settings to print on Windows 7 or newer using the Raw port.

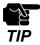

- When standard Windows printing is used, it is impossible to get printer status using the status monitor software that came with the printer or MFP.
  - Also, if the printer supports bi-directional printing only, standard Windows printing cannot be used.
- When using standard Windows printing, only one printer can be used at a time. To connect 2 or more printers, SX Virtual Link must be used.
- It is impossible to print to printers or MFPs connected to other PCs via SX Virtual Link. Also, when printers or MFPs are busy with standard Windows printing, they cannot be connected via SX Virtual Link.
- In this page, sample screens captured from Windows 10 are used.
- 1. Create the standard Windows LPR port according to the instructions at 8-2-3. Printing Using the LPR Port on Windows 7 or Printing Using the LPR Port on Windows 8/8.1/10 or Newer.
- 2. Click Start Control Panel View devices and printers. Right-click on the printer you have added, and select Printer properties.

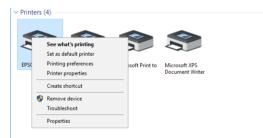

3. Click the **Port** tab, select the port that you have created, and click **Configure Port**.

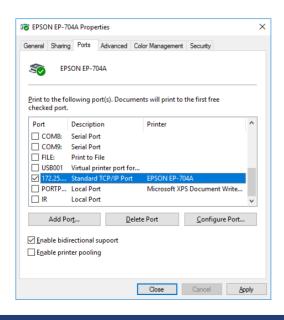

**4.** Select **Raw** for **Protocol**, enter the port number (the one displayed on the Web page) for **Port Number**, and click **OK**.

| Configure Standard TCP/IP P        | ort Monit | or >          |
|------------------------------------|-----------|---------------|
| Port Settings                      |           |               |
| Port Name:                         |           | 172.25.73.228 |
| Printer Name or IP <u>A</u> ddress |           | 172.25.73.228 |
| Protocol<br><u>Raw</u>             |           |               |
| Raw Settings                       |           |               |
| Port <u>N</u> umber:               | 9100      |               |
| LPR Settings                       |           |               |
| <u>Q</u> ueue Name:                | lp        |               |
| LPR Byte Counting En               | abled     |               |
| SNMP Status Enabled                |           |               |
| <u>C</u> ommunity Name:            | public    |               |
| SNMP <u>D</u> evice Index:         | 1         |               |
|                                    |           |               |
|                                    |           | OK Cancel     |

#### 5. Click the General tab.

Click **Print Test Page**, confirm that the test print is output correctly, and click **OK**.

| 🐼 EPSON EP-704A Properties |                      |           |            |                   | ×          |       |
|----------------------------|----------------------|-----------|------------|-------------------|------------|-------|
| General                    | Sharing              | Ports     | Advanced   | Color Management  | Security   |       |
| ~                          |                      |           |            |                   |            |       |
| 20                         | l                    | EPSON I   | EP-704A    |                   |            |       |
| <u>L</u> ocatio            | on:                  |           |            |                   |            |       |
| Comm                       | ient:                |           |            |                   |            |       |
|                            |                      |           |            |                   |            |       |
|                            |                      |           |            |                   |            |       |
| M <u>o</u> del             |                      | Epson ES  | C/P-R V4 C | lass Driver       |            |       |
| Featu                      |                      |           |            |                   |            |       |
|                            | or: Yes              |           |            | Paper availab     | le:        |       |
|                            | ble-sideo            | d: Yes    |            | Letter            |            | ^     |
|                            | le: No               |           |            |                   |            |       |
|                            | ed: Unkno<br>imum re |           | 260 dai    |                   |            |       |
| IVIdX                      | mumre                | solution: | 500 upi    |                   |            |       |
|                            |                      |           | Pr         | <u>e</u> ferences | Print Test | Page  |
|                            |                      |           |            | Close             | Cancel     | Apply |

# 8-3. Wireless Configuration on Web Configuration Page

## 8-3-1. Easy Wireless Configuration

This page explains how to configure the wireless settings by selecting the Access Point to connect.

1 Access the Web page of DS-700AC.

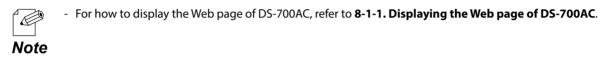

2. The login page is displayed. Enter the password for DS-700AC and click Login.

| Welcome to DS-700AC |                                        |  |
|---------------------|----------------------------------------|--|
|                     |                                        |  |
|                     | Enter the password, and click (Login). |  |
|                     | Password                               |  |
|                     | Login                                  |  |
| L                   | Select Language                        |  |
|                     | English                                |  |
|                     |                                        |  |

**3.** The Web page of DS-700AC is displayed. From the left menu on the Web page, click **Network Conf. - Wireless LAN**.

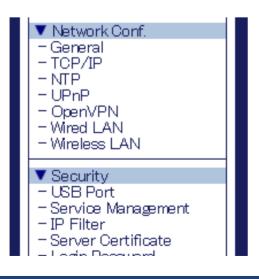

**4.** The Easy Configuration page is displayed.

Select the Access Point from **Wireless Network List** and enter WEP Key or Pre-Shared Key for **Network Key**.

Click Submit then.

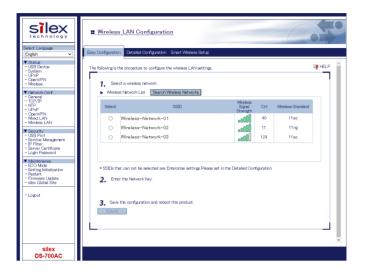

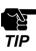

- In case of the followings, the wireless devices are not displayed in **Wireless Network List**. Click **Detailed Configuration** and configure the detailed wireless LAN setting then.

Access Points or wireless devices are set NOT to respond to wireless network search (stealth mode).
 Access Points or wireless devices are in a remote location where radio waves cannot reach.

- WEP Key Index is set to 1.
- **5.** The Restart page is displayed. Click **Restart** to restart DS-700AC. The changes will take effect after restart.

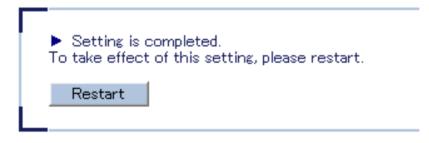

**6.** When the login page is displayed, the reboot is completed. Finish the Web browser.

## 8-3-2. Detailed Wireless Configuration

This page explains how to configure the detailed wireless settings.

Access the Web page of DS-700AC.

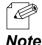

- For how to display the Web page of DS-700AC, refer to 8-1-1. Displaying the Web page of DS-700AC.

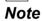

**2** The login page is displayed.

| - | Enter the | password | for I | DS-700AC | and | click I | Login. |
|---|-----------|----------|-------|----------|-----|---------|--------|
|---|-----------|----------|-------|----------|-----|---------|--------|

| Welcome to DS-700AC |                                       |   |
|---------------------|---------------------------------------|---|
|                     |                                       | _ |
|                     | Enter the password, and click [Logn]. |   |
|                     | Password                              |   |
|                     | Login                                 |   |
|                     | Select Language<br>Erglish            |   |
|                     | [Lightin V]                           |   |
|                     |                                       |   |

**3** The Web page of DS-700AC is displayed. From the left menu on the Web page, click Network Conf. - Wireless LAN.

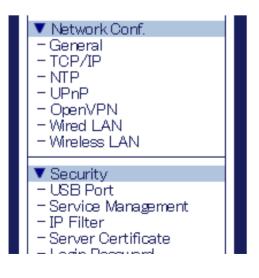

**4.** The Wireless LAN Configuration page is displayed. Click **Detailed Configuration** tab.

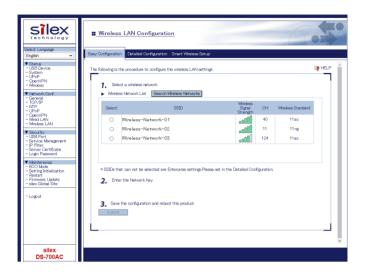

**5.** The detailed wireless configuration page is displayed. Configure each setting and click **Submit**.

|                                                                                                    | . Wireless LAN Config                               | uration                      |        |
|----------------------------------------------------------------------------------------------------|-----------------------------------------------------|------------------------------|--------|
| Select Language<br>English V                                                                                         | Easy Configuration Detailed Config                  | uration Smart Wireless Setup |        |
| ▼ Status<br>- USB Device<br>- System<br>- UPrP<br>- OpenVPN<br>- Wreless                                             | Wreless LAN Basic Configure Name                    | ation Value                  | P HELP |
| ▼ Network Conf.<br>- General<br>- TCP/JP<br>- NTP<br>- UPnP<br>- UPnP<br>- OpenVPN<br>- Wirels ELAN<br>- Wirels ELAN | SSID<br>Network Authentication<br>VEP Configuration | Ds700-0150E7                 |        |
| Security     LSB Port     Service Management     Territe     Servier Certificate     Login Password     Maintenance  | WEP<br>Key Index<br>WEP Key1<br>WEP Key2            |                              |        |
| - BCO Mode<br>- Setting Initialization<br>- Restart<br>- Firmware Update<br>- silex Global Site                      | WEP Key8<br>WEP Key4                                |                              |        |
| – Logut                                                                                                    | L                                                   |                              | Submit |
| silex<br>DS-700AC                                                                                                    |                                                     |                              | •      |

#### **Detailed Configuration**

| Name | Details                                                                                                    | Default Value |
|------|----------------------------------------------------------------------------------------------------|---------------|
| SSID | Set the SSID of your wireless network.<br>The SSID is an ID that distinguishes a wireless LAN network<br>from others. For wireless devices to communicate with each<br>other on a wireless network, they must share the same SSID. |               |

| · · · · · · · · · · · · · · · · · · ·                                                                                                    |                                                                                                    |
|----------------------------------------------------------------------------------------------------|----------------------------------------------------------------------------------------------------|
| Select the network authentication mode that will be used to connect to wireless devices.                                                                                                    |                                                                                                    |
| Open (Open System):<br>Allows all access without authentication. For encryption mode,<br>WEP can be used.                                                                                                    |                                                                                                    |
| WPA2-Personal , WPA3-Personal:<br>Uses PSK for network authentication. For encryption mode, AES<br>can be used.<br>The encryption key will be generated by communicating with a<br>wireless device using Pre-Shared key. WEP key setting is not used<br>for this mode.                                                                               |                                                                                                    |
| WPA/WPA2-Personal:<br>Uses PSK for network authentication. For encryption mode, AUTO<br>can be used.<br>The encryption key will be generated by communicating with a<br>wireless device using Pre-Shared key. WEP key setting is not used<br>for this mode.                                                                                          | Open                                                                                                    |
| WPA2-Enterprise , WPA3-Enterprise:<br>Uses IEEE802.1X for network authentication. For encryption<br>mode, AES can be used.<br>Pre-Shared key and WEP key settings are not used for this mode.                                                                                                    |                                                                                                    |
| WPA/WPA2-Enterprise:<br>Uses IEEE802.1X for network authentication. For encryption<br>mode, AUTO can be used.<br>Pre-Shared key and WEP key settings are not used for this mode.                                                                                                    |                                                                                                    |
| To ensure a secure network, it is recommended to use WPA/<br>WPA2.                                                                                                    |                                                                                                    |
| The encryption mode is automatically selected for each network<br>authentication mode.<br>AES will be selected when the network authentication mode<br>is WPA2-Personal / WPA3-Personal or WPA2-Enterprise / WPA3-<br>Enterprise, and AUTO will be selected when the network<br>authentication mode is WPA/WPA2-Personal or WPA/WPA2-<br>Enterprise. | AUTO                                                                                                    |
|                                                                                                    | <ul> <li>connect to wireless devices.</li> <li>Open (Open System):</li> <li>Allows all access without authentication. For encryption mode, WEP can be used.</li> <li>WPA2-Personal , WPA3-Personal:</li> <li>Uses PSK for network authentication. For encryption mode, AES can be used.</li> <li>The encryption key will be generated by communicating with a wireless device using Pre-Shared key. WEP key setting is not used for this mode.</li> <li>WPA/WPA2-Personal:</li> <li>Uses PSK for network authentication. For encryption mode, AUTO can be used.</li> <li>The encryption key will be generated by communicating with a wireless device using Pre-Shared key. WEP key setting is not used for this mode.</li> <li>WPA/WPA2-Personal:</li> <li>Uses PSK for network authentication. For encryption mode, AUTO can be used.</li> <li>The encryption key will be generated by communicating with a wireless device using Pre-Shared key. WEP key setting is not used for this mode.</li> <li>WPA2-Enterprise , WPA3-Enterprise:</li> <li>Uses IEEE802.1X for network authentication. For encryption mode, AES can be used.</li> <li>Pre-Shared key and WEP key settings are not used for this mode.</li> <li>WPA/WPA2-Enterprise:</li> <li>Uses IEEE802.1X for network authentication. For encryption mode, AUTO can be used.</li> <li>Pre-Shared key and WEP key settings are not used for this mode.</li> <li>To ensure a secure network, it is recommended to use WPA/WPA2.</li> <li>The encryption mode is automatically selected for each network authentication mode.</li> <li>AES will be selected when the network authentication mode is WPA2-Personal or WPA2-Enterprise / WPA3-Enterprise / WPA3-Enterprise, and AUTO will be selected when the network authentication mode is WPA/WPA2-Personal or WPA2-Personal or WPA/WPA2-Personal or WPA/WPA2-Personal or WPA/WPA2-Personal or WPA/WPA2-Personal or WPA/WPA2-Personal or WPA/WPA2-Personal or WPA/WPA2-Personal or WPA/WPA2-Personal or WPA/WPA2-Personal or WPA/WPA2-Personal or WPA/WPA2-PERSONAD or WPA2-PERSONAD or WPA2-PERSONAD or WPA2-PERSO</li></ul> |

#### WEP

| Name                                                                                                    | Details                                                                                                    | Default Value |
|----------------------------------------------------------------------------------------------------|----------------------------------------------------------------------------------------------------|---------------|
| WEPEnable/Disable WEP encryption (ON/OFF).WEPIf WEP encryption is used, wireless communication will be<br>encrypted using the settings for "WEP Key 1-4" and "Key<br>Index".                                                                                           |                                                                                                    | OFF           |
| Key Index                                                                                                    | Key Index<br>Select the number of the WEP key that you wish to use for<br>encryption (1-4).<br>This setting must be the same as that of your wireless device<br>you wish to connect to. |               |
| WEP Key 1 - 4<br>For alphanumeric characters, enter 5 characters when the key<br>size is 64bit or 13 characters when the key size is 128bit.<br>For hexadecimal, enter a 10-digit value when the key size is<br>64bit or a 26-digit value when the key size is 128bit. |                                                                                                    | None          |

#### WPA/WPA2-Personal/WPA3-Personal

| Name              | Details                                                                                                    | Default Value |
|-------------------|----------------------------------------------------------------------------------------------------|---------------|
| Pre-Shared<br>Key | Set the Pre-Shared Key.<br>This setting is necessary when AES/AUTO(*) is used for encryption<br>mode.<br>(*) WPA/WPA2-Personal support AUTO.<br>The Pre-Shared Key is a keyword used to create the encryption key.<br>It is also referred to as ' network key ' or ' password '.<br>In most cases, alphanumeric characters are used (8-63 characters).<br>For Hexadecimal, a value consists of numbers (0-9) and English<br>letters (A-F).<br>WPA3-AES does not support 64 hexadecimal characters.<br>This setting must be the same as that of the wireless device you<br>wish to connect to. | 12345678      |

#### WPA/WPA2-Enterprise/WPA3-Enterprise

| Name                           | Details                                                                                                    | Default Value |
|--------------------------------|----------------------------------------------------------------------------------------------------|---------------|
| Authentication<br>Method       | Set the EAP authentication method (EAP-TLS/EAP-TTLS/PEAP/<br>EAP-FAST/LEAP).                                                                                                    | EAP-TLS       |
| EAP User Name                  | Set an EAP user name for the EAP authentication. This name is used by the server to identify a client.                                                                                                    | None          |
| EAP Password                   | Set an EAP password for the EAP authentication.<br>This password is used to check client reliability when EAP-<br>TTLS or PEAP or EAP-FAST or LEAP is used as authentication<br>method.                    | None          |
| Inner Authentication<br>Method | Set the inner authentication method (PAP/CHAP/MSCHAP/<br>MSCHAPv2) to perform in TLS tunneling of the EAP<br>authentication.<br>When PEAP is used as authentication method, this is fixed to<br>MS-CHAPv2. | PAP           |
| Client Certificate<br>Password | Set a client certificate password to use for client authentication<br>on the EAP authentication.<br>This setting is necessary when a password is set to the client<br>certificate                          | None          |
| Client Certification           | Select a client certificate to use for client authentication on the EAP authentication.<br>This is used when EAP-TLS is used as authentication method.                                                     | None          |
| Server Authentication          | Specify whether to check reliability of the server on EAP<br>authentication.<br>When ON is selected, CA certificate for server authentication is<br>required.                                              | OFF           |
| CA Certification               | Select a CA certificate to use for server authentication on the<br>EAP authentication.<br>This setting is necessary when ON is selected for server<br>authentication.                                      | None          |
| Auto PAC Provisioning          | Auto PAC Provisioning Enable/Disable auto-distribution of PAC (Protected Access Credential) when using EAP-FAST authentication (ON/OFF).                                                                   |               |
| PAC File                       | Register the PAC file issued from the server to use for manual distribution of PAC (Protected Access Credential) when using EAP-FAST authentication.                                                       | None          |

**6.** The Restart page is displayed. Click **Restart** to restart DS-700AC. The changes will take effect after restart.

| Setting is a   | completed.                       |
|----------------|----------------------------------|
| To take effect | of this setting, please restart. |
| Restart        |                                  |

**7.** When the login page is displayed, the reboot is completed. Finish the Web browser.

## 8-3-3. IEEE802.1X Authentication

This page explains how to configure the settings to use IEEE802.1X authentication.

### **Supported 802.1X Authentication Methods**

DS-700AC supports the following IEEE802.1X authentication methods.

- PEAP ( PEAPv0 )
- EAP-TLS
- EAP-TTLS
- LEAP
- EAP-FAST

### **Standard and Saving Format for Certificate**

#### **Standard for Certificate**

| ltem                | Compatible standards                                                                          |  |
|---------------------|-----------------------------------------------------------------------------------------------|--|
| Key exchange method | RSA                                                                                           |  |
| Key size            | 512bit, 1024bit, 2048bit                                                                      |  |
| Signature algorithm | SHA1withRSA<br>SHA224withRSA<br>SHA256withRSA<br>SHA384withRSA<br>SHA512withRSA<br>MD5withRSA |  |

#### **Saving Format for Certificate**

DS-700AC supports the saving format of certificate as follows:

| ltem                      | Compatible standards                    |  |
|---------------------------|-----------------------------------------|--|
| Client cortificate        | PKCS#12                                 |  |
| Client certificate        | PFX                                     |  |
| CA certificate for server | DER (Binary encoded X509)               |  |
| authentication            | PEM (BASE64-encoded text format of DER) |  |

### **IEEE 802.1X Settings**

1. Access the Web page of DS-700AC.

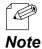

- For how to display the Web page of DS-700AC, refer to 8-1-1. Displaying the Web page of DS-700AC.

**2.** The login page is displayed. Enter the password for DS-700AC and click **Login**.

| Welcome to DS-700AC |                                                    | Colo |
|---------------------|----------------------------------------------------|------|
|                     | Erter the paseword, and clok (Login)<br>Password [ |      |
|                     | Select Language<br>(English v                      |      |

**3.** The Web page of DS-700AC is displayed. From the left menu on the Web page, click **Network Conf. - Wireless LAN**.

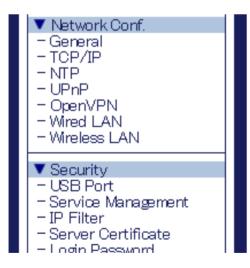

**4.** The Wireless LAN Configuration page is displayed. Click **Detailed Configuration** tab.

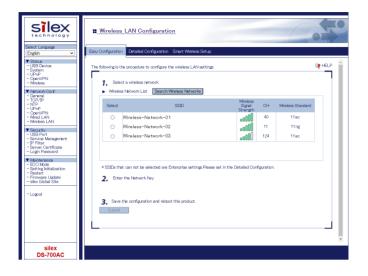

**5.** The detailed wireless configuration page is displayed. Configure each setting and click **Submit**.

| silex<br>technology                                                                                                    | Uireless LAN Configu                                             | ration                     | 60       |
|----------------------------------------------------------------------------------------------------|------------------------------------------------------------------|----------------------------|----------|
| Select Language<br>English V                                                                                                    | Easy Configuration Detailed Configure                            | ation Smart Wireless Setup |          |
| ▼ Status<br>- USB Device<br>- System<br>- UPrP<br>- OpenVPN<br>- Wireless                                                                                                    | <ul> <li>Wireless LAN Basic Configurati</li> <li>Name</li> </ul> | ion Value                  | lig HELP |
| Network Conf     General     TCP/IP     NITP     UPrP     UPrP                                                                                                    | SSID<br>Network Authentication                                   | ES700-0150E7               |          |
| - OpenVPN<br>- Wired LAN<br>- Wireless LAN                                                                                                    | <ul> <li>WEP Configuration</li> <li>Name</li> </ul>              | Value                      |          |
| Security     USB Port     Service Management     PFilter     Service Variagement     Server Certificate     Login Password      Maintenance     ECO Mode     Setting Initialization     Restart | WEP<br>Key Index<br>WEP Key1<br>WEP Key2<br>WEP Key3<br>WEP Key4 |                            |          |
| - Firmware Update<br>- silex Global Site<br>- Logout                                                                                                    | L                                                                |                            | Submit   |
| silex<br>DS-700AC                                                                                                    |                                                                  |                            |          |

| Name                              | Details                                                                                                    | <b>Default Value</b> |
|-----------------------------------|----------------------------------------------------------------------------------------------------|----------------------|
| Authentication<br>Method          | Set the EAP authentication method (EAP-TLS/EAP-TTLS/PEAP/<br>EAP-FAST/LEAP).                                                                                                    | EAP-TLS              |
| EAP User Name                     | Set an EAP user name for the EAP authentication. This name is used by the server to identify a client.                                                                              | None                 |
| EAP Password                      | Set an EAP password for the EAP authentication.<br>This password is used to check client reliability when EAP-TTLS<br>or PEAP or EAP-FAST or LEAP is used as authentication method. | None                 |
| Inner<br>Authentication<br>Method | Set the inner authentication method (PAP/CHAP/MSCHAP/<br>MSCHAPv2) to perform in TLS tunneling of the EAP<br>authentication.                                                        |                      |
| Client Certificate<br>Password    | Set a client certificate password to use for client authenticationficateon the EAP authentication.This setting is necessary when a password is set to the clientcertificate         |                      |
| Client Certification              | Client Certification EAP authentication.<br>This is used when EAP-TLS is used as authentication method.                                                                             |                      |
| Server<br>Authentication          | Specify whether to check reliability of the server on EAP<br>authentication.<br>When ON is selected, CA certificate for server authentication is<br>required.                       |                      |
| CA Certification                  | rtification Select a CA certificate to use for server authentication on the EAP authentication.<br>This setting is necessary when ON is selected for server authentication.         |                      |
| Auto PAC<br>Provisioning          | Enable/Disable auto-distribution of PAC (Protected Access Credential) when using EAP-FAST authentication (ON/OFF).                                                                  | OFF                  |
| PAC File                          | Register the PAC file issued from the server to use for manual distribution of PAC (Protected Access Credential) when using EAP-FAST authentication.                                | None                 |

| Name                        | Authentication Method |           |           |           |           |
|-----------------------------|-----------------------|-----------|-----------|-----------|-----------|
| Name                        | PEAP                  | EAP-TLS   | EAP-TTLS  | LEAP      | EAP-FAST  |
| EAP User Name               | Necessary             | Necessary | Necessary | Necessary | Necessary |
| EAP Password                | Necessary             |           | Necessary | Necessary | Necessary |
| Inner Authentication Method | Necessary             |           | Necessary |           |           |
| Client Certification        |                       | Necessary |           |           |           |
| Client Certificate Password |                       | Optional  |           |           |           |
| Server Authentication       | Optional              | Optional  | Optional  |           |           |
| CA Certification            | Optional              | Optional  | Optional  |           |           |
| Auto PAC Provisioning       |                       |           |           |           | Optional  |
| PAC File                    |                       |           |           |           | Optional  |

**6.** The Restart page is displayed. Click **Restart** to restart DS-700AC. The changes will take effect after restart.

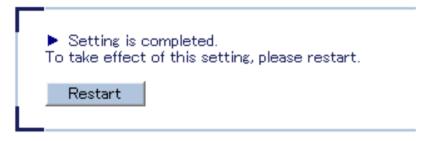

**7.** When the login page is displayed, the reboot is completed. Finish the Web browser.

### 8-3-4. Smart Wireless Setup

This page explains the Smart Wireless Setup which can be used when your wireless router supports the WPS (Wi-Fi Protected Setup).

1 Access the Web page of DS-700AC.

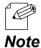

- For how to display the Web page of DS-700AC, refer to 8-1-1. Displaying the Web page of DS-700AC.

Note

2. The login page is displayed. Enter the password for DS-700AC and click Login.

| Welcome to DS-700AC |                                       |  |
|---------------------|---------------------------------------|--|
|                     |                                       |  |
|                     |                                       |  |
|                     | Enter the password, and click [Logn]. |  |
|                     | Password                              |  |
|                     | Login                                 |  |
| L                   |                                       |  |
|                     | Select Language                       |  |
|                     | E givi                                |  |

**3.** The Web page of DS-700AC is displayed. From the left menu on the Web page, click **Network Conf. - Wireless LAN**.

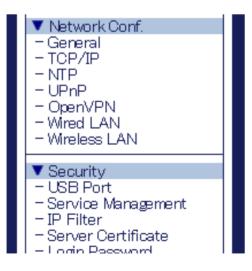

4. Click Smart Wireless Setup tab.

| siex<br>technology                                                                                                    | Wireless LAN Configuration                                     |                             |
|----------------------------------------------------------------------------------------------------|----------------------------------------------------------------|-----------------------------|
| Select Language<br>English                                                                                                    | Easy Configuration Detailed Configuration Smart Wireless Setup |                             |
| ▼ Status<br>- USB Davice<br>- System                                                                                                    |                                                                | <b>IP</b> HELP              |
| - UPnP<br>- OpenVPN<br>- Wreless                                                                                                    | Smart Wireless Setup Execute     Name     Value                |                             |
| Network Conf.     General     TOP/IP                                                                                                    | PIN Code 31254298 Generate PIN                                 |                             |
| - NTP<br>- NTP<br>- UPnP<br>- OpenVPN<br>- Wred LAN<br>- Wreless LAN                                                                               |                                                                | Smart Wreless Setup Execute |
| Security     USB Port     Service Management     PFlitter     Server Certificate     Login Password                                                |                                                                |                             |
| Logn Password     Maintenance     - ECO Mode     - ECO Mode     Setting Initialization     - Restart     - Firmware Update     - silex Global Site |                                                                |                             |
| - Logout                                                                                                    |                                                                |                             |
|                                                                                                    |                                                                |                             |
| silex<br>DS-700AC                                                                                                    |                                                                |                             |

### **PIN Code Method**

1. Check the PIN code on the Web page. Keep displaying the Web page as it will be used again after you enter the PIN code on the Access Point side.

| elect Language                                                                                                    | Easy Configuration Detailed Co          | nfiguration Smart Wraless Setup |         |
|----------------------------------------------------------------------------------------------------|-----------------------------------------|---------------------------------|---------|
| Santa     Santa     Santa | Smort Walkes Setup Ex<br>Nerve PIN Code |                                 | C + ELP |
| silex<br>DS-700AC                                                                                                    |                                         |                                 |         |

nange the PIN code, click **Generate PIN**. A new PIN code will be issued.

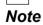

2. Open the Web page of Access Point using the Web browser (Internet Explorer, Microsoft Edge, etc). Enter the PIN code and start the WPS on that page.

**3.** Go back to the Smart Wireless Setup page of DS-700AC after the WPS is started on the Access Point.

Click Smart Wireless Setup Execute.

| silex<br>technology    | Wireless LAN Configuration                                                                                                    |
|------------------------|----------------------------------------------------------------------------------------------------|
| Smith Language English | Every Configuration Databaled Configuration Great Windows Setue PLLP Smart Windows Setue Decute Name PN Code 31:554296 Generate PPN Smart Windows Setue Decute Smart Windows Setue Decute |
| silex<br>DS-700AC      |                                                                                                    |

**4.** The Smart Wireless Setup will begin.

| silex<br>technology                                                                                       | # Wireless LAN Configuration                                   |
|----------------------------------------------------------------------------------------------------|----------------------------------------------------------------|
| Select Language<br>English V                                                                              | Easy Configuration Detailed Configuration Smart Wireless Setup |
| ▼ Status<br>- USB Device<br>- System<br>- UPnP<br>- OperiVPN<br>- Wreless                                 | Smart Wireless Setup Running                                   |
| <ul> <li>Vietwork Conf.</li> <li>General</li> <li>TCP/IP</li> <li>NTP</li> <li>UPnP</li> </ul>            | Image: Pit Code         31/254/286                             |
| - OpenVPN<br>- Wred LAN<br>- Wreless LAN                                                                  |                                                                |
| Security     USB Port     Service Management     IP Filter     Server Certificate     Login Password      |                                                                |
| Muintenance     ECO Mode     Setting initialization     Restart     Firmware Update     silex Global Site |                                                                |
| - Logout                                                                                                  |                                                                |
|                                                                                                    |                                                                |
| silex<br>DS-700AC                                                                                         |                                                                |

**5.** When the configuration is completed, DS-700AC will be configured with the same setting as the wireless router.

| silex<br>technology                                                                                                    | Wireless LAN Configuration                                                                                                    | 010 |
|----------------------------------------------------------------------------------------------------|----------------------------------------------------------------------------------------------------|-----|
| Salart Language           [Ergitsh v]           Y Status           - USB Device           - System           - Upr/PN           - Oper/PN           - Writese           Y Network Cont.           - Group PP           - TOP/P           - Writese           - Oper/PN | Easy-Configuration Detailed Configuration Short Wrieless Setup<br>It succeeded<br>PN-Dode 31:554398<br>WPS Access Point SSID SVI7.3102 |     |
| Coperior/IN     Vired LAN     Vired LAN     Vired LAN     Vired LAN     Vired LAN     County     Custo     Service Management     Briter     Service Certificate     Login Password     Vietnamos     ECO Made     Settia philajazation                                |                                                                                                    |     |
| - Setting unterleadon<br>- Restart<br>- Pirmvare Lydate<br>- silex Global Site<br>- Logout                                                                                                    |                                                                                                    |     |
| silex<br>DS-700AC                                                                                                    |                                                                                                    |     |

- **6.** Remove the power plug from the outlet and the network cable from DS-700AC.
- 7. Connect the USB device that you wish to share over the network to DS-700AC using a USB cable and insert the power plug of DS-700AC into the outlet.

# 8-4. Security Feature

This page explains how to configure the access control setting. For each configuration page, the password entry will be required.

## 8-4-1. USB Port Setting

1 Access the Web page of DS-700AC.

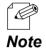

- For how to display the Web page of DS-700AC, refer to 8-1-1. Displaying the Web page of DS-700AC.

. . . . . .

**2.** The login page is displayed. Enter the password for DS-700AC and click **Login**.

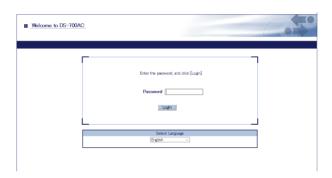

**3.** The Web page of DS-700AC is displayed. From the left menu on the Web page, click **Security - USB Port**.

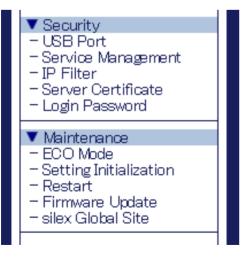

**4.** The USB Port Configuration page is displayed. Configure each setting and click **Submit.** 

| silex<br>technology                                                                                                    | USB Port Configuration                                                                                                    |         |
|----------------------------------------------------------------------------------------------------|----------------------------------------------------------------------------------------------------|---------|
| Select Language                                                                                                    | USB Port Configuration                                                                                                    |         |
| ▼ Status<br>− USB Device<br>− System<br>− UPnP<br>− OpenVPN<br>− Wireless                                                                                                    | USB Port Configuration Name Value                                                                                                    | De HELP |
| ▼ Network Conf.<br>- General<br>- TCP/IP<br>- NTP<br>- UPnP<br>- Open/PN<br>- Wined LAN<br>- Wineless LAN                                                                    | Name         Value           USB8.0 Port         ENABLE ▼           USB8.0 Port Password         DEABLE ▼           USB2.0 Port         ENABLE ▼           USB2.0 Port Password         DEABLE ▼ |         |
| ▼ Security<br>- USB Port<br>- Service Management<br>- IP Filter<br>- Server Certificate<br>- Login Password                                                                  | L                                                                                                    | Submit  |
| <ul> <li>✓ Maintenance         <ul> <li>ECO Mode</li> <li>Setting Initialization</li> <li>Restart</li> <li>Firmware Update</li> <li>silex Global Site</li> </ul> </li> </ul> |                                                                                                    |         |
| - Logout                                                                                                    |                                                                                                    |         |
| silex<br>DS-700AC                                                                                                    |                                                                                                    |         |

#### <USB Port Configuration>

| Name                 | Details                                                                                                    | Default |
|----------------------|----------------------------------------------------------------------------------------------------|---------|
| USB3.0 Port          | Enable/Disable USB3.0 port                                                                                                    | Enable  |
| USB3.0 Port Password | Restrict the USB device access by configuring a password to USB3.0<br>port when the USB device server feature is used.<br>When ENABLE is selected, the configured password is activated<br>and the password authentication performs when a device<br>connected to USB3.0 port is used over a network. | Disable |
| USB2.0 Port          | Enable/Disable USB2.0 port                                                                                                    | Enable  |
| USB2.0 Port Password | Restrict the USB device access by configuring a password to<br>USB2.0 port when the USB device server feature is used.<br>When ENABLE is selected, the configured password is activated<br>and the password authentication performs when a device<br>connected to USB2.0 port is used over a network. | Disable |

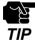

- The USB3.0 port of DS-700AC does not support connection with a USB HUB, USB HUB embedded device and USB video converter.

- The USB3.0 port of DS-700AC does not support the devices with more than 16 endpoints.

**5.** The Restart page is displayed. Click **Restart** to restart DS-700AC. The changes will take effect after restart.

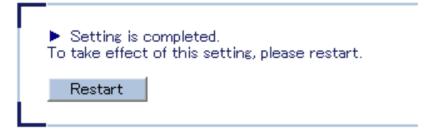

**6.** When the login page is displayed, the reboot is completed. Finish the Web browser.

## 8-4-2. Using Service Management Configuration

1 Access the Web page of DS-700AC.

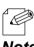

- For how to display the Web page of DS-700AC, refer to 8-1-1. Displaying the Web page of DS-700AC.

#### Note

2. The login page is displayed. Enter the password for DS-700AC and click Login.

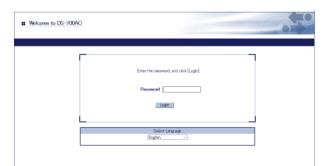

**3.** The Web page of DS-700AC is displayed. From the left menu on the Web page, click **Service Management**.

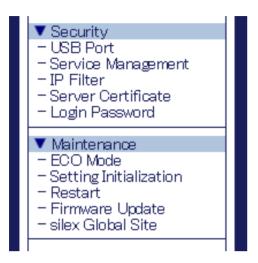

**4.** The Service Management Configuration page is displayed. Configure each setting and click **Submit.** 

|                                                                                                    | Service Managem                                        | ent Configuration                                     |          |
|----------------------------------------------------------------------------------------------------|--------------------------------------------------------|-------------------------------------------------------|----------|
| Select Language                                                                                                  | Service Management Configuratio                        | n                                                     |          |
| ▼ Status<br>- USB Device<br>- System<br>- UPrP<br>- OpenVPN<br>- Wireless                                        | p<br>► Service Management Co                           |                                                       | Per herb |
| Network Conf.     General     TCP/IP     NTP     UPnP     OpenVPN     Wired LAN     Wireles LAN                  | Name<br>HTTP<br>HTTPS<br>Print Server<br>Device Server | Value<br>EVABLE V<br>EVABLE V<br>EVABLE V<br>EVABLE V |          |
| ▼ Security<br>- USB Port<br>- Service Management<br>- IP Filter<br>- Server Certificate<br>- Login Password      | L                                                      |                                                       | Submit   |
| ▼ Maintenance<br>- ECO Mode<br>- Setting Initialization<br>- Restart<br>- Firmware Update<br>- silex Global Site |                                                        |                                                       |          |
| – Logout                                                                                                    |                                                        |                                                       |          |
| silex<br>DS-700AC                                                                                                |                                                        |                                                       |          |

#### <Service Management Configuration>

| Name          | Details                                                                                                    | Default |
|---------------|----------------------------------------------------------------------------------------------------|---------|
| НТТР          | Enable/Disable access to DS-700AC using HTTP.<br>If <b>ENABLE</b> is selected, access to DS-700AC is allowed, and if <b>DISABLE</b> is<br>selected, it is denied.<br>* If this setting is disabled, you will not be able to access the Web page<br>unless DS-700AC is reset to factory defaults.  | Enable  |
| HTTPS         | Enable/Disable access to DS-700AC using HTTPS.<br>If <b>ENABLE</b> is selected, access to DS-700AC is allowed, and if <b>DISABLE</b> is<br>selected, it is denied.<br>* If this setting is disabled, you will not be able to access the Web page<br>unless DS-700AC is reset to factory defaults. | Enable  |
| Print Server  | Enable/Disable access to DS-700AC when the print server feature is used.<br>If <b>ENABLE</b> is selected, access to DS-700AC is allowed, and if <b>DISABLE</b> is selected, it is denied.                                                                                                    | Enable  |
| Device Server | Enable/Disable access to DS-700AC when the device server feature is<br>used.<br>If <b>ENABLE</b> is selected, access to DS-700AC is allowed, and if <b>DISABLE</b> is<br>selected, it is denied. ENABLE                                                                                           | Enable  |

**5.** The Restart page is displayed. Click **Restart** to restart DS-700AC. The changes will take effect after restart.

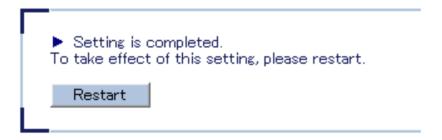

**6.** When the login page is displayed, the reboot is completed. Finish the Web browser.

## 8-4-3. Filtering Accesses from a Particular PC

This page explains how to restrict access from particular PCs using an IP filter function.

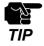

If this function is used, the communication speed may decrease since network communication is monitored.

**1** Access the Web page of DS-700AC.

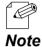

- For how to display the Web page of DS-700AC, refer to 8-1-1. Displaying the Web page of DS-700AC.

2. The login page is displayed. Enter the password for DS-700AC and click Login.

| Enter the pseudori, and dick (Login).<br>Password [ |
|-----------------------------------------------------|
| Password                                            |
| Password                                            |
|                                                     |
| Logn                                                |
|                                                     |
|                                                     |
| Select Language                                     |
| Erglish                                             |

**3.** The Web page of DS-700AC is displayed. From the left menu on the Web page, click **Security - IP Filter**.

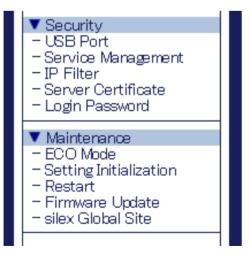

**4.** The IP Filter Configuration page is displayed. Configure each setting and click **Submit**. To configure the IPv6 filter, click the **IPv6 Filter Configuration** tab.

| Silex<br>technology                                                                                                    | IP Filter Configuration                                                                                                    | Silex<br>technology<br>Select Langage                                                                                                    | E IP Filter Configuration                                                                                                    |                    |
|----------------------------------------------------------------------------------------------------|----------------------------------------------------------------------------------------------------|----------------------------------------------------------------------------------------------------|----------------------------------------------------------------------------------------------------|--------------------|
| English V                                                                                                    | IP Filter Configuration IPv6 Filter Configuration                                                                                                    | English V                                                                                                    | IP Filter Configuration IPv6 Filter Configuration                                                                                                    |                    |
| Visture     Visture     V | Set scores fiter mod/ALLOWCEH/)         Neve         Value           Piter Mode         CEW / · · ·         Piter I           Neve         Value         Stating Addrese         C0000           Ending Addrese         C0000         C0000         C0000 | Statute     Statute     Statute     Sudam     Sudam | Set access filter mode/ALLOW/DEM/     Name Value     Filter Mode     COM ✓     Filter 1     Name Value     Schrifter Address     Erding Address     E: | Q HEP <sup>2</sup> |
| - IP Filter<br>- Server Certificate                                                                                                    | Filter 2                                                                                                    | - IP Filter<br>- Server Certificate                                                                                                    | ► Filter 2<br>Name Value                                                                                                    |                    |
| Login Password     Maintenance     ECO Mode     Setting Britialization     Restart     Firmware Update     - silex Global Site                                                                                                    | Name         Value           Starting Address         0000           Ending Address         0000           Filter 3                                                                                                    | Login Password     Maintenance     ECO Mode     Setting Initialization     Restart     Firmwere Updiate     - sikk Gibbal Site                                                                                                    | Starting Address ::<br>Ending Address ::<br>Filter 3                                                                                                   |                    |
| - Logout                                                                                                    | New         Value           Starting Address         (0000           Endry Address         (0000           Fiber 4         Value           Nerwe         Value           Barting Address         (0000                                                    | - Logout                                                                                                    | Name Value Starting Address ::                                                                                                    |                    |
| silex<br>DS-700AC                                                                                                    | Gadra gedarana<br>Gadra delatora                                                                                                    | silex<br>DS-700AC                                                                                                    | Eretine Address                                                                                                    |                    |

| Name                                                              | Details                                                                                                    | Default           |
|-------------------------------------------------------------------|----------------------------------------------------------------------------------------------------|-------------------|
| Filter Mode                                                       | Set an IP address access filter (ALLOW/DENY).<br>When ALLOW is set, only access from the registered IP address<br>range is allowed, and when DENY is set, access from the<br>registered IP address range is denied.                                                                                                    | DENY              |
| Starting Address/<br>Ending Address                               | Set start/end addresses to specify the range of access filter.<br>Example:<br>Not configured:<br>0.0.0.0/0.0.00<br>Access from 192.168.0.0-192.168.0.255 is allowed/denied.<br>192.168.0.0/192.168.0.255<br>Access only from the specified host is allowed/denied.<br>192.168.0.1/192.168.0.1<br>Any access is allowed/denied.<br>0.0.0.0/255.255.255.255 | 0.0.0.0 / 0.0.0.0 |
| Starting Address/<br>Ending Address(IPv6<br>Filter Configuration) | Set start/end addresses to specify the range of access filter.<br>Example:<br>Not configured:<br>::/:<br>2001::/2001::ffff is allowed/denied.<br>2001::/2001::ffff<br>Access only from the specified host is allowed/denied.<br>2001::1/2001::1<br>Any access is allowed/denied.<br>::/ffff:ffff:ffff:ffff:ffff:ffff:ffff:                                | ::/::             |

**5.** The Restart page is displayed. Click **Restart** to restart DS-700AC. The changes will take effect after restart.

| Setting is a   | completed.                       |
|----------------|----------------------------------|
| To take effect | of this setting, please restart. |
| Restart        |                                  |

**6.** When the login page is displayed, the reboot is completed. Finish the Web browser.

### 8-4-4. Server Certificate

This page explains how to set a self-signed certificate on Web page in order to enable configuration via HTTPS.

1. Access the Web page of DS-700AC.

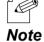

• For how to display the Web page of DS-700AC, refer to **8-1-1. Displaying the Web page of DS-700AC**.

**2.** The login page is displayed. Enter the password for DS-700AC and click **Login**.

| Welcome to DS-700AC |                                        | ( of |
|---------------------|----------------------------------------|------|
|                     |                                        |      |
|                     | Enter the password, and click [Login]. |      |
|                     | Password [                             |      |
|                     | Logn                                   |      |
|                     | Select Language                        |      |
|                     | English V                              |      |
|                     |                                        |      |

- **3.** The Web page of DS-700AC is displayed.
  - From the left menu on the Web page, click **Security Server Certificate**.

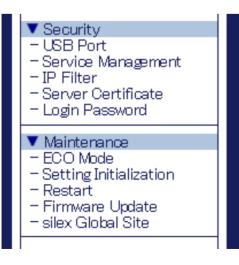

**4.** The Server Certificate Create page is displayed. Configure each setting and click **Submit**.

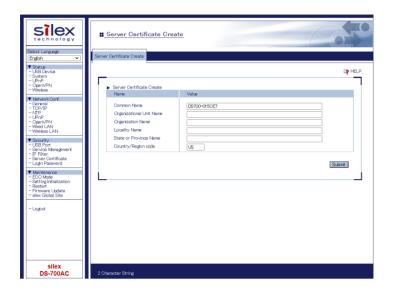

#### <Server Certificate Create>

| Name           | Details                                                                   | Default             |
|----------------|---------------------------------------------------------------------------|---------------------|
|                | Set a server name for the server certificate (1 to 64 alphanumeric        | DS700-XXXXXX        |
| Common Name    | characters).                                                              | (XXXXXX is the last |
|                | * The following symbols and spaces can be used.                           | 6 digits of the MAC |
|                | &                                                                         | Address)            |
|                | Set an organization unit name for the server certificate (0 to 64         |                     |
| Organizational | alphanumeric characters).                                                 |                     |
| Unit Name      | * The following symbols and spaces can be used.                           |                     |
|                | ,&                                                                        |                     |
|                | Set an organization name for the server certificate (0 to 64 alphanumeric |                     |
| Organization   | characters).                                                              |                     |
| Name           | * The following symbols and spaces can be used.                           |                     |
|                | ,&                                                                        |                     |
|                | Set a city/locality for the server certificate (0 to 128 alphanumeric     |                     |
| Locality Name  | characters).                                                              |                     |
|                | * The following symbols and spaces can be used.                           |                     |
|                | ,-&                                                                       |                     |
|                | Set a state/province for the server certificate (0 to 128 alphanumeric    |                     |
| State or       | characters).                                                              |                     |
| Province Name  | * The following symbols and spaces can be used.                           |                     |
|                | ,-&                                                                       |                     |
| Country/Region | Set a country/region for the server certificate (2 alphanumeric           | ٩L                  |
| code           | characters).                                                              | וכ                  |

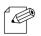

Note

- Validity period of certificate is set to 2037/12/31.

**5.** The Restart page is displayed. Click **Restart** to restart DS-700AC. The changes will take effect after restart.

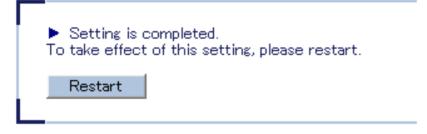

6. When the login page is displayed, the reboot is completed. Finish the Web browser.

# 8-4-5. Changing Root Password

This page explains how to change the password for DS-700AC.

1. Access the Web page of DS-700AC.

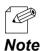

- For how to display the Web page of DS-700AC, refer to 8-1-1. Displaying the Web page of DS-700AC.

2. The login page is displayed.

Enter the password for DS-700AC and click Login.

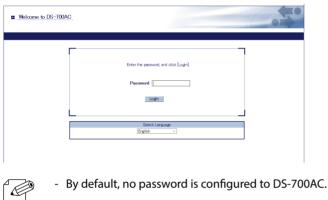

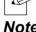

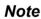

**3.** The Web page of DS-700AC is displayed. From the left menu on the Web page, click Security - Login Password.

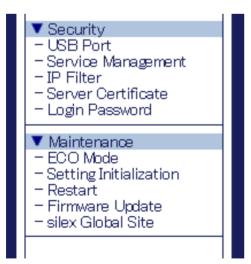

**4.** The Password Configuration page is displayed.

Enter the password to both New Password and Confirm New Password and click Submit.

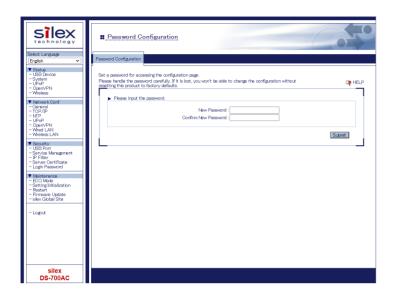

#### <Please input the password.>

| Name                    | Details                                                                                                    | Default |
|-------------------------|----------------------------------------------------------------------------------------------------|---------|
| New Password            | Set the administrative password in ASCII string (up to 8<br>characters).<br>This password is used as authentication password for changing<br>the settings from the Web page. |         |
| Confirm New<br>Password | Enter the same password for confirmation.                                                                                                    |         |

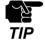

Please handle the password carefully. If the password is lost, you will not be able to change the settings unless DS-700AC is reset to the factory default setting.

**5.** The Restart page is displayed. Click **Restart** to restart DS-700AC. The changes will take effect after restart.

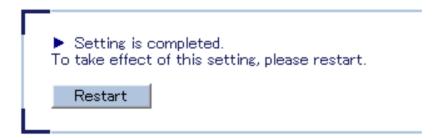

6. When the login page is displayed, the reboot is completed. Finish the Web browser.

# 8-5. Maintenance Feature

## 8-5-1. About ECO Mode

This page explains ECO Mode, a power-saving mode for DS-700AC.

## **About ECO Mode**

ECO Mode is a power-saving mode that DS-700AC switches to when it has been idle for a specified period of time. When in ECO Mode, USB Bus power is switched off to save power. With ECO Mode enabled, you can save power for DS-700AC and the connected USB devices.

## **Turning on ECO Mode setting**

ECO Mode can be enabled or disabled. Also, the amount of time before switching to ECO Mode can be specified

1 Access the Web page of DS-700AC.

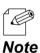

- For how to display the Web page of DS-700AC, refer to 8-1-1. Displaying the Web page of DS-700AC.

**2.** The login page is displayed.

Enter the password for DS-700AC and click Login.

| Erter the pressured, and slick [Login]. Password Login Select Larguage (English) | II .Welcome to DS-700AC.               | 670 |
|----------------------------------------------------------------------------------|----------------------------------------|-----|
| Password                                                                         |                                        |     |
| Password                                                                         |                                        |     |
| Password                                                                         |                                        |     |
| Password                                                                         |                                        |     |
| Logn<br>Select Language                                                          | Enter the password, and click [Login]. |     |
| Logn<br>Select Language                                                          |                                        |     |
| Logn<br>Select Language                                                          | -                                      |     |
| Select Lancage                                                                   | Password                               |     |
|                                                                                  | Logn                                   |     |
|                                                                                  |                                        |     |
|                                                                                  |                                        |     |
|                                                                                  |                                        |     |
|                                                                                  | Lengian                                |     |
|                                                                                  |                                        |     |
|                                                                                  |                                        |     |

- **3.** The Web page of DS-700AC is displayed.
- From the left menu on the Web page, click **Maintenance ECO Mode.**

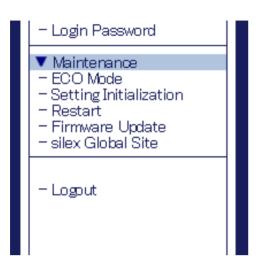

**4.** The ECO Mode Configuration page is displayed. Configure each setting and click **Submit**.

| Silex<br>technology                                                                                                    | # ECO Mode Configuration                                  | 650      |
|----------------------------------------------------------------------------------------------------|-----------------------------------------------------------|----------|
| English  V Status USB Device System UPnP OpenVPN Vireless                                                                     | ECO Mole Configuration                                    | Lip HELP |
| ▼ Nitwork Canf.<br>- General<br>- TCP/JP<br>- NTP<br>- UPnP<br>- Open/PN<br>- Wred LAN<br>- Wreless LAN                       | Power Save Mode DEARLE V<br>Power Save Shift Time/min) 10 | [Submit] |
| Security     USB Port     Service Management     Service Management     Server Certificate     Login Password     Maintenance | <b>_</b>                                                  |          |
| ECO Mode     Setting Initialization     Restart     Firmware Update     silex Global Site      Logout                         |                                                           |          |
| LODOK                                                                                                    |                                                           |          |
| silex<br>DS-700AC                                                                                                    |                                                           |          |

#### <ECO Mode Configuration>

| Name                          | Details                                                                                                    | Default |
|-------------------------------|----------------------------------------------------------------------------------------------------|---------|
| Power Save Mode               | If DS-700AC is idle for the specified amount of time, it will<br>automatically switch into ECO mode.<br>When the USB device connection utility is started or DS-700AC<br>is accessed for a particular purpose, DS-700AC will automatically<br>wake up from ECO mode. | DISABLE |
| Power Save Shift<br>Time(min) | Specify the amount of time until DS-700AC switches into ECO<br>mode, when the ECO mode setting is enabled (min).<br>(3-60 integer value)                                                                                                    | 10      |

**5.** The Restart page is displayed. Click **Restart** to restart DS-700AC. The changes will take effect after restart.

| Setting is a<br>To take effect | completed.<br>of this setting, please restart. |  |
|--------------------------------|------------------------------------------------|--|
| Restart                        |                                                |  |

**6.** When the login page is displayed, the reboot is completed. Finish the Web browser.

#### **Conditions to start ECO Mode**

DS-700AC will switch to ECO Mode when it is idle for a certain period of time specified by Power Save Shift Time (minutes) and the following conditions are met:

- Power Save Mode is set to ENABLE.
- SX Virtual Link is not running on the network DS-700AC is connected to.
- Printing using the print server feature is not performed.

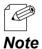

- Because SX Virtual Link regularly communicates with DS-700AC, DS-700AC will not switch to ECO Mode if SX Virtual Link is running. To start ECO Mode, shut down all PCs with SX Virtual Link installed or close SX Virtual Link on each PC.
- If printing using the print server feature is performed, DS-700AC will wake up from ECO Mode.

#### **Conditions to finish ECO Mode**

ECO Mode will finish in the following conditions. Once ECO Mode is finished, the USB Bus power will automatically be enabled on DS-700AC.

- SX Virtual Link is running on the network DS-700AC is connected to.
- Printing using the print server feature is performed.

# 8-5-2. Resetting to Factory Defaults

This page explains how to reset DS-700AC to the factory default settings.

If DS-700AC has been used in a particular network and you wish to change the settings to use it for another network, please initialize DS-700AC first according to the instructions below:

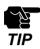

- It is recommended to take notes of the current settings. You cannot restore it once the factory default configuration is complete.
- Before you start, please make sure that no PCs are currently linked.
- Do not turn off DS-700AC while resetting to factory default.
- Do not press the push switch when DS-700AC is turned on again after it was reset to the factory default settings.

## **Resetting using the push switch on DS-700AC**

- 1. Remove the AC plug from the electric outlet.
- **2.** Push and hold the push switch(1) while inserting the AC plug back into the power outlet (2). Continue holding.

When the LINK LED(orange) turns on, the factory default configuration begins.

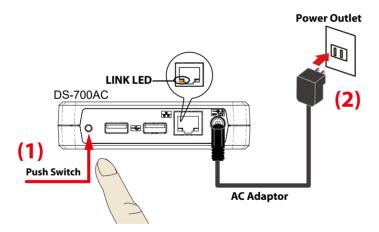

**3.** Release the push switch when the LINK LED(orange) turns off. The factory default configuration is completed.

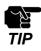

- Do not release the push switch until the LINK LED(orange) turns off.

## **Resetting from the Web page**

Access the Web page of DS-700AC.

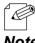

- For how to display the Web page of DS-700AC, refer to 8-1-1. Displaying the Web page of DS-700AC.

Note

2. The login page is displayed. Enter the password for DS-700AC and click Login.

|                                       | _ |
|---------------------------------------|---|
| Enter the pressond, and drisk [Lugin] |   |
| Password [                            |   |
| Logn .                                |   |
| Select Largage<br>Forder ~            |   |

**3.** The Web page of DS-700AC is displayed. From the left menu on the Web page, click **Maintenance - Setting Initialization.** 

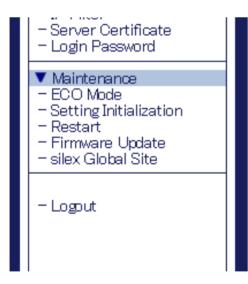

**4.** The factory default configuration page is displayed. Click **Yes**.

|                                                                                                    | Setting Initialization                                     |       |
|----------------------------------------------------------------------------------------------------|------------------------------------------------------------|-------|
| Select Language<br>English                                                                                | Setting Initialization                                     |       |
| ▼ Status<br>- USB Device<br>- System<br>- UPnP<br>- OpenVPN<br>- Wreless                                  | Are you sure to reset this product to the initial setting? | Let a |
| ▼ Network Conf.<br>- General<br>- TCP/IP<br>- NTP<br>- UPnP<br>- Open/VPN<br>- Wired LAN<br>- Wrekes LAN  | Yes No                                                     |       |
| Security USB Port Service Management P Filter Server Certificate Login Password                           |                                                            |       |
| Maintenance     ECO Mode     Setting Initialization     Restart     Firmware Update     silex Global Site |                                                            |       |
| - Logout                                                                                                  |                                                            |       |
|                                                                                                    |                                                            |       |
| silex<br>DS-700AC                                                                                         |                                                            |       |

5. A confirmation message is displayed. Click OK.

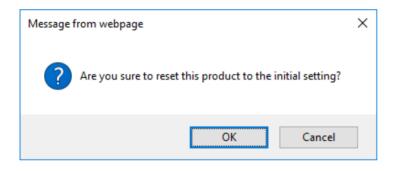

**6.** The factory default configuration will begin.

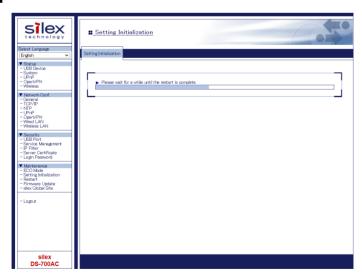

**7.** When the login page is displayed, the factory default configuration is completed. Finish the Web browser.

## 8-5-3. Rebooting DS-700AC

This page explains how to reboot DS-700AC.

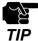

- Before you start, please make sure that no PCs are currently linked.

## Manual reboot at the unit side

- 1. Unplug the AC plug of DS-700AC from the power outlet.
- 2. Insert the AC plug back into the power outlet again.
- **3.** The reboot will be complete in 30 seconds.

#### Remote reboot from the Web page

1 Access the Web page of DS-700AC.

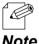

- For how to display the Web page of DS-700AC, refer to 8-1-1. Displaying the Web page of DS-700AC.

Note

2. The login page is displayed. Enter the password for DS-700AC and click Login.

| Welcome to DS-700AC |                                        |  |
|---------------------|----------------------------------------|--|
| Γ                   |                                        |  |
|                     | Enter the password, and click [Login]. |  |
|                     | Password                               |  |
|                     | Login                                  |  |
| L                   |                                        |  |
|                     | Select Language<br>English             |  |
|                     |                                        |  |

- **3.** The Web page of DS-700AC is displayed.
- From the left menu on the Web page, click Maintenance Restart.

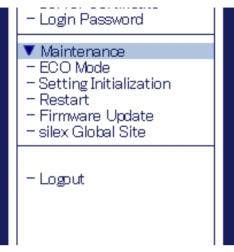

**4.** The Restart page is displayed. Click **Yes**.

| silex<br>technology                                                                                                 | Restart                               |        |
|----------------------------------------------------------------------------------------------------|---------------------------------------|--------|
| Select Language<br>English 	v<br>Status<br>- USB Device                                                             | Restart                               | P HELP |
| – System<br>– UPnP<br>– OpenVPN<br>– Wireless                                                                       | Are you sure to restart this product? |        |
| ▼ Network Conf.<br>- General<br>- TCP/IP<br>- NTP<br>- UPrP<br>- UPrP<br>- OpenVPN<br>- Wirel LAN<br>- Wireless LAN | Vee No                                |        |
| Security     USB Port     Service Management     IP Filter     Server Certificate     Login Password                |                                       |        |
| Maintenance     EOO Mode     Setting Initialization     Restart     Firmware Update     silex Global Site           |                                       |        |
| - Logout                                                                                                    |                                       |        |
|                                                                                                    |                                       |        |
| silex<br>DS-700AC                                                                                                   |                                       |        |

5. The reboot will be complete in 30 seconds.

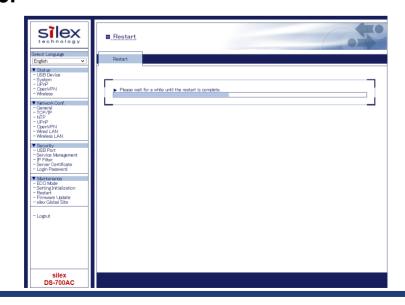

**6.** When the login page is displayed, the reboot is completed. Finish the Web browser.

# 8-5-4. Updating Firmware

This page explains how to update the DS-700AC firmware.

## Downloading the latest firmware file

Please download the latest firmware file from our website. For how to download the firmware file, refer to **4-2. Downloading the Utilities**.

## Updating the firmware

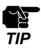

Before you start, please make sure that no PCs are currently linked.
 Do not turn off DS-700AC while the firmware update is in process.

1. Access the Web page of DS-700AC.

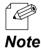

- For how to display the Web page of DS-700AC, refer to 8-1-1. Displaying the Web page of DS-700AC.

te

**2.** The login page is displayed.

Enter the password for DS-700AC and click Login.

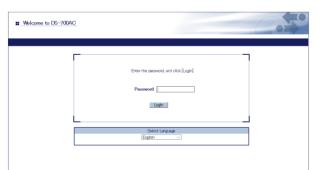

- **3.** The Web page of DS-700AC is displayed.
- From the left menu on the Web page, click **Maintenance Firmware Update**.

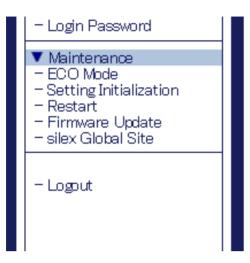

**4.** The Firmware Update page is displayed.

Click Browse to select the firmware file to be loaded to DS-700AC. Check that the file name is displayed in **New firmware** field and click **Update**.

| silex<br>technology                                                                                                    | # Firmware Update                                       |
|----------------------------------------------------------------------------------------------------|---------------------------------------------------------|
| Select Language<br>English V                                                                                                    | Firmware Update                                         |
| Visitivia           - USE Dividor           - USP Dividor           - UPrP           - Oprr/PN           - Wheless           V Network Conf           - Opr/PD           - Opr/PD           - Opr/PD           - Opr/PD           - Opr/PD           - Opr/PD           - Opr/PD           - Opr/PD           - Opr/PN           - Wreless LAN | Specify a firmware update file to upgrade the firmware. |
| Security     USB Port     Service Management     Pilter     Service Management     Server Certificate     Login Password      Maintenance                                                                                                    |                                                         |
| - EOC Mode<br>- Satting Trialization<br>- Restart<br>- Firmware Update<br>- alex Global Site<br>- Logout                                                                                                    |                                                         |
|                                                                                                    |                                                         |

**5**. A confirmation message is displayed. Click **OK**.

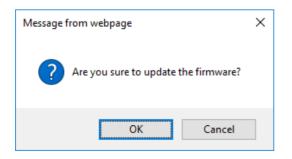

**6.** The firmware update will begin.

| silex<br>technology                                                                                                    | Errnware Update                                                                                                    |
|----------------------------------------------------------------------------------------------------|----------------------------------------------------------------------------------------------------|
| Select Language<br>English V                                                                                                    | Firmware Update                                                                                                    |
| Status           - USB Device           - UPrP           - UPrP           - Wreless           Whiteless           - NTP           - Opre P           - Opre P           - | Lipdating the firmware.     This product will automatically reboot itself, after completing the update.     Prese or not turn off the product |
| Security     USB Port     Service Management     IP Filter     Server Certificate     Login Password                                                                                                    |                                                                                                    |
| Maintenance     ECO Mode     Setting Initialization     Restart     Firmware Update     silex Global Site                                                                                                    |                                                                                                    |
| - Logout                                                                                                    |                                                                                                    |

- **7.** When the login page is displayed, the firmware update is completed. See the bottom left of the login page and check the version information is changed.
- 8. Finish the Web browser.

# 8-6. Using USB Devices over the Internet

By using a router that has NAT function, the USB devices can be used via the Internet.

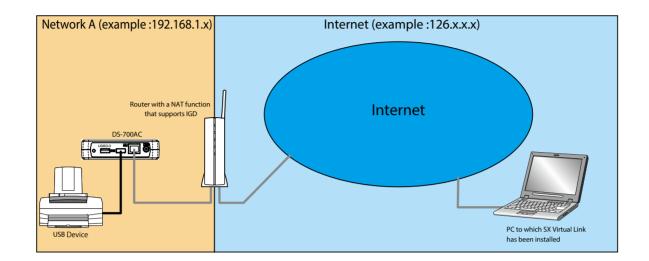

The following devices and information are required to use the USB devices via the Internet.

- A router with a NAT function that supports UPnP Internet Gateway Device
- A host name that has been set for Dynamic DNS
- Router port forwarding setting

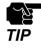

- To use USB devices via the Internet, the DS-700AC firmware version must be 1.1.0 or higher, and the SX Virtual Link version must be 5.1.0 or higher.

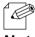

If your router does not support UPnP, a rule of port forwarding to DS-700AC needs to be manually set.

- For the Dynamic DNS settings, refer to the operating manual that comes with your router.

Note

## 8-6-1. Using USB Devices over the Internet

To use USB devices via the Internet, the DS-700AC and SX Virtual Link settings need to be configured. The following describes how to use the UPnP client function.

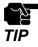

- It is impossible to access the Web page of DS-700AC via the Internet.

- UPnP Control is set to ENABLE by default.

## **UPnP function setting**

Access the Web page of DS-700AC.

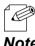

- For how to display the Web page of DS-700AC, refer to 8-1-1. Displaying the Web page of DS-700AC.

Note

2. The login page is displayed. Enter the password for DS-700AC and click Login.

| Welcome to DS-700A0 | 2                                     | 650 |
|---------------------|---------------------------------------|-----|
|                     | Enter the password, and click [Login] |     |
|                     | Password [                            |     |
| I                   |                                       |     |
|                     | Select Language<br>English ∨          |     |

**3.** The Web page of DS-700AC is displayed. From the left menu on the Web page, click Network Conf. - UPnP.

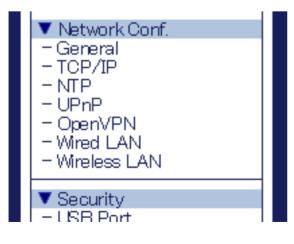

**4.** UPnP Configuration page is displayed. Select **ENABLE** for **UPnp Control** and click **Submit**.

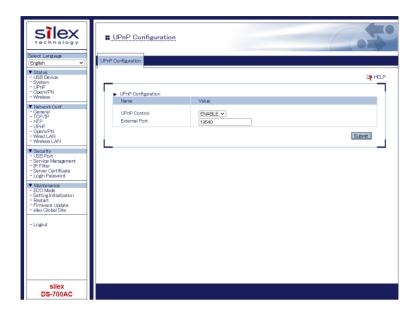

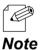

- DS-700AC uses the **External Port** number to set the external port for a port forwarding function. If this port number has already been used for another device, or when there are multiple DS-700AC units, it needs to be changed.

**5.** The Restart page is displayed. Click **Restart** to restart DS-700AC. The changes will take effect after restart.

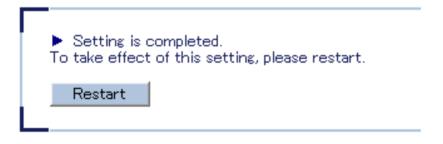

6. When the login page is displayed, the reboot is completed.

**7.** Enter the password for DS-700AC and click **Login**.

| Welcome to DS-700AC                    | 650 |
|----------------------------------------|-----|
|                                        |     |
|                                        |     |
|                                        |     |
| Enter the password, and click [Login]. |     |
|                                        |     |
| -                                      |     |
| Password                               |     |
| Logn                                   |     |
|                                        |     |
|                                        |     |
| Select Language                        |     |
|                                        |     |
|                                        |     |
|                                        |     |

8. The Web page of DS-700AC is displayed. From the left menu on the Web page, click **Status** - **UPnP**.

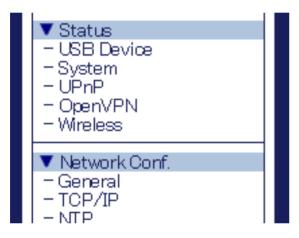

**9.** UPnP Status page is displayed.

Check the value at External Port under IGD Register Information.

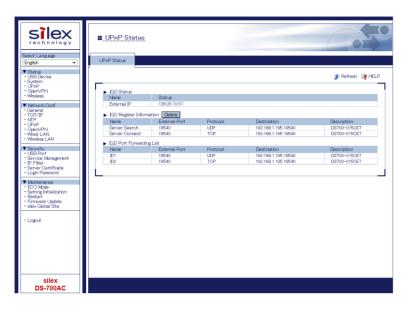

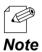

- If the status of **IGD Register Information** is "**Registration Failure**", it is impossible to connect to DS-700AC via NAT.
- The reason of "Registration Failure" might be the followings.
  - The external port is already in use.
  - The destination IP address is already in use.

| Name                               | External Port        | Protocol        | Destination                        | Description                 |
|------------------------------------|----------------------|-----------------|------------------------------------|-----------------------------|
| Server Search                      | Registration Failure | -               | -                                  | -                           |
| Server Connect                     | Registration Failure | -               | -                                  | -                           |
|                                    | List                 |                 |                                    |                             |
| IGD Port Forwarding                |                      | Protocol        | Destination                        | Description                 |
| IGD Port Forwarding<br>Name<br>ID1 | List                 | Protocol<br>TCP | Destination<br>192.168.1.195.19540 | Description<br>DS700-015CE6 |

## **SX Virtual Link Setting**

**1** Start SX Virtual Link.

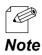

- For how to start SX Virtual Link, refer to 7. Using USB Devices Connected to DS-700AC.

2. In SX Virtual Link's main window, click the **Options** button (

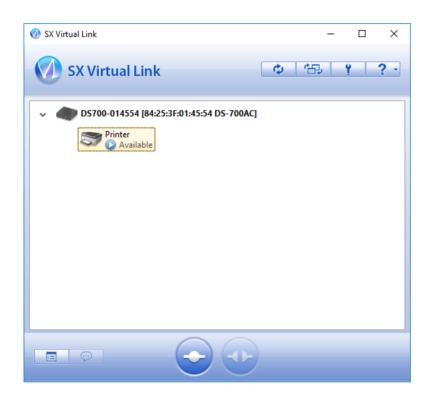

**3.** The **Options** window is displayed. Click the **Search for device servers** tab.

| Options |                              |            |         |                                                       | ×     |
|---------|------------------------------|------------|---------|-------------------------------------------------------|-------|
| General | Search for device s          | servers    | Display | Filter                                                |       |
| Ø       |                              | s that use | NAPT, s | egister the search ado<br>pecify the port numbe<br>k. |       |
| -08     | hable the <u>s</u> earch add | lress      |         |                                                       |       |
| Add     | lress                        | Po         | ort     |                                                       |       |
|         |                              |            |         | A <u>d</u> d                                          |       |
|         |                              |            |         | Delete                                                |       |
|         |                              |            |         |                                                       |       |
|         |                              |            |         |                                                       |       |
|         |                              |            |         |                                                       |       |
|         |                              |            |         |                                                       |       |
|         |                              |            |         |                                                       |       |
|         |                              |            |         |                                                       |       |
|         |                              |            |         |                                                       |       |
|         |                              |            |         |                                                       |       |
|         |                              | OK         |         | Cancel                                                | Apply |

4. Check the check box of the Enable the search address.

Enter the host name (the one registered to Dynamic DNS) for **Address**, and the port number you have checked at step 9 of **UPnP function setting** for **Port**, and click **OK**.

| Options |                                                                                                    |                  |        |           |                 | >             | × |
|---------|----------------------------------------------------------------------------------------------------|------------------|--------|-----------|-----------------|---------------|---|
| General | Search for device serve                                                                                        | rs Disp          | olay   | Filter    |                 |               |   |
|         | If the device server is<br>For environments that<br>others, leave the port<br>nable the <u>s</u> earch address | use NA<br>number | PT, sp | ecify the |                 |               |   |
| Add     | ress                                                                                                    | <u>P</u> ort     |        | _         |                 |               |   |
| xx      | xx.yyyy.net                                                                                                    | 1954             | ю      |           | A <u>d</u> d    |               |   |
| xx      | xx.yyyy.net:19540                                                                                              |                  |        |           | D <u>e</u> lete |               |   |
|         |                                                                                                    |                  |        |           |                 |               |   |
|         |                                                                                                    |                  |        |           |                 |               |   |
|         |                                                                                                    |                  |        |           |                 |               |   |
|         |                                                                                                    |                  |        |           |                 |               |   |
|         |                                                                                                    |                  |        | -         |                 |               |   |
|         |                                                                                                    |                  |        |           |                 |               |   |
|         |                                                                                                    |                  |        |           |                 |               |   |
|         |                                                                                                    |                  |        |           |                 |               |   |
|         | OK                                                                                                    |                  |        | Cancel    |                 | <u>A</u> pply |   |

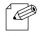

- For **Address**, the external IP address of DS-700AC can be set. However, please note that the IP address changes automatically when DS-700AC is in use.

**Note** - When the **External Port** of DS-700AC is "**19540**", the **Port** setting can be skipped. However, if "**19540**" is already in use, the **Port** setting needs to be entered.

- For details on Dynamic DNS, refer to the operating manual that comes with your router.

# 8-6-2. Deleting Port Forwarding Setting

Before removing DS-700AC from network after using the USB device via the Internet, it is recommended to delete the port forwarding setting on DS-700AC. The following explains how to delete the port forwarding setting.

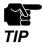

The Web page of DS-700AC cannot be accessed via the Internet.If the deletion fails, the registered IGD information will not be deleted.

**1** Access the Web page of DS-700AC.

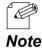

- For how to display the Web page of DS-700AC, refer to 8-1-1. Displaying the Web page of DS-700AC.

**2.** The login page is displayed.

Enter the password for DS-700AC and click **Login**.

| Welcome to DS-700AC | 2                                                 | 670 |
|---------------------|---------------------------------------------------|-----|
|                     |                                                   |     |
|                     | Enter the password, and click [Login]. Password [ |     |
|                     | Select Language<br>English V                      |     |
|                     |                                                   |     |

**3.** The Web page of DS-700AC is displayed. From the left menu on the Web page, click **Status** - **UPnP**.

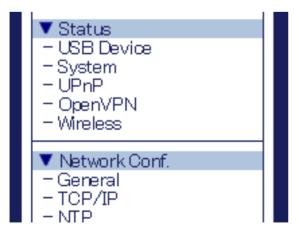

**4.** UPnP Status page is displayed. Click **Delete**.

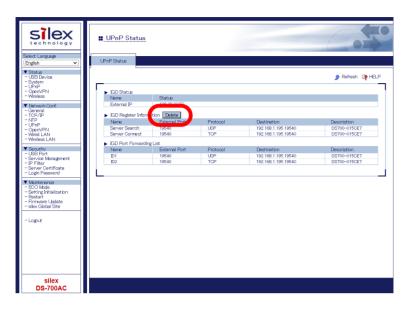

# 8-6-3. Using OpenVPN Client Function

DS-700AC supports the OpenVPN Client function. If this function is enabled, it is possible to connect to the VPN server configured for OpenVPN Client to establish VPN communication.

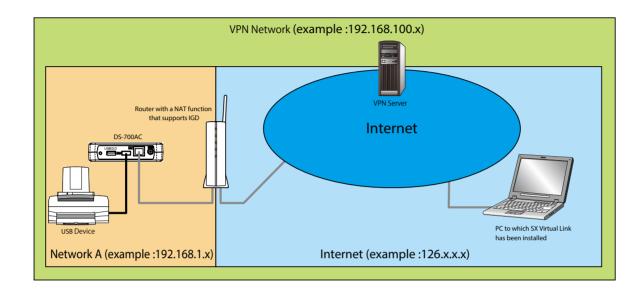

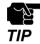

- VPN server is updated by vendors for purposes of functional expansion and security enhancement. When the update runs, it may not be possible to communicate with the VPN server since the client function of DS-700AC cannot meet the updated requirements on communication/encryption.
- VPN network environment needs to be established.
- You may need to pay for a VPN environment that includes Azure VPN Gateway. Please confirm the details of each service.

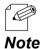

- The functional operation has been confirmed with the following VPN server(s). Azure VPN Gateway configured for OpenVPN Client
- The configuration file of OpenVPN can be downloaded from the Azure's portal. Create a CA certificate to register for VPN Gateway and a certificate to describe in the configuration file of OpenVPN. It needs to be reflected in the configuration file of OpenVPN in advance.
- Multicast and broadcast are not allowed for Azure VNET. To search for DS-700AC via Azure VPN Gateway, it is necessary to set the DS-700AC's IP address of VPN to the device server search address of SX Virtual Link.

#### **OpenVPN Client function setting**

1. Access the Web page of DS-700AC.

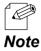

- For how to display the Web page of DS-700AC, refer to 8-1-1. Displaying the Web page of DS-700AC.

#### 2. The login page is displayed. Enter the password for DS-700AC and click Login.

| Melcome to DS-700AC |                                                   |
|---------------------|---------------------------------------------------|
|                     | Enter the password, and click [Login]<br>Paseword |
|                     | Select Language<br>English ~                      |

**3.** The Web page of DS-700AC is displayed. From the left menu on the Web page, click **Network Conf.** - **OpenVPN**.

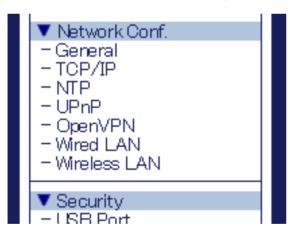

4. OpenVPN Configuration page is displayed. Select ENABLE for OpenVPN Client.

Click Browse, select the OpenVPN configuration file and click Submit.

| Silex<br>technology                                                                                           | OpenVPN Configuratie                                                   | <u>on</u>          | 650    |
|----------------------------------------------------------------------------------------------------|------------------------------------------------------------------------|--------------------|--------|
| English  V Status - USB Device - System - UPnP - OpenVPN - Wireless                                           | OpenVPN Configuration CopenVPN Configuration Name                      | Value              | P HELP |
| Network Conf.     General     TOP/JP     NITP     UPrP     Oper/VPN     Oper/VPN     Wred LAN     Wreless LAN | OpenVPN Client<br>OpenVPN Configuration<br>Registration Status<br>Name | ENABLE V<br>Browse |        |
| Security USB Port Service Management P Filter Server Certificate Login Password                               | OpenVPN Configuration                                                  | Not Registered     | Submit |
| Maintenance     - ECO Mode     - Setting Initialization     Restart     Firmware Update     silex Global Site |                                                                        |                    |        |
| - Logout                                                                                                    |                                                                        |                    |        |
| silex<br>DS-700AC                                                                                             | Select one                                                             |                    |        |

**5.** The Restart page is displayed. Click **Restart** to restart DS-700AC. The changes will take effect after restart.

| <ul> <li>Setting is completed.</li> <li>To take effect of this setting, p</li> </ul> | lease restart. |
|--------------------------------------------------------------------------------------|----------------|
| Restart                                                                              |                |

**6.** When the login page is displayed, the reboot is completed. Finish the Web browser.

## **SX Virtual Link Setting**

**1.** Start SX Virtual Link.

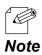

- For how to start SX Virtual Link, refer to 7. Using USB Devices Connected to DS-700AC.

2. In SX Virtual Link's main window, click the **Options** button (

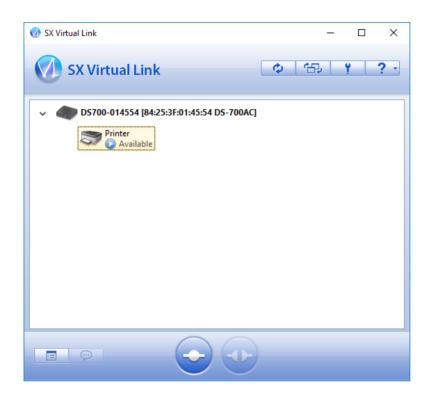

**3.** The **Options** window is displayed. Click the **Search for device servers** tab.

| Options       |                       |                                                         |           |                |                       | Х |
|---------------|-----------------------|---------------------------------------------------------|-----------|----------------|-----------------------|---|
| General       | Search for d          | levice servers                                          | Display   | Filter         |                       |   |
| $\mathcal{D}$ | For enviro            | ce server is not<br>nments that use<br>ave the port nur | e NAPT, s | pecify the por |                       |   |
|               | nable the <u>s</u> ea | rch address                                             |           |                |                       |   |
|               | <u>dr</u> ess         |                                                         | ort       |                | A <u>d</u> d<br>glete |   |
|               |                       | ОК                                                      |           | Cancel         | Apply                 |   |

**4.** Check the check box of **Enable the search address**, enter the DS-700AC's IP address of VPN for **Address** and click **OK**.

| Options |                                                                                  |             |                |               | Х |
|---------|----------------------------------------------------------------------------------|-------------|----------------|---------------|---|
| General | Search for device servers                                                        | Display     | Filter         |               |   |
| Ø       | If the device server is n<br>For environments that u<br>others, leave the port n | ise NAPT, s | pecify the por |               |   |
| E       | nable the <u>s</u> earch address                                                 |             |                |               |   |
|         | d <u>r</u> ess<br>).8.0.6                                                        | Port        |                |               |   |
|         |                                                                                  |             |                | Add           |   |
| 10      | .8.0.6                                                                           |             | D              | <u>e</u> lete |   |
|         |                                                                                  |             |                |               |   |
|         |                                                                                  |             |                |               |   |
|         |                                                                                  |             |                |               |   |
|         |                                                                                  |             |                |               |   |
|         |                                                                                  |             |                |               |   |
|         |                                                                                  |             |                |               |   |
|         | ОК                                                                               |             | Cancel         | Apply         |   |

# 8-7. Using SX Virtual Link Lite

# 8-7-1. What is SX Virtual Link Lite?

This page explains the USB device connection service "SX Virtual Link Lite" to use DS-700AC.

SX Virtual Link Lite is a utility that runs as Windows service.

#### **Difference from SX Virtual Link**

#### - USB device is automatically connected when PC is turned on

By registering USB device at SX Virtual Link Lite Setting, it can automatically be connected when the PC is powered on. You will not have to start SX Virtual Link to connect the USB device.

#### - PC logon is not necessary

USB device can be connected just by turning on PC. Logon is not necessary then.

#### - Auto connection recovery

When the USB device connection is lost as the device server is turned off, etc., it will be reconnected automatically when the device server is turned on again.

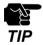

- When SX Virtual Link Lite fails to connect the USB device, reconnection does not perform. Also, error message is not displayed then.
- As long as the USB device is connected by SX Virtual Link Lite, it is impossible to connect such device by other utility such as SX Virtual Link.

# 8-7-2. Installing SX Virtual Link Lite

This page explains how to install the USB device connection utility "SX Virtual Link Lite" on your PC.

- Extract the downloaded "Device Server Setup" file on your desktop.
   Double-click "Dssetup.exe" contained in the "Device Server Setup" folder to start the "Device Server Setup" installer.
- 2. Click Extra in the menu window below.

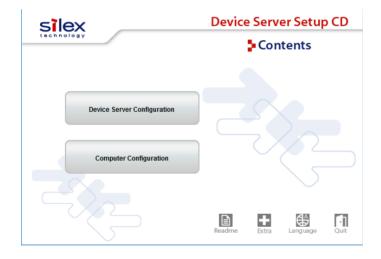

**3.** Double-click "Cosetup.exe" contained in the "SX Virtual Link Lite" to start the "SX Virtual Link Lite" installer.

4. Select your language and click Next.

| SX Virtual Link Lite Installer |                               | ×   |
|--------------------------------|-------------------------------|-----|
| ₹ <u>†</u>                     | Please select your language   |     |
|                                | Language                      |     |
|                                | English<br>German<br>Japanese |     |
| $\bigcirc$                     |                               |     |
|                                |                               |     |
|                                |                               |     |
|                                | Back Next > Can               | cel |

**5.** SX Virtual Link Lite installation wizard is displayed. Click **Next**.

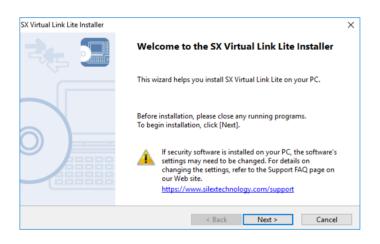

6. Read the SOFTWARE LICENSE AGREEMENT and click Yes.

| SX Virtual Link L | te installer                                                                                                    | >  |
|-------------------|----------------------------------------------------------------------------------------------------|----|
|                   | ad the agreement below.                                                                                                    |    |
|                   |                                                                                                    |    |
| In order          | to read the entire license agreement, use the [Page Down] key.                                                                  |    |
| SOFTV             | VARE LICENSE AGREEMENT                                                                                                    | ^  |
| By inst           | alling the Software you agree to the terms of this License Agreement.                                                           |    |
| SX Virt           | ual Link Lite License Agreement                                                                                                 |    |
| This is           | a legally binding Agreement between you and "silex technology, Inc.", a                                                         | ~  |
|                   | accept all the terms of the preceding agreement?<br>to use SX Virtual Link Lite it is necessary that you accept this agreement. |    |
|                   | < Back Yes                                                                                                    | No |

**7.** Click **Start** to begin the installation.

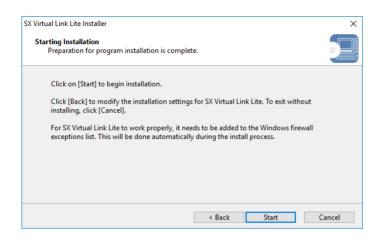

**8.** SX Virtual Link Lite has been installed. Click **Finish**.

| SX Virtual Link Lite Installer |                                                                  | $\times$ |
|--------------------------------|------------------------------------------------------------------|----------|
| ₹ <u>4</u>                     | Installation of SX Virtual Link Lite is<br>complete              |          |
|                                | SX Virtual Link Lite has been successfully installed on your PC. |          |
|                                | < Back Finish Cancel                                             |          |

## 8-7-3. SX Virtual Link Lite Setting

This page explains on "SX Virtual Link Lite Setting" that is used to configure the SX Virtual Link Lite settings.

## **Using SX Virtual Link Lite**

SX Virtual Link Lite Setting is used to configure the SX Virtual Link Lite settings. Follow the instructions below to start it.

**1** SX Virtual Link Lite Setting starts automatically after it is installed.

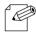

Follow the instructions below to start SX Virtual Link Lite Setting manually.

Note

<For Windows 10> Click Start - (All Apps) - silex Tools - SX Virtual Link Lite Setting.

<For Windows 8.1> Display the app view from start screen and click **SX Virtual Link Lite Setting**.

<For Windows 7> Click Start - (All) Programs - silex Tools - SX Virtual Link Lite - SX Virtual Link Lite Setting.

2. SX Virtual Link Lite Setting's main window appears and device servers and USB devices are shown on it.

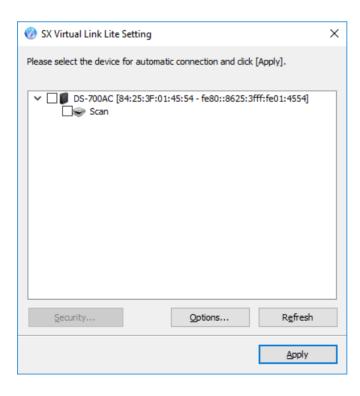

**3.** Check the check box of the device to connect automatically.

| 🧭 SX Virtual Link Lite Setting                                        | Х |
|-----------------------------------------------------------------------|---|
| Please select the device for automatic connection and click [Apply].  |   |
| ✓ ✓ ■ DS-700AC [84:25:3F:01:45:54 - fe80::8625:3fff:fe01:4554] ✓ Scan |   |
| ∑l≫ scan                                                              |   |
|                                                                       |   |
|                                                                       |   |
|                                                                       |   |
|                                                                       |   |
|                                                                       |   |
|                                                                       |   |
|                                                                       |   |
|                                                                       |   |
| Security Options Refresh                                              |   |
| Арріу                                                                 |   |

- 4. Click Apply.
- 5. Click Yes in the message below.

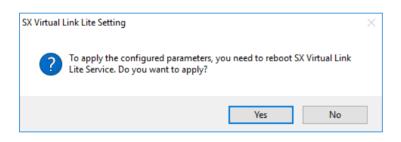

6. The setting will take effect on SX Virtual Link Lite.

When it is finished, SX Virtual Link Lite Setting will be closed and the selected USB devices will automatically be connected.

| 🕢 SX Virtual Link Lite Setting                                                                   | $\times$ |
|--------------------------------------------------------------------------------------------------|----------|
| Please select the device for automatic connection and dick [Apply].                              |          |
| <ul> <li>✓ Ø DS-700AC [84:25:3F:01:45:54 - fe80::8625:3fff:fe01:4554]</li> <li>✓ Scan</li> </ul> |          |
| SX Virtual Link Lite is rebooting now. Please wait                                               |          |
|                                                                                                  |          |
|                                                                                                  |          |
|                                                                                                  |          |
| Security Options Refresh                                                                         |          |
| Apply                                                                                            |          |

## SX Virtual Link Lite Setting's Window

#### SX Virtual Link Lite Setting's Window

#### <Main window>

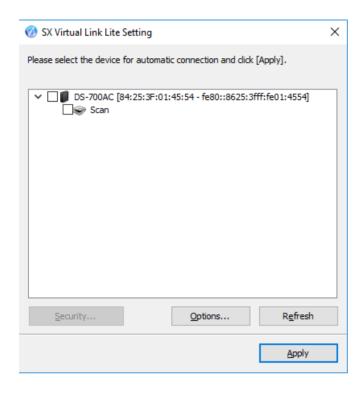

| 1 Security | Opens the security dialog. The button is enabled only when the device server        |
|------------|-------------------------------------------------------------------------------------|
|            | supports the USB connection password or encrypted connection.                       |
| Options    | Opens the option dialog window.                                                     |
|            | Broadcast address can be configured on this window.                                 |
| Refresh    | Refreshes the main window by searching the device servers and the connected         |
|            | devices on network.                                                                 |
| Apply      | Applies the setting (information of device chosen by user) to SX Virtual Link Lite. |

### <Options window>

| Options |                                                      | ×                                                     |
|---------|------------------------------------------------------|-------------------------------------------------------|
| Ø       | By configuring the broadc<br>beyond your network seg | ast address, a device server<br>ment can be searched. |
| Broad   | cast address                                         |                                                       |
|         |                                                      | Register                                              |
|         |                                                      | Delete                                                |
|         |                                                      |                                                       |
|         |                                                      |                                                       |
|         |                                                      |                                                       |
|         | 0                                                    | K Cancel                                              |
|         |                                                      |                                                       |

|          | Adds an address to search.                                                           |
|----------|--------------------------------------------------------------------------------------|
|          | Enter the broadcast address to the address field and click <b>Register</b> (up to 16 |
|          | addresses can be registered).                                                        |
| Register |                                                                                      |
|          | The broadcast address needs to be registered in case you want to search for networks |
|          | beyond the router. If no broadcast addresses are specified, only device servers in a |
|          | local segment (network separated by the router) will be searched.                    |
| Delete   | Removes a registered address.                                                        |
| Delete   | Select the address to remove and click <b>Delete</b> .                               |

# 8-8. Uninstalling Application on Windows

This page explains how to uninstall SX Virtual Link on Windows.

### 8-8-1. Uninstalling SX Virtual Link

SX Virtual Link can be uninstalled from **Uninstall a program** in the **Control Panel**. How to uninstall SX Virtual Link:

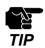

- To uninstall SX Virtual Link, administrator privilege is required.

1 Click Start - (All Apps) - silex Tools, and right-click on SX Virtual Link and click Uninstall.

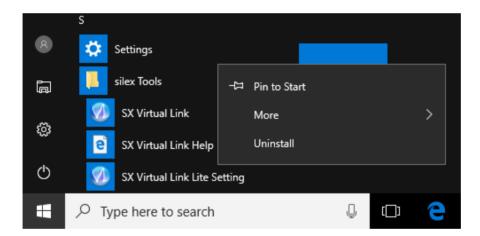

2. Select SX Virtual Link from the list and click Uninstall.

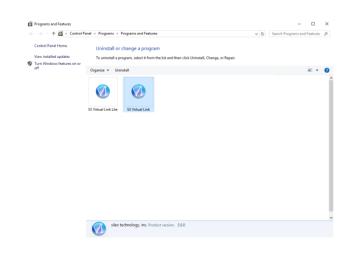

**3.** A confirmation message is displayed. Click **Yes** to start the uninstallation.

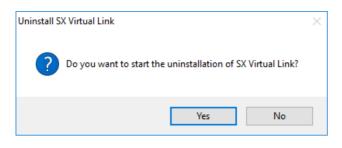

4. When a screen below is displayed, click **Restart**.

| SX Virtual Link Uninstaller |                                                                                                    | $\times$ |
|-----------------------------|----------------------------------------------------------------------------------------------------|----------|
| 7. I                        | The uninstallation of SX Virtual Link has<br>completed                                                                                                |          |
|                             | You need to restart Windows to finish uninstalling SX Virtual<br>Link.<br>Please save your work and then close all applications before<br>continuing. |          |
|                             | < Back Restart Cancel                                                                                                    |          |

SX Virtual Link has been uninstalled.

### 8-8-2. Uninstalling SX Virtual Link Lite

SX Virtual Link Lite can be uninstalled from Uninstall a program in the Control Panel. How to uninstall SX Virtual Link Lite:

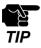

- To uninstall SX Virtual Link Lite, administrator privilege is required.

1. Click Start - Control Panel - Uninstall a program.

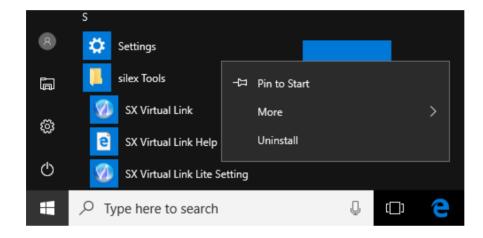

2. Select SX Virtual Link Lite from the list and click Uninstall.

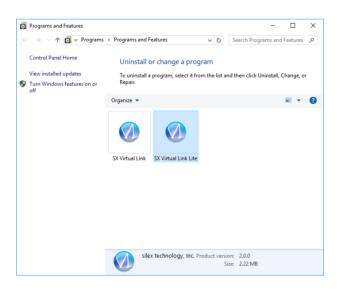

**3.** A confirmation message is displayed. Click **Yes** to start the uninstallation.

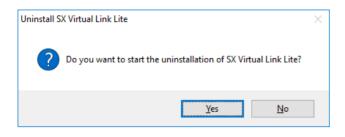

**4.** When a screen below is displayed, click **Restart**.

| SX Virtual Link Lite Uninstaller |                                                                             | $\times$ |
|----------------------------------|-----------------------------------------------------------------------------|----------|
| ₹ <u>†</u>                       | The uninstallation of SX Virtual Link Lite has completed                    |          |
|                                  | You need to restart Windows to finish uninstalling SX Virtual Link<br>Lite. |          |
|                                  | Please save your work and then close all applications before continuing.    |          |
|                                  | < <u>B</u> ack <b>Restart</b> Cancel                                        |          |

SX Virtual Link has been uninstalled.

Blank page

# 9. Troubleshooting

### 9-1. Useful Information

This page contains useful information that can answer your possible questions.

### - How can I remove a USB device connected to DS-700AC?

First of all, confirm that the USB device is not currently connected by looking at SX Virtual Link's main window, and then unplug it from DS-700AC. Unplugging the USB device while it is being used might lead to data corruption.

For details on SX Virtual Link, see 7. Using USB Devices Connected to DS-700AC.

Also, if the connected USB device is a printer, confirm that there are no print jobs being performed. Please remember that the printer may be intended for use with the print server feature, not only by SX Virtual Link.

### - Is there anything I should do before connecting a USB device to DS-700AC?

If the driver of the USB device that you wish to use with DS-700AC is not yet installed to your PC, install it first.

For details on how to install the driver, refer to the operating manual of the USB device.

If the USB device requires an external power source, power on the USB device after connecting it to DS-700AC.

### - How can I use two or more USB devices?

Two or more USB devices can be connected to DS-700AC by using a USB HUB. For the maximum number of connectable devices, refer to **2-3-2. Software Specifications**. However, please note that when two or more USB devices are connected, data transfer speed will decrease.

### - How can I get my PC ready to use DS-700AC?

If the driver of the USB device that you wish to use with DS-700AC is not yet installed on your PC, install it first.

For details on how to install the driver, refer to the operating manual of the USB device.

Second, install the necessary application on your PC. For details, refer to **6. Installing the Application to PC**.

If the setting to restrict a particular PC is enabled on DS-700AC, your PC may not be able to access it.

Please confirm that your PC is not included as a restriction target. For details on the restriction setting, refer to **8-4-3. Filtering Accesses from a Particular PC**.

### - How can I change the DS-700AC's settings?

There are four ways to change the DS-700AC's settings as follows:

### Configuration using a network cable

By using a network cable (used to connect DS-700AC to your existing network) and "Device Server Setup" you have downloaded from our website, you can change the settings as you did for the setup.

For details, refer to 5-1. Configuration via a Network Cable (Recommended).

### Configuration using a Smart Wireless Setup feature of your wireless router

By using WPS of your wireless router, you can change the settings as you did for the setup. For details, refer to **5-2. Configuration via WPS**.

### Configuration using a USB flash drive

By using a USB flash drive (used to save configuration information with it) and "Device Server Setup" you have downloaded from our website, you can change the settings as you did for the setup.

For details, refer to 5-3. Configuration via a USB Flash Drive.

### Use the Web page of DS-700AC

The settings can also be changed from the Web page. For details on the Web page of DS-700AC, refer to **8-1. Using the Web Configuration Page.** 

### - How can I initialize DS-700AC?

There are two ways to initialize DS-700AC as follows:

#### Use the push switch on the unit

By using the push switch on the DS-700AC unit, you can reset DS-700AC to its factory default settings.

For the detailed process, refer to **Resetting using the push switch on DS-700AC** at **8-5-2**. **Resetting to Factory Default**.

#### Use the Web page of DS-700AC

DS-700AC can also be reset to its factory default settings from the Web page.

For details on the Web page of DS-700AC, refer to **Resetting from the Web page** at **8-5-2**. **Resetting to Factory Default**.

### - What if I use a DS-700AC that has been used in other networks?

If your DS-700AC has been used in other networks, it may contain settings that do not match your new environment.

To use DS-700AC in your new environment, initialize it first and then install and configure it according to the following procedures:

Step 1. Resetting to Factory Default

Step 2. Configuration

### - How can I use the print server feature?

For the print server feature, refer to 8-2. About the Print Server Feature at Other Features.

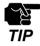

- If the IP address of DS-700AC changes while the print server feature (standard Windows printing feature) is used, please also change the printer port setting on Windows, otherwise printing will become unavailable. To avoid this, it is recommended that you set a static IP address to DS-700AC or set your DHCP server to always assign a static address to DS-700AC.

### - How can I uninstall the application from my PC?

To uninstall the application from your PC, refer to 8-8. Uninstalling Application on Windows.

# 9-2. Q&A

### 9-2-1. Problems During Setup

This page explains the troubleshooting procedures to resolve problems you may experience while installing DS-700AC.

### DS-700AC is not displayed in the search result of the Device Server Setup

When DS-700AC is not displayed in the search result of Device Server Setup, the cause need to be determined from the installation status, network environment, and status of PC used for the configuration of DS-700AC.

| DS-700AC or the Ethernet Hub DS-700AC is connected to may have a problem regarding connection, power transmission, or operation. |                                                                                                    |  |
|----------------------------------------------------------------------------------------------------|----------------------------------------------------------------------------------------------------|--|
| Solution                                                                                                    | Please check the LED status of DS-700AC and the Ethernet Hub DS-700AC is connected to. If the LED indicates improper status, replace the AC plug and other cables, and reboot the connected devices. |  |
| The startup of DS-700AC may not have been completed.                                                                             |                                                                                                    |  |
| Solution                                                                                                    | It takes up to 30sec for DS-700AC to get ready after it is powered on. Please wait until DS-<br>700AC becomes ready and then click the Search in the Device Server Setup.                            |  |

| DS-700AC ו | may not be in the same network segment (environment without a router) as your PC.    |  |
|------------|--------------------------------------------------------------------------------------|--|
| Solution   | During the initial configuration, place DS-700AC and PC in the same network segment. |  |

| If DS-700AC has been used in another network, it may have the settings not allowing the |  |
|-----------------------------------------------------------------------------------------|--|
| communication with your PC.                                                             |  |

|--|

| Security so | ftware such as firewall may be interrupting the communication with DS-700AC.                                                                             |
|-------------|----------------------------------------------------------------------------------------------------|
| Solution    | Please abort your security software. Refer to FAQ in our website ( https://www.<br>silextechnology.com/ ) for details on how to abort security software. |

### Communication error occurs when configuring with Device Server Setup.

When a communication error occurs during Device Server Setup, the cause needs to be determined from the settings of the PC used for the configuration.

| DS-700AC may not be in the same network segment (environment without a router) as your PC |                                                                                      |
|-------------------------------------------------------------------------------------------|--------------------------------------------------------------------------------------|
| Solution                                                                                  | During the initial configuration, place DS-700AC and PC in the same network segment. |

In the environment where there is DHCP server, the DHCP server may have configured the IP address of the different segment to a PC.

| Solution | Please select <b>Obtain an IP address automatically</b> at Internet Protocol (TCP/IP) Properties of the PC.             |
|----------|----------------------------------------------------------------------------------------------------|
|          | Otherwise connect the PC and DS-700AC with a crossover cable or to the standalone<br>Ethernet Hub and see how it works. |

# If DS-700AC has been used in another network, it may have the settings not allowing the communication with your PC.

|  | Solution                                  | Please reset DS-700AC to the factory default setting. Refer to Resetting to 8-5-2. |  |
|--|-------------------------------------------|------------------------------------------------------------------------------------|--|
|  | Resetting to Factory Default for details. |                                                                                    |  |

### How should I determine the way to assign an IP address to DS-700AC?

There are two ways to assign an IP address to DS-700AC; one is to **Get IP address automatically from DHCP server** and the other is to **Assign IP address manually**. Choose the way to assign an IP address according to your environment.

| When there is a DHCP server in the network environment |                                                                                                    |  |  |
|--------------------------------------------------------|----------------------------------------------------------------------------------------------------|--|--|
| Solution                                               | You can use Get IP address automatically from DHCP server. As DS-700AC is set by default<br>to Get IP address automatically, DS-700AC will obtain an IP address appropriate to your<br>network environment from the DHCP server just by powering up DS-700AC.<br>Refer to <b>8-5-2. Resetting to Factory Default</b> for details on how to reset DS-700AC to the<br>factory default settings. |  |  |

| n IP add | re is no DHCP s<br>ress from DHCP                                                                                                    |                                                                                                    |                                                                                                    |                                                                                                    |                                                                                                    |
|----------|----------------------------------------------------------------------------------------------------|----------------------------------------------------------------------------------------------------|----------------------------------------------------------------------------------------------------|----------------------------------------------------------------------------------------------------|----------------------------------------------------------------------------------------------------|
|          |                                                                                                    |                                                                                                    | eature of DS-700AC<br>garding the IP addro                                                                                                    | -                                                                                                    | ess manually. Keep in mir<br>700AC.                                                                                                    |
|          | - Assign<br>DS-700A<br>e.g. Wh                                                                                                    | an IP ad<br>C.<br>en an IP                                                                                                    | address of the PG                                                                                                    | same address cla<br>C is "192.168.0.xx",                                                                                                    | ss as the PC that will u<br>assign an address suc                                                                                                    |
|          | as "192.1<br>( <b>Tips about the</b>                                                                                                    |                                                                                                    | ' that is not used by<br><b>ss</b> )                                                                                                    | other network devi                                                                                                    | ices.                                                                                                    |
| Solution | indicated v<br>integer from<br>- An IP addre<br>- Numbers<br>network, o<br>the differen<br>following o<br>u. An IP ad<br>devices in t<br>- There is an<br>used freely | vith four<br>m 0-255 is<br>ess is, dep<br>making u<br>r host nu<br>nt meanir<br>liagram w<br>dress wit<br>the same<br>address u<br>v. In the L | numbers divided by<br>s used for each num<br>ending on the num<br>up the IP address<br>mbers indicating ea<br>g based on the IP a<br>which is indicating a<br>h the same network<br>network segment.<br>range in the IP addu | y a period (.), for ex<br>ber.<br>ber assigned, categ<br>are either <b>netwo</b> r<br>ach network device<br>address class. Each c<br>network number as<br>k number must be<br>ress called the priva<br>ot directly connect | devices. An IP address is<br>cample "192.168.0.1". The<br>orized to 3 classes below.<br><b>rk numbers</b> indicating<br>e; each number indicates<br>class is categorized as the<br>s n, and a host number as<br>assigned to the network<br>ate address that could be<br>red to the internet, an IP |
|          | First 1 digits<br>in IP address                                                                                                    | Class                                                                                                    | Definition of IP<br>address<br>n: network<br>number<br>u: host number                                                                                                    | Size of the<br>network to be<br>used                                                                                                    | Private address                                                                                                    |
|          | 1 1                                                                                                    |                                                                                                    |                                                                                                    |                                                                                                    |                                                                                                    |
|          | 0~127                                                                                                    | А                                                                                                    | n.u.u.u                                                                                                    | Large network                                                                                                    | 10.0.0.0 ~ 10.255.255.25                                                                                                    |
|          | 0~127<br>128~191                                                                                                    | A<br>B                                                                                                    | n.u.u.u<br>n.n.u.u                                                                                                    | Large network<br>Mid-size network                                                                                                    | 10.0.0.0 ~ 10.255.255.25<br>172.16.0.0<br>~172.31.255.255                                                                                                    |

### 9-2-2. Problems While Using DS-700AC

This page explains the troubleshooting procedures to resolve problems you may experience while using DS-700AC.

### The USB device is not displayed in SX Virtual Link.

If the USB device is not displayed in SX Virtual Link, you need to check the cable connection as well as the network settings between DS-700AC and your PC.

### DS-700AC or the Ethernet Hub DS-700AC is connected to may have a problem regarding connection, power transmission, or operation.

Please check the LED status of DS-700AC and the Ethernet Hub DS-700AC is connected to. If the LED indicates improper status, replace the AC plug and other cables, and reboot the connected devices.

| The startup of DS-700AC may not have been completed. |                                                                                                    |  |  |
|------------------------------------------------------|----------------------------------------------------------------------------------------------------|--|--|
|                                                      | It takes up to 30sec for DS-700AC to get ready after it is powered on. Please wait until DS-<br>700AC becomes ready and then click the Refresh button in SX Virtual Link again. |  |  |

| Security software such as firewall may be interrupting the communication with DS-700AC. |                                                                                                    |  |  |  |
|-----------------------------------------------------------------------------------------|----------------------------------------------------------------------------------------------------|--|--|--|
| Solution                                                                                | Please add SX Virtual Link to the exception list in your security software. Please refer to the FAQ on our website ( https://www.silextechnology.com/ ) for details on adding an application to the exception list. |  |  |  |

| First, check the IP Address of your PC.<br>To check the IP Address, use the Windows Command Prompt.                                                                                                    |
|----------------------------------------------------------------------------------------------------|
| 1. Select <b>Start - All Programs - Windows System - Command Prompt</b> .<br>2. When the Command Prompt is started, execute the <b>ipconfig</b> command.                                                                                                    |
| Example of executing the ipconfig command                                                                                                    |
| Microsoft Windows [Version 6.1.7601]<br>(C) Copyright (c) 2009 Microsoft Corporation. All right reserved.                                                                                                    |
| C:¥Users¥username>ipconfig (Press Enter)                                                                                                    |
| Windows IP Configuration                                                                                                    |
| Ethernet adapter Local Area Connection:                                                                                                    |
| Connection-specific DNS Suffix :<br>IPv6 Address 2001:db8::x:x:x:x                                                                                                    |
| Temporary IPv6 Address: 2001:db8::z:z:z:<br>Link-local IPv6 Address: fe80::x:x:x:x%4                                                                                                    |
| IPv4 Address                                                                                                    |
| Default Gateway fe80::x%4<br>192.168.0.254                                                                                                    |
| Check that the IP Address of the PC is a proper address for communicating with the IP Address of DS-700AC.                                                                                                    |
| If the PC and DS-700AC are in the same network segment but use a different network<br>number in their addresses, you need to change either the address of the PC or DS-700AC.<br>Also, if there is a router between the PC and DS-700AC, check that the default gateway<br>address is properly configured. |
|                                                                                                    |

| The IP add | lress assigned to the DS-700AC may be in use by another network device.                                                                                                    |
|------------|----------------------------------------------------------------------------------------------------|
|            | First, turn off DS-700AC and open the Windows Command Prompt.<br>Ping the IP address of DS-700AC.                                                                                                    |
|            | <ol> <li>Select Start - All Programs - Windows System - Command Prompt.</li> <li>When the Command Prompt appears, execute the ping command.</li> </ol>                                                                                                    |
|            | Example of executing the ping command when the IP address of DS-700AC is                                                                                                    |
|            | Microsoft Windows [Version 6.1.7601]<br>(C) Copyright (c) 2009 Microsoft Corporation. All right reserved.                                                                                                    |
|            | C:\Users\username>ping 192.168.0.20 (Press Enter)                                                                                                    |
|            | Pinging 192.168.0.20 with 32 bytes of data:                                                                                                    |
| Solution   | (When there is reply)<br>Reply from 192.168.0.20: bytes=32 time<1ms TTL=128<br>Reply from 192.168.0.20: bytes=32 time<1ms TTL=128<br>Reply from 192.168.0.20: bytes=32 time<1ms TTL=128<br>Reply from 192.168.0.20: bytes=32 time<1ms TTL=128                |
|            | (When there is no reply)<br>Reply from 192.168.0.10: Destination host unreachable<br>Reply from 192.168.0.10: Destination host unreachable<br>Reply from 192.168.0.10: Destination host unreachable<br>Reply from 192.168.0.10: Destination host unreachable |
|            | If there is a reply while DS-700AC is turned off, it means there is another network device using the same IP address as DS-700AC. In such a case, change the IP address of either DS-700AC or the other network device.                                      |

| The USB device connected to DS-700AC may not be powered on. |                                                                                                    |  |  |
|-------------------------------------------------------------|----------------------------------------------------------------------------------------------------|--|--|
| Solution                                                    | Check the LEDs on the USB device to see if it is powered on. If the USB device is not<br>powered on, confirm the AC adaptor is connected properly.<br>Also, if the USB device is a bus-powered device, it may require power exceeding the<br>maximum power capability of DS-700AC (e.g. HDD drive, etc.). In that case, please use<br>the AC adaptor bundled with the USB device. |  |  |

### Power supply to the USB port may have been cut off due to an overcurrent detected by the overcurrent protection feature.

|  | Please see the Web page of DS-700AC.<br>If the message "An over-current was detected and the USB port shut down. Please reboot<br>the device server." is displayed, Bus power has been cut off.<br>In such a case, unplug all USB devices from DS-700AC and reboot it. |  |
|--|----------------------------------------------------------------------------------------------------|--|
|  | If you are using USB devices that run on USB Bus power, it is recommended to avoid using two or more devices at once, so that the total power used does not exceed the maximum power capability of DS-700AC.                                                           |  |

### A USB cable used to connect DS-700AC and USB devices may not be plugged in correctly.

|  | Please confirm the proper cable connection between DS-700AC and the USB devices. If there is a spare USB cable, replace the cable and see how it works. |
|--|----------------------------------------------------------------------------------------------------|
|--|----------------------------------------------------------------------------------------------------|

### An error occurs after USB device is connected using SX Virtual Link.

When USB devices are properly displayed in SX Virtual Link but an error occurs when they are connected, you need to check the USB device specification as well as the PC settings.

| Software required to work the USB device (device driver) may not have been installed correctly. |                                                                                                    |  |  |
|-------------------------------------------------------------------------------------------------|----------------------------------------------------------------------------------------------------|--|--|
| Solution                                                                                        | Please connect the USB device directly to your PC and see how it works. If the USB device still does not work properly, the device driver may not have been installed to your PC correctly. See the operation manual that came with the USB device and re-install the device driver again. |  |  |

### DS-700AC does not switch to ECO Mode even though the specified time period has passed.

| ECO Mode may not be enabled. |                                                                                                    |  |
|------------------------------|----------------------------------------------------------------------------------------------------|--|
| Solution                     | Please make sure that the "Power Save Mode " setting is set to <b>ENABLE</b> .<br>For details on the ECO Mode setting, refer to <b>8-5-1. About ECO Mode</b> . |  |

| SX Virtual | SX Virtual Link may be running on the network DS-700AC is connected to.                                                                                                    |  |  |  |
|------------|----------------------------------------------------------------------------------------------------|--|--|--|
|            | Because SX Virtual Link regularly communicates with DS-700AC, DS-700AC will not switch to ECO Mode if SX Virtual Link is running.                                                   |  |  |  |
| Solution   | To allow DS-700AC to switch to ECO Mode, shut down all PCs with SX Virtual Link installed or close SX Virtual Link on each PC. For details, refer to <b>8-5-1. About ECO Mode</b> . |  |  |  |

### Printing using the print server feature does not function.

| The IP address of DS-700AC may have changed. |                                                                                                    |
|----------------------------------------------|----------------------------------------------------------------------------------------------------|
|                                              | When the IP address of DS-700AC changes, please also change the corresponding printer port setting on Windows.                                                             |
| Solution                                     | When using the print server feature, it is recommended that you set a static IP address to DS-700AC or set your DHCP server to always assign a static address to DS-700AC. |

The USB port your printer is connected to may have been changed while DS-700AC is running in ECO Mode.

| Solution | Please restart DS-700AC if you have changed the USB port your printer is connected to while in ECO Mode. |
|----------|----------------------------------------------------------------------------------------------------|
|----------|----------------------------------------------------------------------------------------------------|

### Frame dropping or sound skipping occurs when I use a Web camera or USB speaker.

| The USB device may not be directly connected to DS-700AC. |                                                                                                    |
|-----------------------------------------------------------|----------------------------------------------------------------------------------------------------|
|                                                           | When you use isochronous devices such as Web camera, USB speaker, etc, please connect<br>them directly to DS-700AC. |

| You | You may be using DS-700AC on a 100BASE-TX/10BASE-T network. |                                                                                                    |
|-----|-------------------------------------------------------------|----------------------------------------------------------------------------------------------------|
| Sol |                                                             | For isochronous devices such as Web cameras or USB speakers, etc, it is recommended to use a Gigabit Ethernet network. |

### DS-700AC can be connected via a wired network but not via a wireless network.

| The operation mode or settings of DS-700AC may need to be checked. |                                                                                                    |
|--------------------------------------------------------------------|----------------------------------------------------------------------------------------------------|
| Solution                                                           | If the Network Mode is set to <b>AUTO</b> , DS-700AC will run in wired LAN mode when a network cable is connected. Unplug the network cable and restart DS-700AC to use DS-700AC on a wireless LAN. |
|                                                                    | If the Network Mode is set to <b>Wired</b> , DS-700AC will run in wired LAN mode.<br>Please confirm that the Network Mode is properly configured.                                                   |

| The wireless settings configured for DS-700AC may not be appropriate for your environment. |                                                                                                    |
|--------------------------------------------------------------------------------------------|----------------------------------------------------------------------------------------------------|
| Solution                                                                                   | Connect a network cable to DS-700AC and check the wireless settings of DS-700AC via a wired network. |

### Connection is interrupted or disconnected.

| If your wireless LAN is interrupted or disconnected, DS-700AC may be placed in a location subject to weaker radio wave signals. |                                                                                                    |
|----------------------------------------------------------------------------------------------------|----------------------------------------------------------------------------------------------------|
|                                                                                                    | Reconsider the location and surrounding conditions.<br>Please try to use DS-700AC in a room with better sight and radio signal strength. |

### Wireless transmission speed is too slow or a wireless link cannot be made.

Wireless transmission speed is too slow or a wireless link cannot be made.

| DS-700AC I | S-700AC may be placed in a location subject to weaker radio wave signals.                                                                                                    |  |
|------------|----------------------------------------------------------------------------------------------------|--|
| Solution   | Move DS-700AC closer to your wireless router. If there is an obstacle between them,<br>remove it.<br>Please try to use DS-700AC in a room with better sight and radio signal strength. |  |

| There are two or more neighboring network groups and similar channel frequency is used by them. |                                                                                                    |
|-------------------------------------------------------------------------------------------------|----------------------------------------------------------------------------------------------------|
| Solution                                                                                        | If there are two or more neighboring wireless network groups, keep 5 or more channels between each group. |
|                                                                                                 | Example: If group 1 uses channel 1, group 2 should use channel 6 or higher.                               |

# There is an electrical device such as a microwave, etc. near DS-700AC which affects the communication.

Blank page